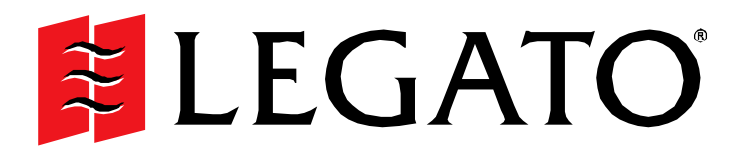

# NetWorker™

Release 7.1 Multiplatform Version

Disaster Recovery Guide

© 2003, LEGATO Systems, Inc. All rights reserved. This product may be covered by one or more of the following patents: U.S. 5,359,713; 5,519,853; 5,649,152; 5,799,141; 5,812,748; 5,835,953; 5,978,565; 6,073,222; 6,085,298; 6,145,089; 6,308,283; 6,324,654; 6,338,126. Other U.S. and international patents pending.

*Legato NetWorker, Release 7.1, Multiplatform Version, Disaster Recovery Guide*

September 2003

22-1949-07

LEGATO and the LEGATO logo are registered trademarks, and LEGATO NetWorker, NetWorker, NetWorker DiskBackup, LM:, Celestra, PowerSnap, SnapImage, GEMS, SmartMedia, Co-StandbyServer, RepliStor, SnapShotServer, QuikStartz, SAN Academy, AlphaStor, ClientPak, Xtender, XtenderSolutions, DiskXtender, ApplicationXtender, ArchiveXtender, EmailXtender, and EmailXaminar are trademarks or registered trademarks of LEGATO Systems, Inc. This is a nonexhaustive list of LEGATO trademarks, and other trademarks may be the property of their respective owners.

The following may be trademarks or registered trademarks of the companies identified next to them, and may be used in this document for identification purposes only.

Acrobat, Adobe / **Adobe Systems, Inc.** Apple, Macintosh / **Apple Computer, Inc.** Caldera Systems, SCO, SCO OpenServer, UnixWare / **Caldera, Inc.** TELE*form* / **Cardiff** Check Point, FireWall-1 / **Check Point Software Technologies, Ltd.** Unicenter / **Computer Associates International, Inc.** Access Logix, Celerra, Centera, CLARiiON, EMC, EMC², MirrorView, MOSAIC:2000, Navisphere, SnapView, SRDF, Symmetrix, TimeFinder / **EMC Corporation** Fujitsu / **Fujitsu, Ltd.** Hewlett-Packard, HP, HP-UX, HP Tru64, HP TruCluster, OpenVMS, ProLiant / **Hewlett-Packard Company** AIX, DB2, DB2 Universal Database, Domino, DYNIX, DYNIXptx, IBM, Informix, Lotus, Lotus Notes, OS/2, PTX, ptx/ADMIN, Raid Plus, ServeRAID, Sequent, Symmetry, Tivoli, / **IBM Corporation** InstallShield / **InstallShield Software Corporation** Intel, Itanium / **Intel Corporation** Linux / **Linus Torvalds** Active Directory, Microsoft, MS-DOS, Outlook, SQL Server, Windows, Windows NT / **Microsoft Corporation** Netscape, Netscape Navigator / **Netscape Communications Corporation** Date ONTAP, NetApp, NetCache, Network Appliance, SnapMirror, SnapRestore / Network Appliance, Inc. IntraNetWare, NetWare, Novell / **Novell, Inc.** Oracle, Oracle8i, Oracle9i / **Oracle Corporation** NetFORCE / **Procom Technology, Inc.** DLTtape / **Quantum Corporation** Red Hat / **Red Hat, Inc.** R/3, SAP / **SAP AG** IRIX, OpenVault, SGI / **Silicon Graphics, Inc.** SPARC / **SPARC International, Inc.**<sup>b</sup> ACSLS, REELbackup, StorageTek / **Storage Technology Corporation** Solaris, Solstice Backup, Sun, SunOS, Sun StorEdge, Ultra / **Sun Microsystems, Inc.** SuSE / **SuSE, Inc.** Sybase / **Sybase, Inc.** Turbolinux / **Turbolinux, Inc.** VERITAS, VERITAS File System/ **VERITAS Software Corporation** WumpusWare / **WumpusWare, LLC** UNIX / **X/Open Company Ltd**<sup>a</sup> **Notes:**

a. UNIX is a registered trademark in the United States and other countries, licensed exclusively through X/Open Company, Ltd.

b. Products bearing SPARC trademarks are based on an architecture developed by Sun Microsystems, Inc.

#### **Legato Systems, Inc. End-User License Agreement**

THIS PRODUCT CONTAINS CERTAIN COMPUTER PROGRAMS AND OTHER PROPRIETARY MATERIAL, THE USE OF WHICH IS SUBJECT TO<br>THIS END-USER LICENSE AGREEMENT (THE "AGREEMENT"). DO NOT PROCEED WITH THE INSTALLATION OF THIS PRODUCT UNTIL (LATER DEFINED AS LICENSEE) HAVE READ THIS AGREEMENT AND AGREE TO BE BOUND BY AND BECOME A PARTY TO THIS AGREEMENT. BY PROCEEDING WITH THE INSTALLATION OF THIS PRODUCT (OR AUTHORIZING ANY OTHER PERSON TO DO SO), YOU AND YOUR COMPANY ACCEPT THIS AGREEMENT AND YOU REPRESENT THAT YOU ARE AUTHORIZED TO DO SO. IF YOU ARE ACCESSING THE PRODUCT ELECTRONICALLY INDICATE YOUR ACCEPTANCE OF THESE TERMS BY SELECTING THE "ACCEPT" BUTTON AT THE END OF THE AGREEMENT. IF YOU DO NOT AGREE TO THE TERMS OF THIS AGREEMENT, YOU MAY RETURN THIS PRODUCT, ALL MEDIA AND DOCUMENTATION, AND PROOF OF PAYMENT, TO THE PLACE YOU OBTAINED THEM FOR A FULL REFUND WITHIN THIRTY (30) DAYS OF FIRST ACQUIRING THIS PRODUCT OR, IF THE PRODUCT IS ACCESSED ELECTRONICALLY, SELECT THE "DECLINE" BUTTON AT THE END<br>OF THIS AGREEMENT AND RETURN PROOF OF PAYMENT IN ACCORDANCE WITH THE ABOVE REFERENCED RETURN/REFUND PROCESS ANY SUCH WRITTEN APPROVAL BY OR ON BEHALF OF LEGATO SHALL BE CONSTRUED AS AN INFERENCE TO THE CONTRARY. IF YOU HAVE ORDERED THIS PRODUCT, LEGATO'S ACCEPTANCE IS EXPRESSLY CONDITIONAL ON YOUR ASSENT TO THESE TERMS TO THE EXCLUSION OF ALL OTHER TERMS; IF THESE TERMS ARE CONSIDERED AN OFFER BY LEGATO, ACCEPTANCE IS EXPRESSLY LIMITED TO THESE TERMS.

#### 1. **DEFINITIONS**

1.1 **Authorization Code**: means the code provided to Licensee by Legato for permanent authorization to use the Software. The Authorization Code is provided to Licensee once the Enabler Code is registered with Legato.

1.2 **Documentation**: means any user reference materials on any media, provided by Legato for use with the Software.

1.3 **Enabler Code**: means the code provided by Legato for activation of the Software.

1.4 **Licensee**: means the person or entity acquiring this License or for whom this License was acquired.

1.5 **Software**: means the object code copy of the software program provided to You in association with this Agreement, together with the associated original electronic media and all accompanying manuals and other documentation, and together with all enhancements, upgrades, and extensions thereto that may be provided by Legato to You from time to time.

#### 2. **OWNERSHIP AND ADMINISTRATION OF SOFTWARE**

2.1 **Ownership and Title**. As between the parties, Legato, and its licensors, own and shall retain all right, title, and interest in and to: (i) the Software including all intellectual property rights embodied therein; (ii) all of the service marks, trademarks, trade names, or any other designations associated with the Software; and (iii) all copyrights, patent rights, trade secret rights, and other proprietary rights relating to the Software.

2.2 **Software Activation**. Legato employs Enabler Codes and Authorization Codes that enable the use of the Software. The Software is shipped in a "Media Kit" which consists of object code software on CD-ROM and an Enabler Code for initial activation of the Software or the Software and Enabler Code may be delivered electronically. Once Legato receives confirmation from Licensee that the Enabler Code is installed and is provided with the host ID information, Legato will provide the Authorization Code to Licensee. Legato administers the generation and distribution of Enabler and Authorization Codes, which administration may be modified by Legato from time to time.

2.3 **Administration of Software**. Legato may include on the media with the Software additional computer programs which are not currently licensed for use by Licensee and to which the Enabler Code or Authorization code will not permit access. Inclusion of such additional computer programs in no way implies a license from Legato and access or use of such programs is strictly prohibited unless Licensee procures the right to use any such program and the applicable Enabler Code is provided thereto.

#### 3. **LICENSE GRANT**

3.1 **Grant**. Legato grants to Licensee a non-exclusive, nontransferable, non-sublicensable, perpetual, unless terminated in accordance with the provisions of this Agreement, license (the "License") to (i) use the Software installed in accordance with the Documentation and only on the licensed computer solely for its own internal operations; and (ii) move the Software temporarily in case of computer system malfunction. The License granted under this Agreement does not constitute a sale of the Software or any portion or copy of it. Licensee may not use the Software on more than one computer system unless otherwise specifically authorized by an explicit Software product, or additional licenses for additional computers are purchased. Rights not expressly granted are reserved by Legato. Where the Software is provided to Licensee at no charge for evaluation purposes only, the License granted is limited to a continuous thirty (30) day period,

commencing with the acceptance of this Agreement (the "Evaluation Period"). At the conclusion of the Evaluation Period, Licensee agrees to destroy the Software and certify its destruction to Legato, in writing, within ten (10) days, or shall return the Software to Legato or purchase a perpetual license.

3.2 **Copies**. Licensee may make copies of the Software provided that any such copy is : (i) created as an essential step in utilization of the Software on the licensed computer and is used in no other manner; or (ii) used for archival purposes to back-up the licensed computers. All trademark and copyright notices must be reproduced and included on such copies. Licensee may not make any other copies of the Software.

3.3 **Restrictions on use**. Licensee shall not, and shall not aid, abet, or permit any third party to: (i) decompile, disassemble, or otherwise reverse engineer or attempt to reconstruct or discover any source code or underlying ideas or algorithms of the Software by any means whatsoever; (ii) remove any identification, copyright, or other notices from the Software; (iii) provide, lease, lend, use for timesharing or service bureau purposes; (iv) create a derivative work of any part of the Software; or (v) develop methods to enable unauthorized parties to use the Software. If EC law is applicable, the restrictions in Section 3.3 (i) are limited so that they prohibit such activity only to the maximum extent such activity may be prohibited without violating the EC Directive on the legal protection of computer programs. Notwithstanding the foregoing, prior to decompiling, disassembling, or otherwise reverse engineering any of the Software, Licensee shall request Legato in writing, to provide Licensee with such information or assistance and Licensee shall refrain from decompiling, disassembling, or otherwise reverse engineering any of the Software unless Legato cannot or has not complied with such request in a commercially reasonable amount of time.

3.4 **Purchase Orders**. Nothing contained in any purchase order, acknowledgment, or invoice shall in any way modify the terms or add any additional terms or conditions to this Agreement.

3.5 **Updates**. This section applies if the Software acquired is an update to the original Software ( the "Update"). An Update does not constitute a<br>legally licensed copy of the Software unless purchased as an Update to a<br>previous version of the same Software. The Update may only be used in accordance with the provisions of this Agreement. The Update, together with the original Software, constitutes one (1) legally licensed copy of the Software.

3.6 **Evaluation License**. This Section applies if the Software is being used for an initial thirty (30) day evaluation period. The license is valid only for a period of thirty (30) days from the delivery of the Software, and is designed to allow Licensee the right to evaluate the Software during such period. In the event that Licensee desires to enter into a longer-term license agreement with Legato, Licensee shall obtain an appropriate Enabler and Authorization Code in accordance with Section 2.2 above, upon payment of applicable fees, which authorizes use of the Software after such evaluation period, but only subject to all of the terms and conditions of this Agreement. In the event Licensee determines not to enter into a licensing transaction with Legato at the end of such thirty (30) day evaluation period, then Licensee's rights under this Agreement shall terminate automatically and Licensee shall promptly return to Legato or destroy all copies of the Software and so certify to Legato.

#### 4. **MAINTENANCE AND SUPPORT**

4.1 Legato has no obligation to provide support, maintenance, upgrades, modifications, or new releases under this Agreement. Legato may provide such services under separate agreement.

#### 5. **LIMITED WARRANTY**

5.1 **Media and Documentation**. Legato warrants that if the media or documentation are damaged or physically defective at the time of delivery of the first copy of the Software to Licensee and if defective or damaged product is returned to Legato (postage prepaid) within thirty (30) days thereafter, then Legato will provide Licensee with replacements at no cost.

5.2 **Limited Software Warranty**. Subject to the conditions and limitations of liability stated herein, Legato warrants for a period of thirty (30) days from the delivery of the first copy of the Software to Licensee that the Software, as delivered, will materially conform to Legato's then current published Documentation for the Software. This warranty covers only problems reported to Legato during the warranty period. For customers outside of the United States, this Limited Software Warranty shall be construed to limit the warranty to the minimum warranty required by law.

5.3 **Remedies**. The remedies available to Licensee hereunder for any such Software which does not perform as set out herein shall be either repair or replacement, or, if such remedy is not practicable in Legato's opinion, refund of the license fees paid by Licensee upon a return of all copies of the Software to Legato. In the event of a refund this Agreement shall terminate immediately without notice.

#### 6. **TERM AND TERMINATION**

6.1 **Term**. The term of this Agreement is perpetual unless terminated in accordance with its provisions.

6.2 **Termination**. Legato may terminate this Agreement, without notice, upon Licensee's breach of any of the provisions hereof.

6.3 **Effect of Termination**. Upon termination of this Agreement, Licensee agrees to cease all use of the Software and to return to Legato or destroy the Software and all Documentation and related materials in Licensee's possession, and so certify to Legato. Except for the License granted herein and as expressly provided herein, the terms of this Agreement shall survive termination.

#### 7. **DISCLAIMER AND LIMITATIONS**

7.1 **Warranty Disclaimer**. EXCEPT FOR THE LIMITED WARRANTY PROVIDED IN SECTION 5 ABOVE, LEGATO AND ITS LICENSORS MAKE NO WARRANTIES WITH RESPECT TO ANY SOFTWARE AND DISCLAIMS ALL STATUTORY OR IMPLIED WARRANTIES, INCLUDING WITHOUT LIMITATION WARRANTIES OF MERCHANTABILITY, FITNESS FOR A PARTICULAR PURPOSE, OR ARISING FROM A COURSE OF DEALING OR USAGE OF TRADE AND ANY WARRANTIES OF NONINFRINGEMENT. ALL SOFTWARE IS PROVIDED "AS IS" AND LEGATO DOES NOT WARRANT THAT THE<br>SOFTWARE WILL MEET ANY REQUIREMENTS OR THAT THE<br>OPERATION OF SOFTWARE WILL BE UNINTERRUPTED OR ERROR FREE. ANY LIABILITY OF LEGATO WITH RESPECT TO THE SOFTWARE OR THE PERFORMANCE THEREOF UNDER ANY WARRANTY, NEGLIGENCE, STRICT LIABILITY OR OTHER THEORY WILL BE LIMITED EXCLUSIVELY TO THE REMEDIES SPECIFIED IN SECTION 5.3 ABOVE. Some jurisdictions do not allow the exclusion of implied warranties or limitations on how long an implied warranty may last, so the above limitations may not be applicable.

#### 8. **LIMITATION OF LIABILITY**

8.1 **Limitation of Liability**. EXCEPT FOR BODILY INJURY, LEGATO (AND ITS LICENSORS) WILL NOT BE LIABLE OR RESPONSIBLE WITH RESPECT TO THE SUBJECT MATTER OF THIS AGREEMENT UNDER ANY CONTRACT, NEGLIGENCE, STRICT LIABILITY, OR OTHER LEGAL OR EQUITABLE THEORY FOR: (I) ANY INDIRECT, SPECIAL, INCIDENTAL OR CONSEQUENTIAL DAMAGES, HOWEVER CAUSED AND WHETHER OR NOT ADVISED IN ADVANCE OF THE POSSIBILITY OF SUCH DAMAGES; OR (II) DAMAGES FOR LOST PROFITS OR LOST DATA; OR (III) COST OF PROCUREMENT OF SUBSTITUTE GOODS, TECHNOLOGY, SERVICES, OR RIGHTS; OR FOR AMOUNTS IN EXCESS OF THOSE RECEIVED BY LEGATO FOR THE PARTICULAR LEGATO SOFTWARE THAT CAUSED THE LIABILITY . Because some jurisdictions do not allow the exclusion or limitation of incidental or consequential damages, Legato's liability in such jurisdictions shall be limited to the extent permitted by law.

#### 9. **MISCELLANEOUS**

9.1 **Governing Law**. This Agreement shall be governed by the laws of the State of California, as applied to agreements entered into and to be performed entirely within California between California residents, without regard to the principles of conflict of laws or the United Nations Convention on Contracts for the International Sale of Goods.

9.2 **Government Restricted Rights**. This provision applies to Software acquired directly or indirectly by or on behalf of any government. The Software is a commercial software product, licensed on the open market at market prices, and was developed entirely at private expense and without the use of any government funds. All Software and accompanying Documentation provided in connection with this Agreement are "commercial items," "commercial computer software" and/or "commercial computer software documentation.". Any use, modification, reproduction, release, performance, display, or disclosure of the Software by any government shall be governed solely by the terms of this Agreement and shall be prohibited except to the extent expressly permitted by the terms of this Agreement, and no license to the Software is granted to any government requiring different terms. Licensee shall ensure that each copy used or possessed by or for any government is labeled to reflect the foregoing.

9.3 **Export and Import Controls**. Regardless of any disclosure made by Licensee to Legato of an ultimate destination of the Products, Licensee will not directly or indirectly export or transfer any portion of the Software, or any system containing a portion of the Software, to anyone outside the United States (including further export if Licensee took delivery outside the U.S.) without first complying with any export or import controls that may be imposed on the Software by the U.S. Government or any country or organization of nations within whose jurisdiction Licensee operates or does business. Licensee shall at all times strictly comply with all such laws, regulations, and orders, and agrees to commit no act which, directly or indirectly, would violate any such law, regulation or order.

9.4 **Assignment**. This Agreement may not be assigned or transferred by Licensee without the prior written consent of Legato, which shall not be unreasonably withheld. Legato may assign or otherwise transfer any or all of its rights and obligations under this Agreement upon notice to Licensee.

9.5 **Sole Remedy and Allocation of Risk**. Licensee's sole and exclusive remedies are set forth in this Agreement. This Agreement defines a mutually agreed-upon allocation of risk, and the License price reflects such allocation of risk.

9.6 **Equitable Relief**. The parties agree that a breach of this Agreement adversely affecting Legato's intellectual property rights in the Software may cause irreparable injury to Legato for which monetary damages may not be an adequate remedy and Legato shall be entitled to equitable relief in addition to any remedies it may have hereunder or at law.

9.7 **No Waiver**. Failure by either party to enforce any provision of this Agreement will not be deemed a waiver of future enforcement of that or any other provision, nor will any single or partial exercise of any right or power hereunder preclude further exercise of any other right hereunder.

9.8 **Severability**. If for any reason a court of competent jurisdiction finds any provision of this Agreement, or portion thereof, to be unenforceable, that provision of the Agreement will be enforced to the maximum extent permissible so as to effect the intent of the parties, and the remainder of this Agreement will continue in full force and effect.

#### 10. **ENTIRE AGREEMENT**

10.1 This Agreement sets forth the entire understanding and agreement between the parties and may be amended only in a writing signed by authorized representatives of both parties. No vendor, distributor, dealer, retailer, sales person, or other person is authorized by Legato to modify this Agreement or to make any warranty, representation, or promise which is different than, or in addition to, the warranties, representations, or promises made in this Agreement. No pre-printed purchase order terms shall in any way modify, replace or supersede the terms of this Agreement.

# **Contents**

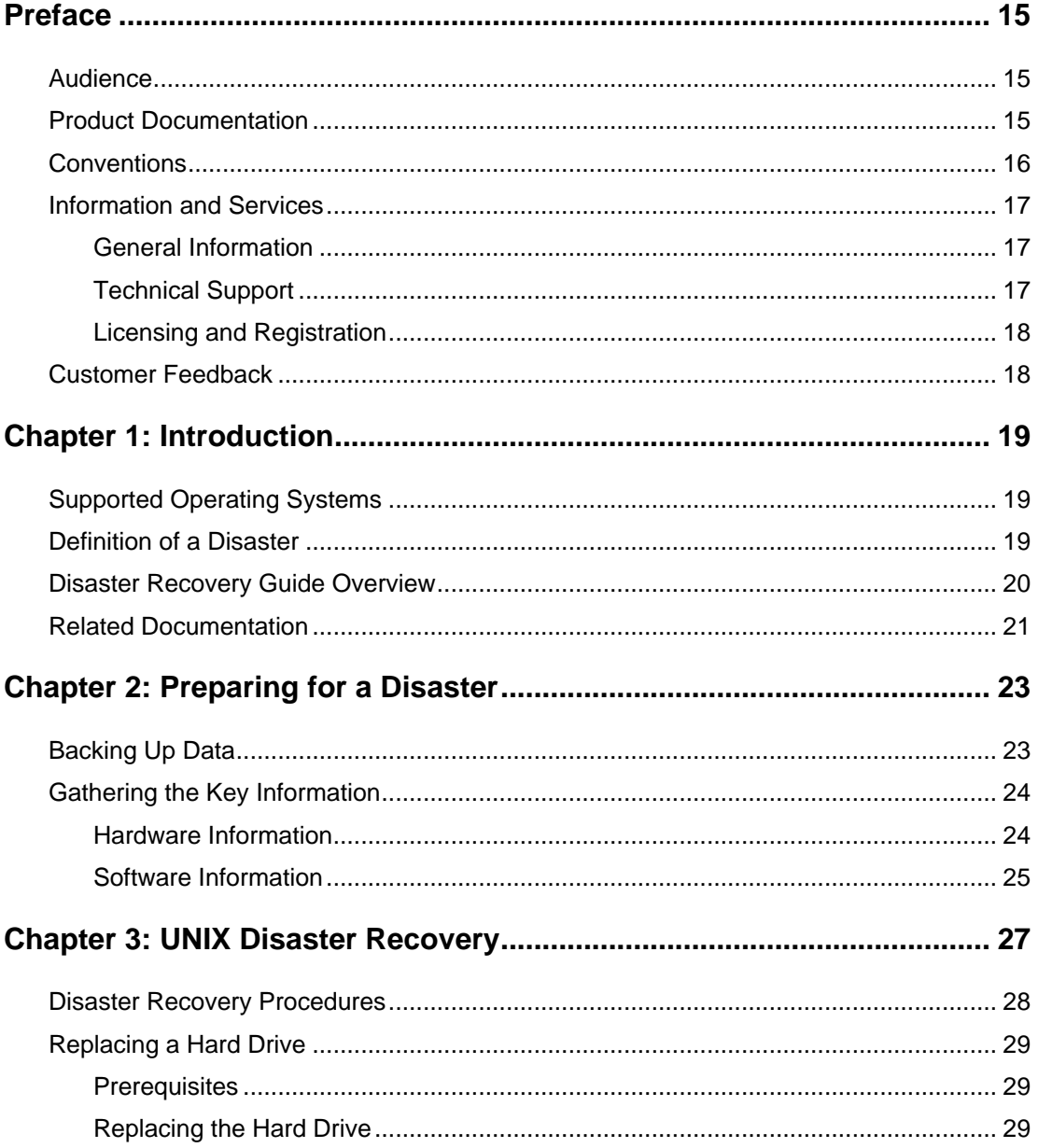

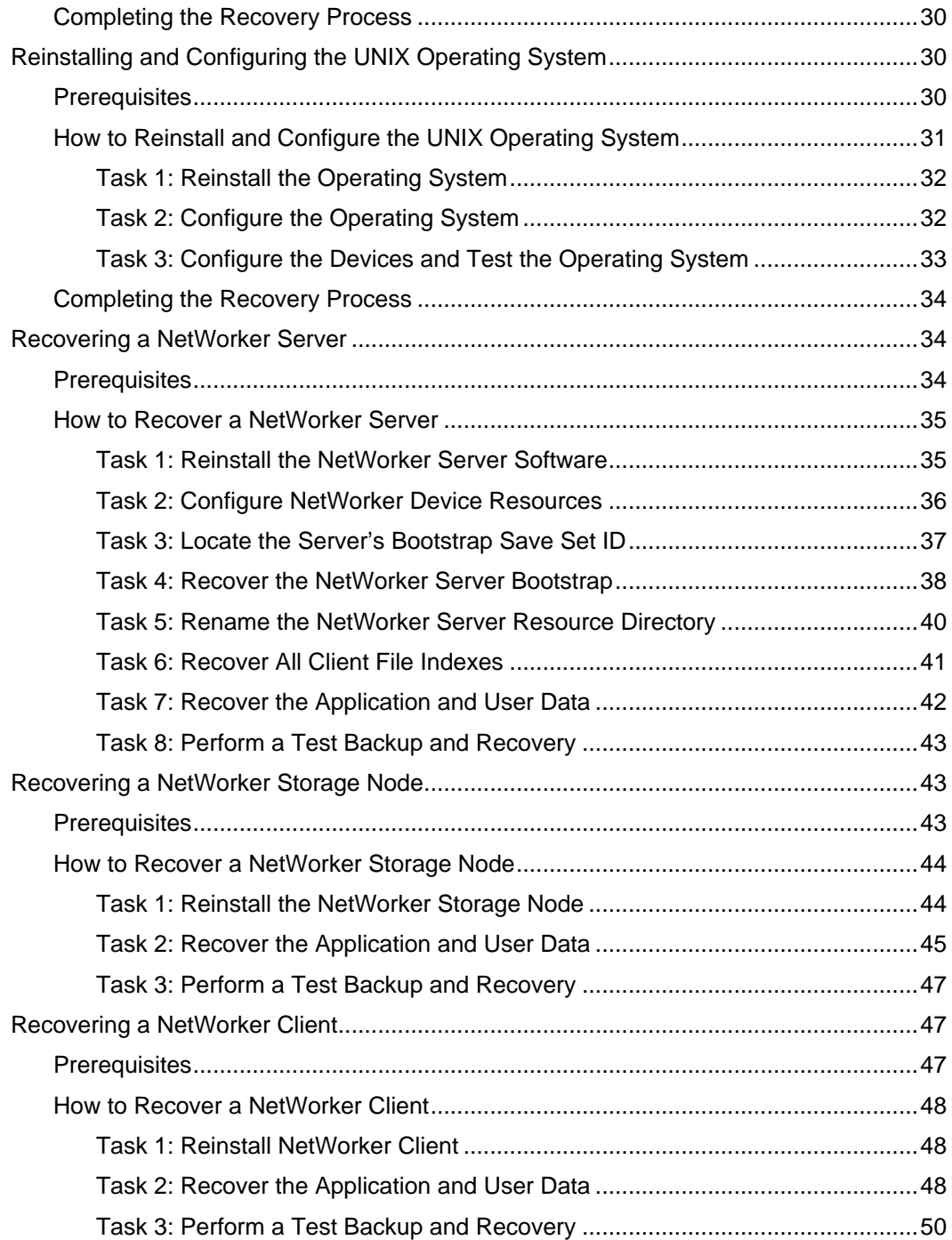

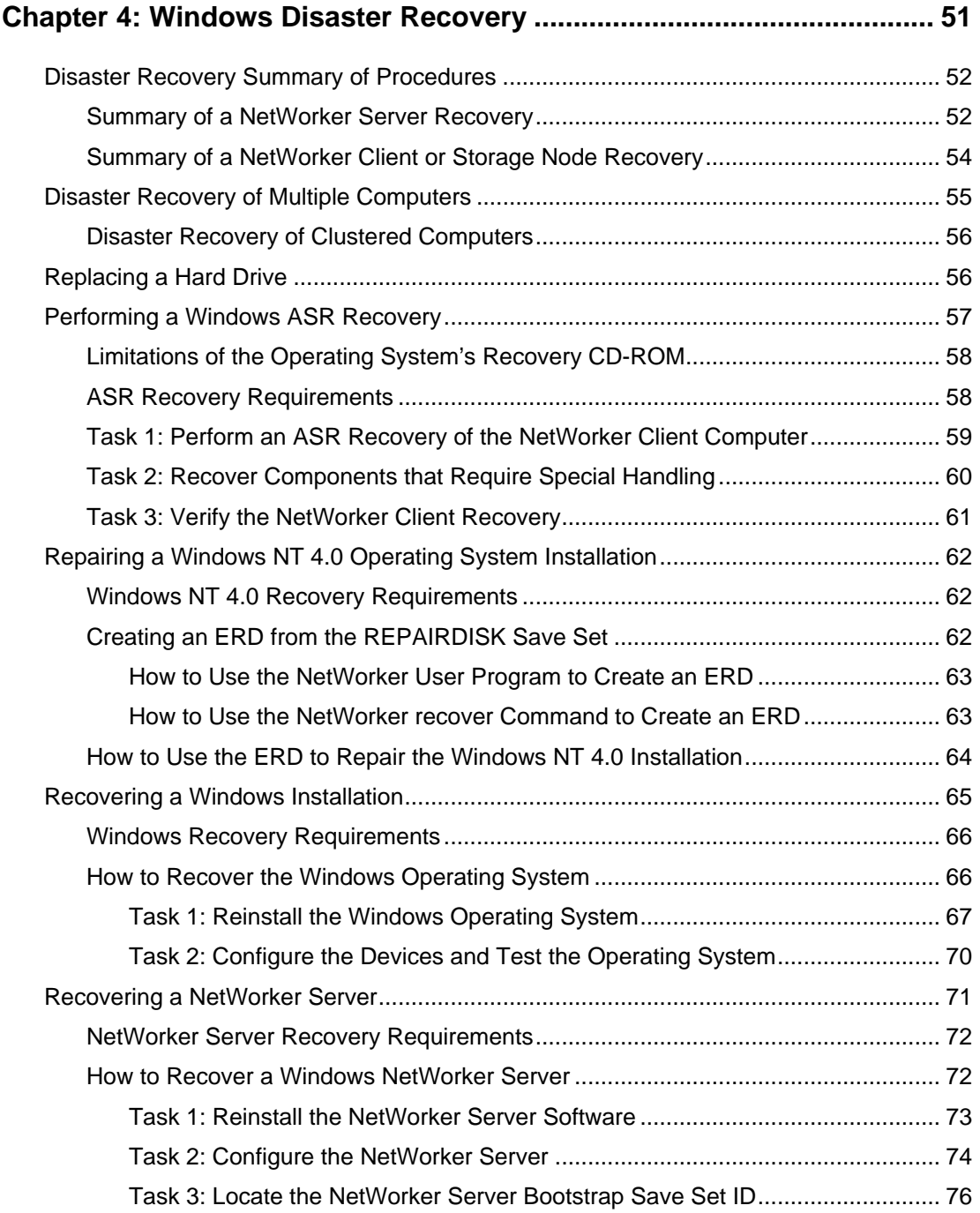

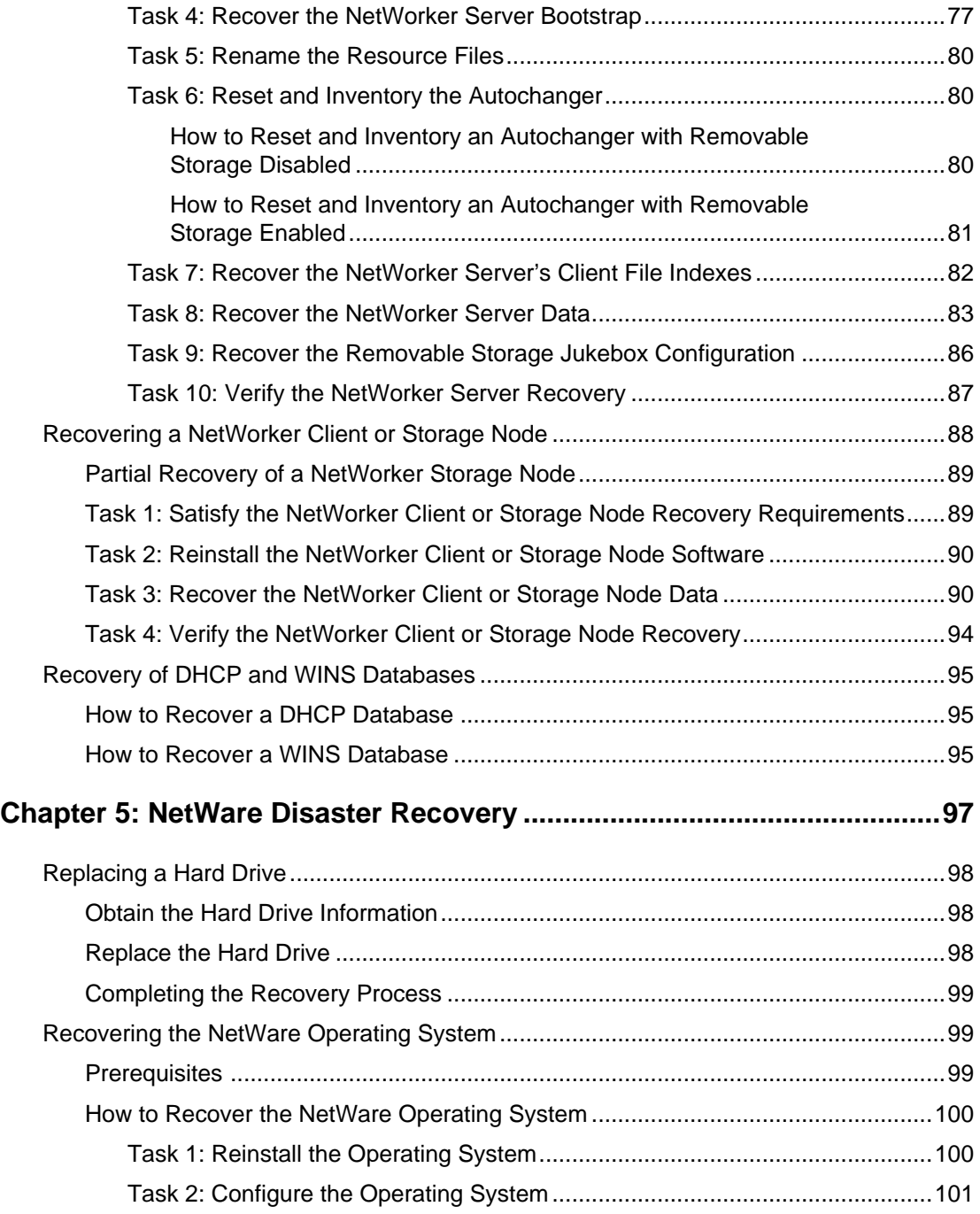

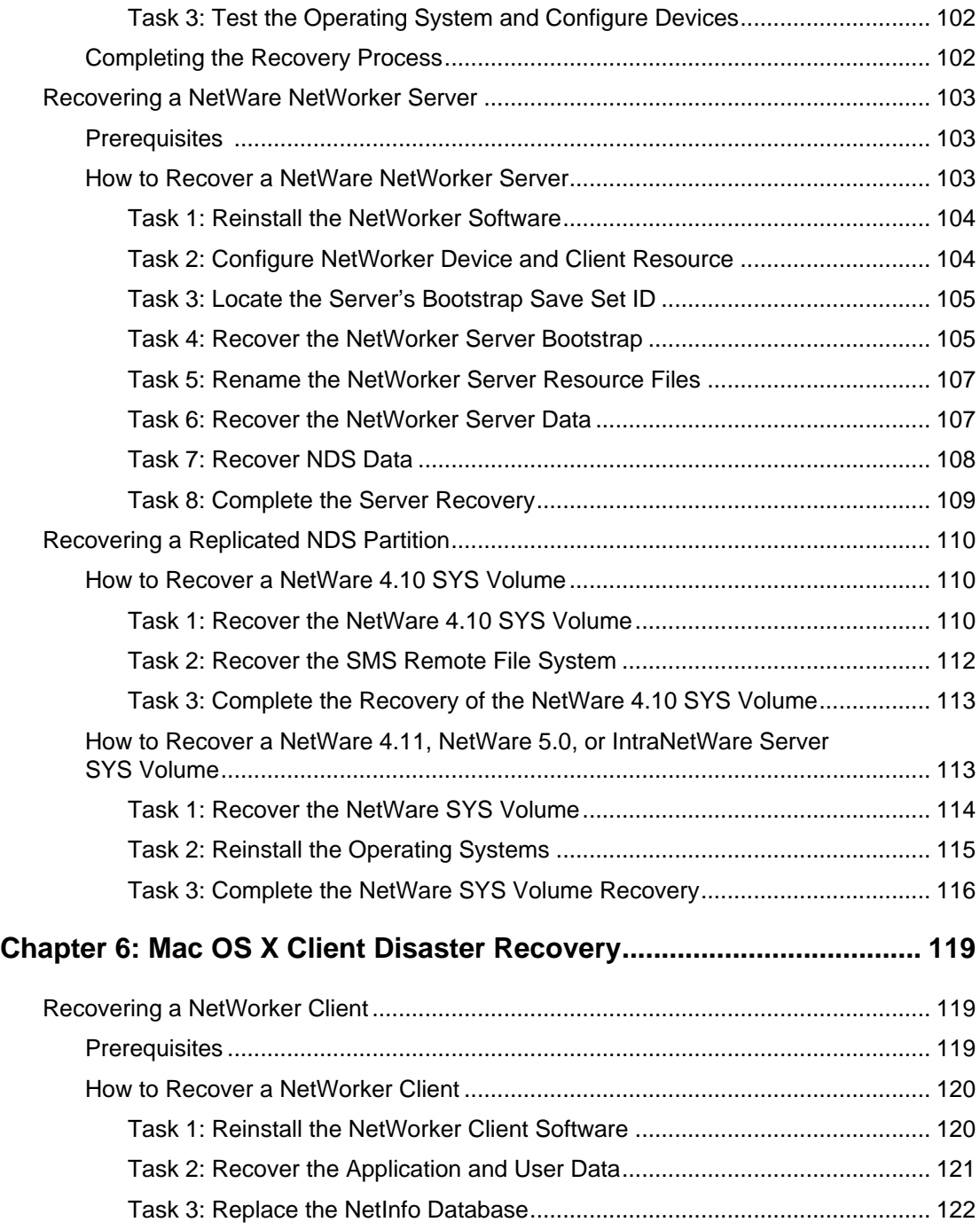

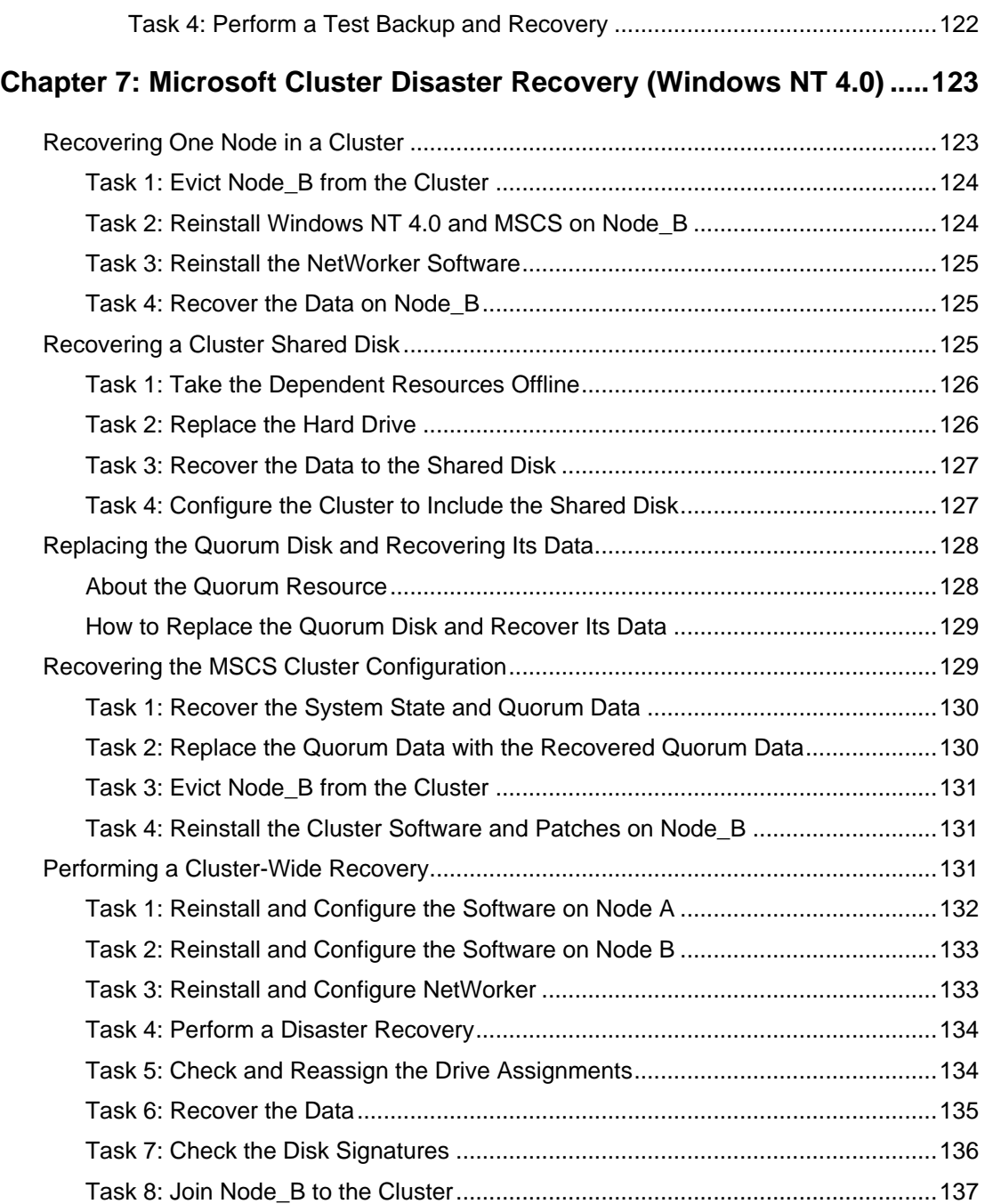

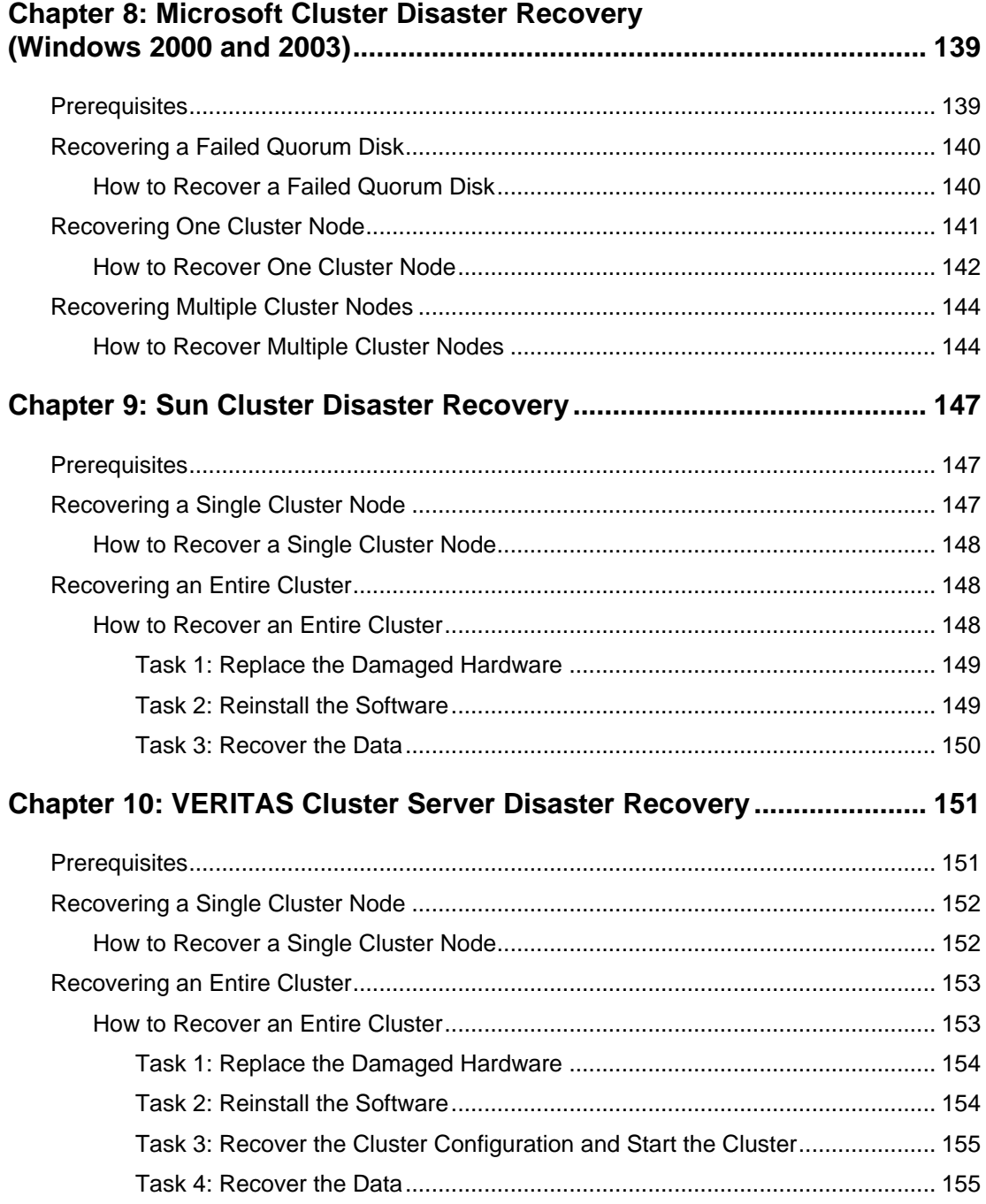

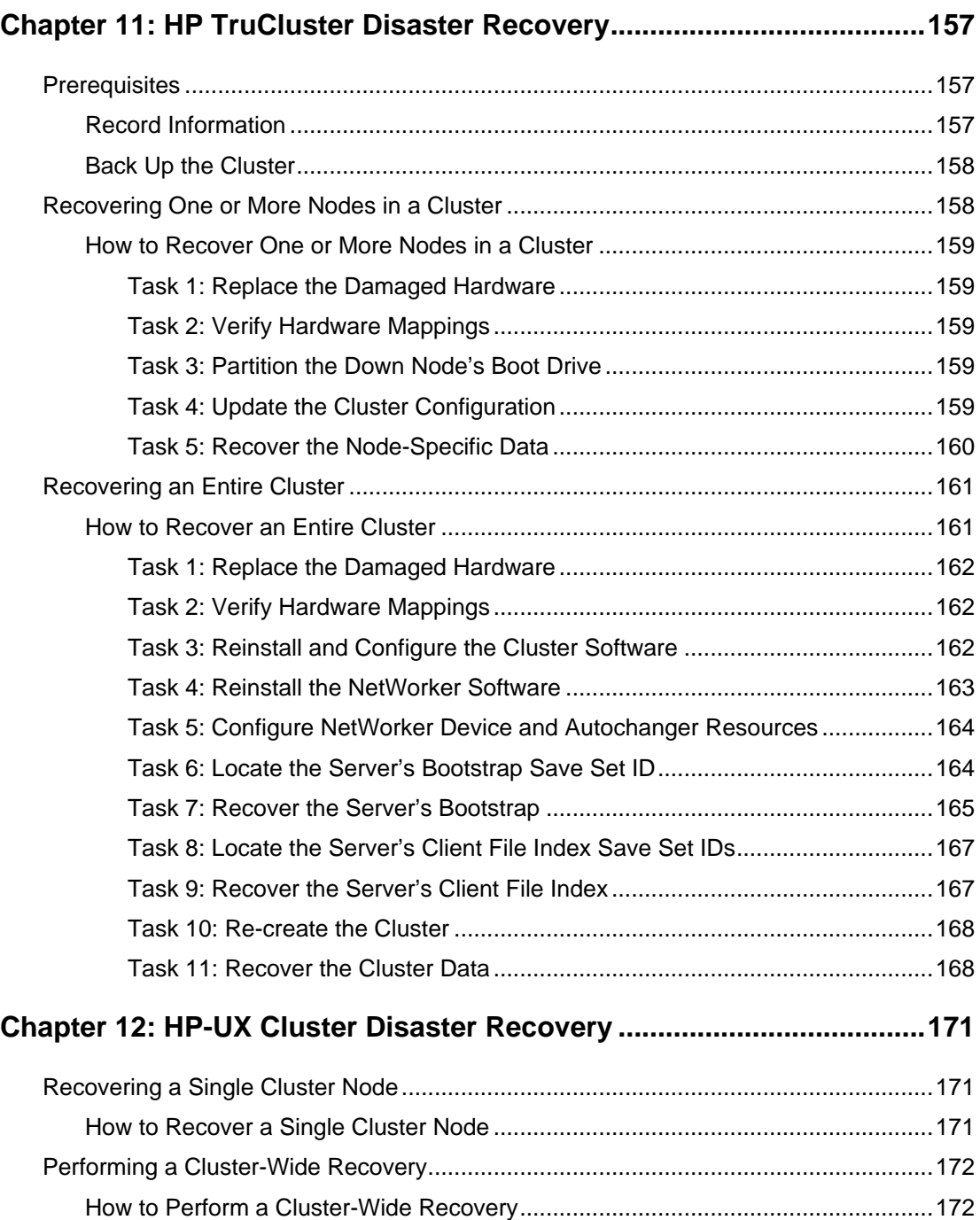

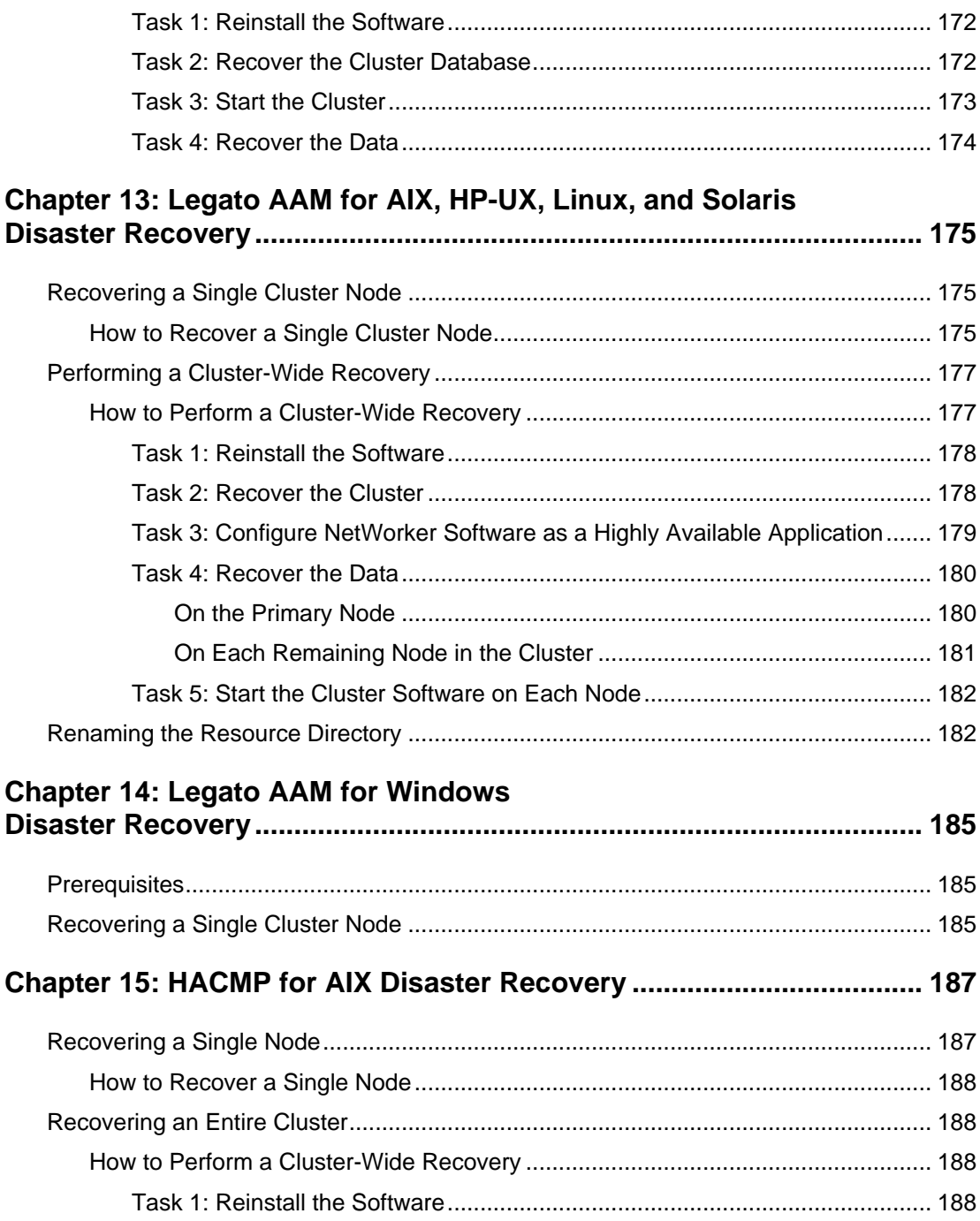

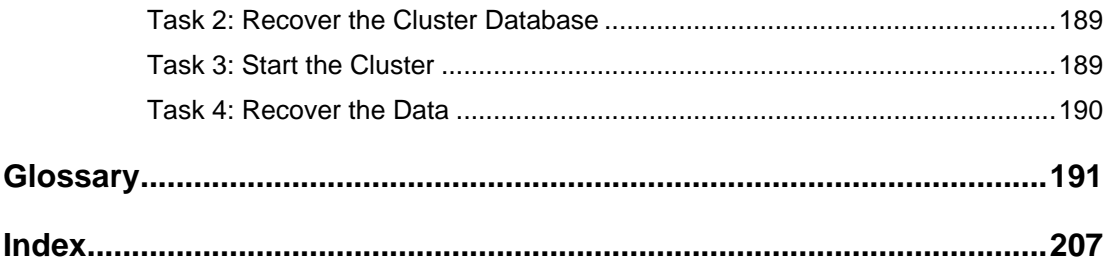

# **Preface**

<span id="page-14-0"></span>This guide contains information on how to prepare for a disaster before one strikes and how to recover from one if it happens.

Using the Legato NetWorker® software to back up data is the first step in a disaster recovery program. The next step is deciding how to recover data after a disaster.

### <span id="page-14-1"></span>**Audience**

The information in this guide is intended for the following audiences:

- System administrators who perform backup and recovery procedures, and maintain the safety of the data located over a network
- Managers who want to learn how to implement a disaster recovery program
- Users who are responsible for implementing disaster recovery plans and procedures

# <span id="page-14-2"></span>**Product Documentation**

For a complete list of documentation related to this product, see ["Related](#page-20-1) [Documentation" on page 21.](#page-20-1) Most of the documents are in Adobe Acrobat Portable Document Format (PDF), and can be viewed by downloading and installing the Adobe Acrobat Reader. The Reader is available in the */viewers/acroread* directory on the Legato® Documentation Suite CD-ROM, or directly from Adobe at *www.adobe.com*. To install and use the Reader on the preferred platform, refer to the instructions in the CD-ROM's */viewers/acroread/readme.txt* file or at the Adobe web site.

# <span id="page-15-0"></span>**Conventions**

This document uses the following typographic conventions and symbols to make information easier to access and understand.

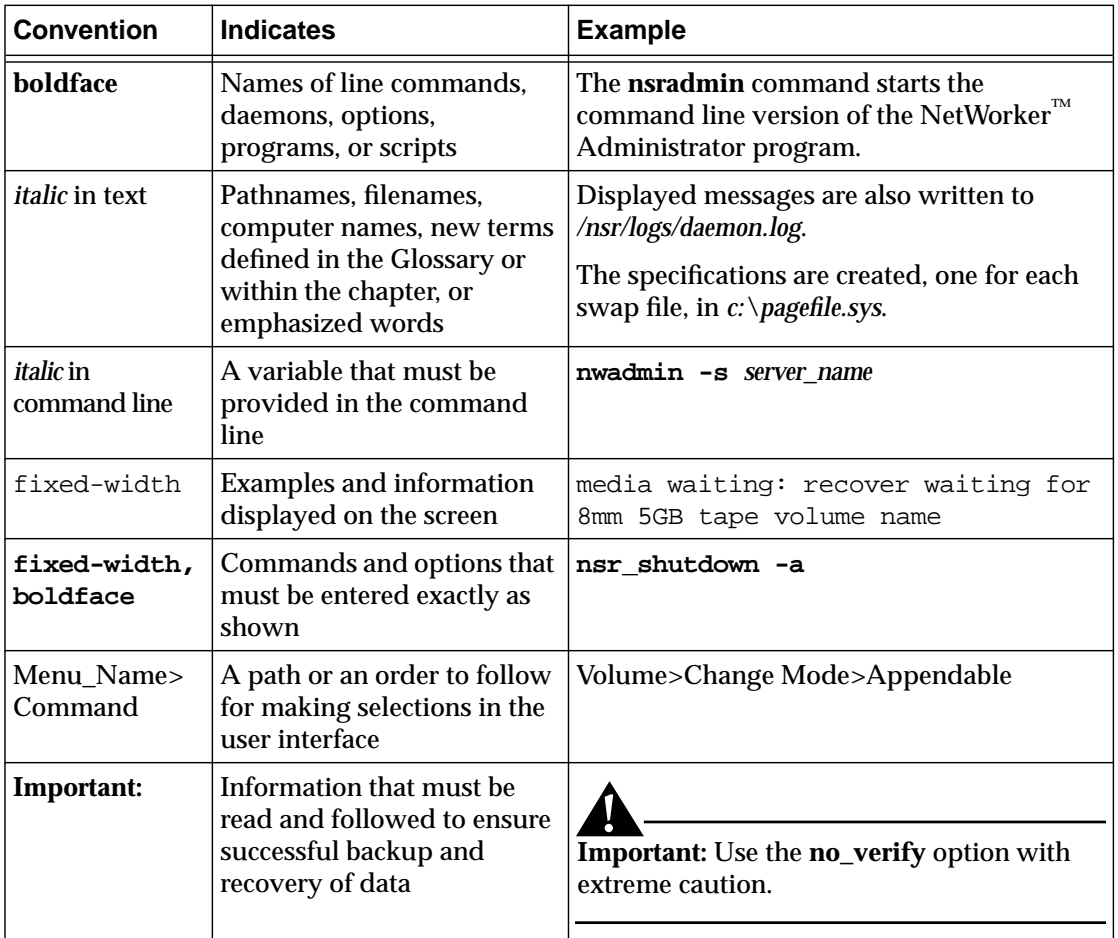

# <span id="page-16-0"></span>**Information and Services**

Legato offers a variety of methods, including electronic, telephone, and fax support to obtain company, product, and technical information.

### <span id="page-16-1"></span>**General Information**

The Legato web site provides most of the information that customers might need. Technical bulletins and binary patches are also accessible on the Legato FTP site. For specific sales or training needs, e-mail or call Legato.

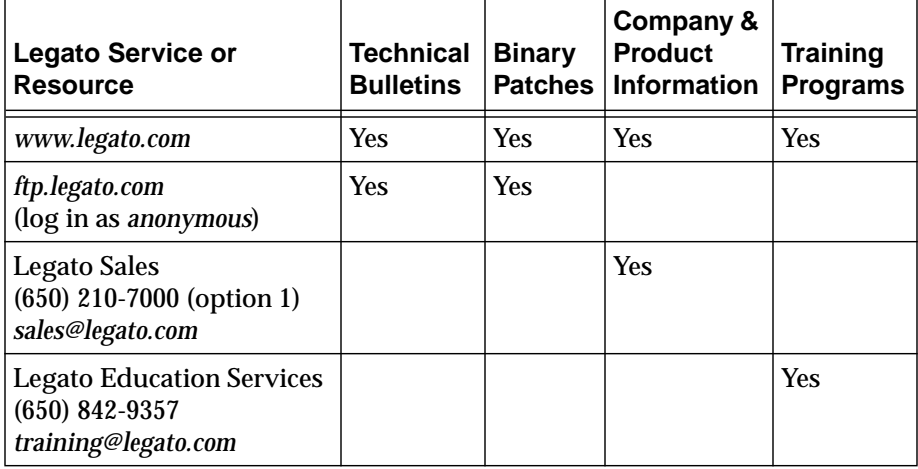

### <span id="page-16-2"></span>**Technical Support**

The Support section of the Legato web site provides contact information, software patches, technical documentation, and information about available support programs.

- Customers with an active support agreement have access to Legato's integrated product knowledge base. Help with Legato software issues is also available through Legato Technical Support.
- Customers without an active support agreement can contact Support Sales and Renewal to purchase annual Software Update Subscriptions, or Legato Technical Support services for per-update/per-incident support.

### <span id="page-17-0"></span>**Licensing and Registration**

To license and register Legato products, go to the Legato licensing web site. To change contact information, transfer licenses, or ask questions about licensing, contact Legato by using one of the following methods.

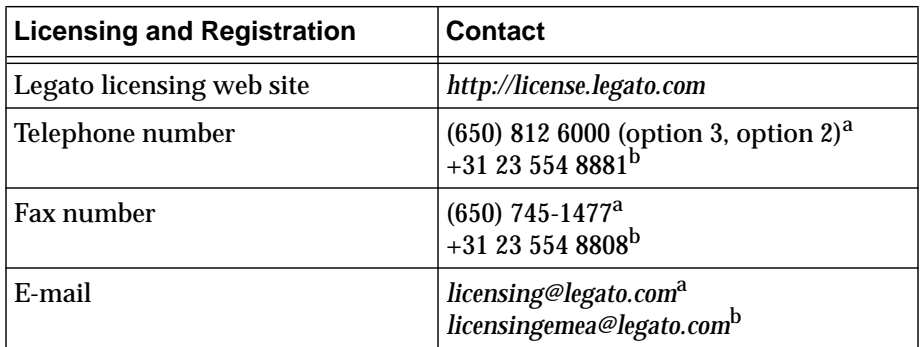

a. Contact information for the Americas, Asia, and the Pacific.

b. Contact information for Europe, the Middle East, and Africa.

### <span id="page-17-1"></span>**Customer Feedback**

Legato welcomes comments and suggestions about software features, the installation procedure, and documentation. Please send any suggestions and comments to *feedback@legato.com*. Legato confirms receipt of all e-mail correspondence. Although Legato cannot respond personally to every request, all comments and suggestions are considered during product design.

Help improve Legato documentation by completing a brief survey. Visit the Legato web site at *www.legato.com*, navigate to the documentation page, and click on the link to the survey.

# **Chapter 1: Introduction**

<span id="page-18-0"></span>The *Legato NetWorker, Release 7.1, Disaster Recovery Guide* provides step-by-step instructions for recovering from a disaster on supported NetWorker 7.1 and later client and server platforms.

This chapter includes the following sections:

- ["Supported Operating Systems" on page 19](#page-18-1)
- ["Definition of a Disaster" on page 19](#page-18-2)
- ["Disaster Recovery Guide Overview" on page 20](#page-19-0)
- ["Related Documentation" on page 21](#page-20-0)

### <span id="page-18-1"></span>**Supported Operating Systems**

This guide provides disaster recovery information for NetWorker software on the following operating systems:

- Linux
- Mac OS X
- Microsoft Windows
- NetWare
- UNIX

### <span id="page-18-2"></span>**Definition of a Disaster**

For the purpose of this guide, a *disaster*is any situation in which the day-to-day access to data (for example, working files, software programs, or system files) is disrupted. A disaster can also damage network components, such as data, devices, hardware, media, and software.

A disaster can result from any of the following:

- Computer viruses that can corrupt data
- Hardware and software failures
- Infrastructure interruptions, inconsistencies, or loss of services, such as communication or network connections

The degree of loss during a disaster can range from one or more files to an entire computer system. The severity of the disaster determines the procedures necessary to recover data.

**Note:** The term *autochanger* refers to a variety of backup devices: autoloader, carousel, datawheel, jukebox, library, and near-line storage.

### <span id="page-19-0"></span>**Disaster Recovery Guide Overview**

The guide includes the following topics to help you prepare for and perform a recovery of NetWorker servers, clients, and storage nodes:

- ["Chapter 2: Preparing for a Disaster" on page 23](#page-22-2)
- ["Chapter 3: UNIX Disaster Recovery" on page 27](#page-26-1)
- ["Chapter 4: Windows Disaster Recovery" on page 51](#page-50-1)
- ["Chapter 5: NetWare Disaster Recovery" on page 97](#page-96-1)
- ["Chapter 6: Mac OS X Client Disaster Recovery" on page 119](#page-118-3)
- ["Chapter 7: Microsoft Cluster Disaster Recovery \(Windows NT 4.0\)" on](#page-122-2) [page 123](#page-122-2)
- ["Chapter 8: Microsoft Cluster Disaster Recovery \(Windows 2000 and](#page-138-2) [2003\)" on page 139](#page-138-2)
- ["Chapter 9: Sun Cluster Disaster Recovery" on page 147](#page-146-3)
- ["Chapter 10: VERITAS Cluster Server Disaster Recovery" on page 151](#page-150-2)
- ["Chapter 11: HP TruCluster Disaster Recovery" on page 157](#page-156-3)
- ["Chapter 12: HP-UX Cluster Disaster Recovery" on page 171](#page-170-3)
- ["Chapter 13: Legato AAM for AIX, HP-UX, Linux, and Solaris](#page-174-3) [Disaster Recovery" on page 175](#page-174-3)
- ["Chapter 14: Legato AAM for Windows Disaster Recovery" on page 185](#page-184-3)
- ["Chapter 15: HACMP for AIX Disaster Recovery" on page 187](#page-186-2)

### <span id="page-20-1"></span><span id="page-20-0"></span>**Related Documentation**

For more information about Legato NetWorker software, refer to the following documentation:

- *Legato NetWorker, Release 7.1, UNIX and Linux Version Administrator's Guide*
- *Legato NetWorker, Release 7.1, Microsoft Windows Version Administrator's Guide*
- *Legato NetWorker, Release 7.1, UNIX and Linux Version Release Supplement*
- *Legato NetWorker, Release 7.1, Microsoft Windows Version Release Supplement*
- Legato NetWorker, Release 7.1, Installation Guides
- Legato Software Compatibility Guide

# <span id="page-22-2"></span><span id="page-22-0"></span>**Chapter 2: Preparing for a Disaster**

This chapter contains information on preparing for a disaster.

This chapter includes the following sections:

- ["Backing Up Data" on page 23](#page-22-1)
- ["Gathering the Key Information" on page 24](#page-23-0)

If you are viewing the online version of this guide, print a hard copy and store it in a safe location.

# <span id="page-22-1"></span>**Backing Up Data**

You should back up important data on a scheduled basis. The more time and effort you invest in incorporating, maintaining, and testing a backup solution, the better prepared you are in the event of a disaster.

Ensure that servers are backed up regularly as part of a backup group. Otherwise, a *[bootstrap](#page-192-0)* is not saved (backups performed by using the command line or the NetWorker User program do not save the NetWorker server bootstrap). You should also use a local backup device on the server to back up the server's bootstrap.

Always perform a scheduled backup of the NetWorker server after upgrading to a new release of NetWorker software. This ensures that an upgraded version of the bootstrap is saved.

The bootstrap information can be printed from the *savegrp.log* file, which is located in the *nsr* directory. For instructions on how to configure the NetWorker software to send bootstrap information directly to a printer or to a specified e-mail address, refer to the appropriate Administrator's Guide. If the bootstrap is backed up to a pool other than the preconfigured pools, save the name of the pool along with the bootstrap.

Maintain a copy of this information in a safe location for easy access by those assigned to perform disaster recovery. Consider maintaining a copy of this information in both an on-site and an off-site location.

**Important:** Having the correct information on hand in case a disaster occurs is a key element in recovering from a disaster as quickly as possible.

# <span id="page-23-0"></span>**Gathering the Key Information**

Maintain accurate records for each hardware, software, network, device, and media component.

### <span id="page-23-1"></span>**Hardware Information**

Maintain the following up-to-date information regarding computer hardware:

- Filesystem configuration
- Fully qualified domain names, IP addresses, and hostnames
- For Domain Name System (DNS) clients, maintain the DNS host's internet address and hostname
- Hard drive configuration
- Media device names
- Hardware vendor contact information and contract number
- Configuration information for each piece of hardware, both active and inactive, within the organization or organizational site

To obtain hardware information for the following operating systems:

- NetWare, see ["Obtain the Hard Drive Information" on page 98](#page-97-3)
- UNIX, see ["Prerequisites" on page 29](#page-28-3)
- Windows, see ["Replacing a Hard Drive" on page 56](#page-55-2)

### <span id="page-24-0"></span>**Software Information**

Maintain the following up-to-date information regarding computer software:

- Copies of the original operating system media and patches (and where they are located)
- Software enabler and authorization codes
- Software vendor contact information and contract number
- The operating system version and patches installed
- Operating system configuration
- Emergency media that can be used to recover a computer if a disaster occurs
- NetWorker bootstrap information for each NetWorker server
- Kernel configuration and location
- Device drivers
- A list of any Windows volume mount points

[Table 1 on page 25](#page-24-1) lists where to obtain software information for a specific operating system.

<span id="page-24-1"></span>

| <b>Platform</b> | <b>Recovery/Repair</b>                                                                        | <b>Prerequisite Information</b>                                                            |
|-----------------|-----------------------------------------------------------------------------------------------|--------------------------------------------------------------------------------------------|
| <b>UNIX</b>     | Recovering the UNIX<br>operating system                                                       | "Reinstalling and<br><b>Configuring the UNIX</b><br><b>Operating System" on</b><br>page 30 |
|                 | Recovering a UNIX NetWorker<br>server                                                         | "Recovering a NetWorker<br>Server" on page 34                                              |
|                 | Recovering a UNIX NetWorker<br>storage node                                                   | "Recovering a NetWorker<br><b>Storage Node" on page 43</b>                                 |
|                 | Recovering a UNIX NetWorker<br>client                                                         | "Recovering a NetWorker"<br>Client" on page 47                                             |
| Windows         | Windows XP Pro and Windows<br>2003:<br><b>Automated System Recovery</b><br>(ASR) requirements | "ASR Recovery<br>Requirements" on page 58                                                  |

**Table 1. Operating System Information (Part 1 of 2)**

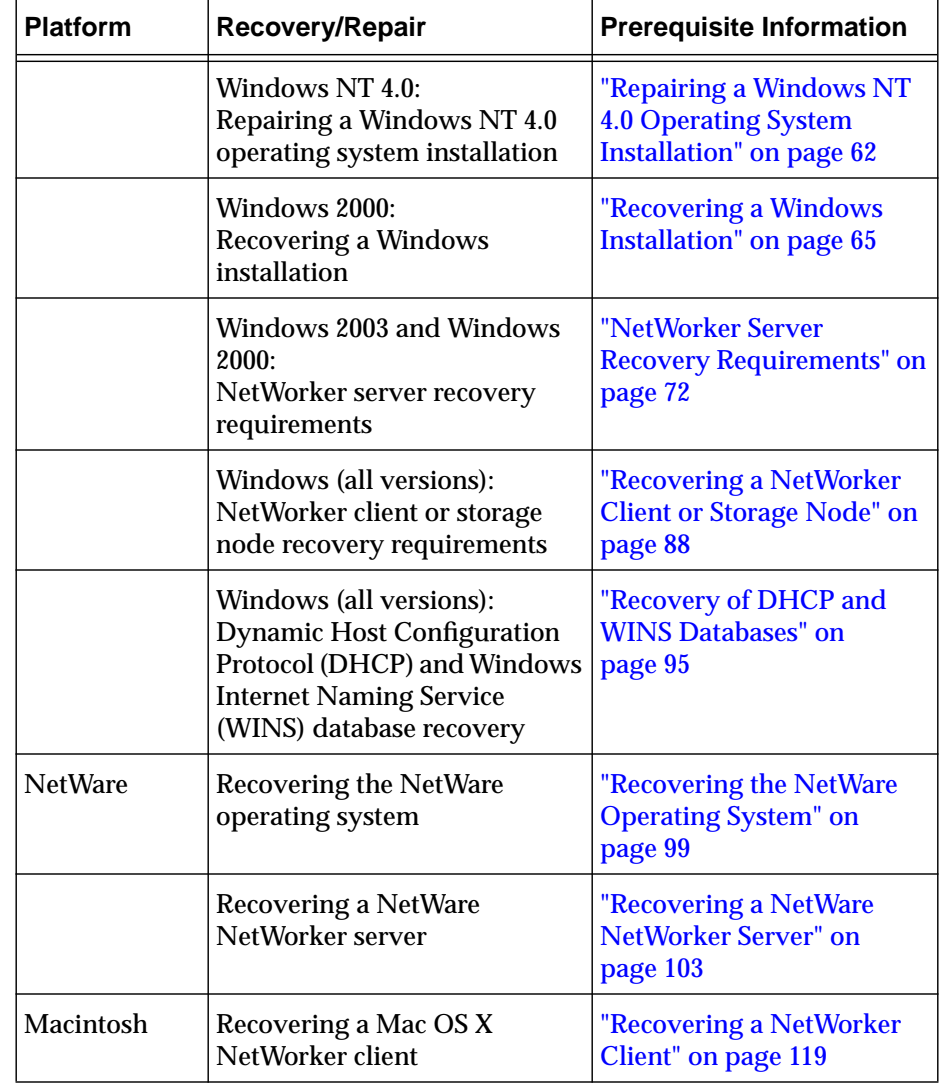

#### **Table 1. Operating System Information (Part 2 of 2)**

# <span id="page-26-1"></span><span id="page-26-0"></span>**Chapter 3: UNIX Disaster Recovery**

This chapter explains how to recover from a disaster on a UNIX server, client, or storage node host computer running NetWorker 7.x software.

This chapter includes the following sections:

- ["Disaster Recovery Procedures" on page 28](#page-27-0)
- ["Replacing a Hard Drive" on page 29](#page-28-0)
- ["Reinstalling and Configuring the UNIX Operating System" on page 30](#page-29-1)
- ["Recovering a NetWorker Server" on page 34](#page-33-1)
- ["Recovering a NetWorker Storage Node" on page 43](#page-42-1)
- ["Recovering a NetWorker Client" on page 47](#page-46-1)

### <span id="page-27-0"></span>**Disaster Recovery Procedures**

[Table 2 on page 28](#page-27-1) lists the disaster recovery procedures that you may have to perform depending on the damage caused by the disaster. Complete each procedure, as necessary, in the order listed in this table.

<span id="page-27-1"></span>

| If you are recovering:                                                | See:                                                                          |  |
|-----------------------------------------------------------------------|-------------------------------------------------------------------------------|--|
| A hard drive                                                          | "Replacing a Hard Drive" on page 29                                           |  |
| The operating system                                                  | "Reinstalling and Configuring the UNIX<br><b>Operating System"</b> on page 30 |  |
| A NetWorker server                                                    | "Recovering a NetWorker Server" on<br>page 34                                 |  |
| A NetWorker storage node                                              | "Recovering a NetWorker Storage Node" on<br>page 43                           |  |
| A NetWorker client                                                    | "Recovering a NetWorker Client" on<br>page 47                                 |  |
| Data* on any computer                                                 | Refer to the appropriate Legato NetWorker<br><b>Administrator's Guide</b>     |  |
| Data* on a computer with<br><b>Legato Celestra Power</b><br>installed | Refer to the Legato Celestra® Administrator's<br>Guide                        |  |

**Table 2. UNIX Disaster Recovery Procedures**

\* Refers to data, such as application and user data, that is not part of the core NetWorker software or operating system programs.

### <span id="page-28-0"></span>**Replacing a Hard Drive**

The following sections provide important information to be aware of when replacing a hard drive as part of a disaster recovery:

- ["Prerequisites" on page 29](#page-28-1)
- ["Replacing the Hard Drive" on page 29](#page-28-2)
- ["Completing the Recovery Process" on page 30](#page-29-0)

### <span id="page-28-3"></span><span id="page-28-1"></span>**Prerequisites**

To help ensure that you are prepared to replace and reconfigure a hard drive, maintain a current record of the system information. Obtain the following information by using the appropriate operating system commands:

- Size of the drive
- Filesystem volume information
- Volume label assigned to each disk partition
- How the disk is partitioned
- How the disk is loaded
- The size of the disk
- Each logical volume (size and label)
- Each filesystem

**Note:** Though it does not affect NetWorker operation, you could also note any use of mirroring, Redundant Array of Independent Disk (RAID), striping, compression, or volume sets.

### <span id="page-28-2"></span>**Replacing the Hard Drive**

If one or more hard drives fail, refer to the appropriate operating system documentation and hard drive vendor documentation for detailed instructions on how to replace the hard drives.

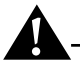

**Important:** To ensure that you can recover all of the drive's data, install a new drive that is the same size or larger than the original drive.

### <span id="page-29-0"></span>**Completing the Recovery Process**

To complete the recovery process after replacing the hard drive, recover the following:

- 1. The UNIX operating system, if necessary. For information, see ["Reinstalling and Configuring the UNIX Operating System" on page 30.](#page-29-1)
- 2. The NetWorker software corresponding to the type of NetWorker computer you are recovering. For more information, see:
	- ["Recovering a NetWorker Server" on page 34.](#page-33-1)
	- ["Recovering a NetWorker Storage Node" on page 43.](#page-42-1)
	- ["Recovering a NetWorker Client" on page 47](#page-46-1).

Each of the preceding procedures describe how to recover the NetWorker software as well as the computer's application and user data.

# <span id="page-29-3"></span><span id="page-29-1"></span>**Reinstalling and Configuring the UNIX Operating System**

The following sections provide information on reinstalling and reconfiguring the UNIX operating system:

- ["Prerequisites" on page 30](#page-29-2)
- ["How to Reinstall and Configure the UNIX Operating System" on page 31](#page-30-0)
- ["Completing the Recovery Process" on page 34](#page-33-0)

### <span id="page-29-2"></span>**Prerequisites**

To recover the operating system, record the following information and ensure that it is current:

- Version and patch level of the operating system
- Installation path of the operating system
- TCP/IP properties:
	- Adapter type
	- IP address
	- Default gateway
	- Subnet mask
	- DNS server
- Computer properties:
	- Hostname
	- DNS domain name
	- Superuser password
- Device and SCSI drivers
- Boot files required for booting the kernel. For example:
	- */unix*
	- */boot*
	- */etc/default/boot*
	- */stand/vmunix*

### <span id="page-30-0"></span>**How to Reinstall and Configure the UNIX Operating System**

When recovering a UNIX operating system, you must reinstall the same version of UNIX and any patches that were in use prior to the disaster. Then configure only those features that enable the computer to communicate over the network. You can recover the remaining operating system configuration settings after reinstalling the NetWorker software.

You can recover the UNIX operating system back to the original computer or to a different computer.

To recover the operating system, complete the following tasks:

- ["Task 1: Reinstall the Operating System" on page 32](#page-31-0)
- ["Task 2: Configure the Operating System" on page 32](#page-31-1)
- ["Task 3: Configure the Devices and Test the Operating System" on page 33](#page-32-0)

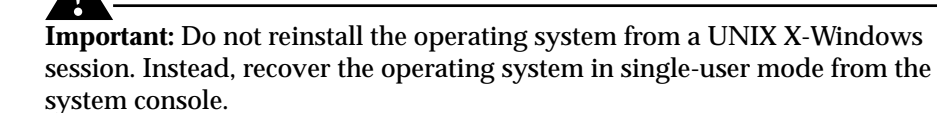

#### <span id="page-31-0"></span>**Task 1: Reinstall the Operating System**

To reinstall the operating system:

1. Reinstall the same version and patch level of the UNIX operating system. Specify the same installation locations that were used in the predisaster installation of the operating system. For installation information, refer to the appropriate UNIX documentation.

To upgrade the operating system, recover the predisaster version of the operating system before performing any upgrades.

2. Re-create all of the filesystems that were previously on the computer.

The filesystems must be:

- The same filesystem type.
- At least the same partition size as the original to hold all of the data that was previously backed up.

At a minimum, configure the root volume group and kernel parameters, such as asynchronous I/O. If the resources are available, reconstruct nonroot volume group filesystems and logical volumes.

#### <span id="page-31-1"></span>**Task 2: Configure the Operating System**

To configure the operating system:

- 1. Configure the network exactly as it was before the disaster. If you do not, the NetWorker software will treat the computer as a *new* computer. If the computer has a different host ID, you must reregister the NetWorker software. For information on registering the NetWorker software, refer to the appropriate Legato NetWorker Installation Guide.
- 2. If you are recovering the operating system to a different computer, assign the same *hostname* to the new computer. Otherwise, you will not be able to recover the NetWorker indexes associated with the original computer.
- 3. Configure the date and time as they were before, including the time zone.
- 4. Reinstall any additional UNIX components or services before recovering the computer's data.
- 5. Reboot the computer.

**3**

### <span id="page-32-0"></span>**Task 3: Configure the Devices and Test the Operating System**

To configure the devices and test the operating system:

- 1. Configure any devices the NetWorker software requires, for example SCSI pass-through devices for autochangers. For information about configuring devices, refer to the *Legato NetWorker Administrator's Guide, UNIX and Linux Version*.
- 2. Test for the following:
	- Name to Address resolution and TCP/IP are functioning properly. To test these, run **ping** on the server to reach a client, and then run **ping** on a client to reach the server.
	- Operating system is functioning properly.
	- Tape drive is functioning properly. To test this, run the **mt** commands.
	- Operating system recognizes devices. If the operating system is not recognizing devices, you might need to:
		- Load the SCSI driver.
		- Reinstall the device driver software.
		- Modify the device configuration files to enable the computer to communicate with the device during recovery. For details on modifying the device configuration files, refer to the *Legato NetWorker Administrator's Guide, UNIX and Linux Version*.
- 3. Ensure that the block size mode for tape devices used with NetWorker is set to *variable*. Otherwise, data recovery may fail. The procedure for setting the device block size varies depending on your operating system. For example, to set the tape device block size on an AIX system:
	- a. Open the IBM System Management Interface Tool (**SMIT**) and select the Devices box in the System Management section near the bottom of the **SMIT** window.
	- b. Select Tape Drive.
	- c. Select Change/Show Characteristics of a Tape Drive. This brings up a list of tape drives.
	- d. Select a tape drive from the list. The attributes of the selected tape drive will display.
	- e. Ensure that the BLOCK size (0=variable length) (Num.) is set to 0.
	- f. Repeat [step d](#page-32-1) and [step e](#page-32-2) for each tape drive the NetWorker software uses.

<span id="page-32-2"></span><span id="page-32-1"></span>For information about setting the tape device block size on the operating system, refer to the operating system documentation.

### <span id="page-33-0"></span>**Completing the Recovery Process**

To complete the recovery process after reinstalling and reconfiguring the operating system, use the following procedures, depending on the type of NetWorker computer you are recovering. These procedures describe how to recover the NetWorker software as well as the computer's application and user data:

- ["Recovering a NetWorker Server" on page 34.](#page-33-1)
- ["Recovering a NetWorker Storage Node" on page 43.](#page-42-1)
- ["Recovering a NetWorker Client" on page 47](#page-46-1).

### <span id="page-33-3"></span><span id="page-33-1"></span>**Recovering a NetWorker Server**

The following sections provide information on recovering a NetWorker server:

- ["Prerequisites" on page 34](#page-33-2)
- ["How to Recover a NetWorker Server" on page 35](#page-34-0)

### <span id="page-33-2"></span>**Prerequisites**

Before you can recover the NetWorker server, be sure that the UNIX operating system is reinstalled on the computer. For information about reinstalling the UNIX operating system, see ["Reinstalling and Configuring the UNIX](#page-29-1) [Operating System" on page 30](#page-29-1).

To recover the NetWorker server, you need the following:

- Version and patch level of the NetWorker server software.
- Original directory location to which the NetWorker server was installed.
- NetWorker server installation media.
- Backup or clone volumes containing the NetWorker server bootstrap and indexes.
- Name of any links to NetWorker directories. An example of a typical link from a NetWorker directory to a user directory is */nsr* to */var/nsr*.

#### <span id="page-34-0"></span>**How to Recover a NetWorker Server**

This section describes how to recover the NetWorker server back to the original computer.

**Important:** If the NetWorker server was also a Legato License Manager server, the License Manager *lictype.res* file is not recovered when the server is recovered. This is because the License Manager files and directories are not considered part of the NetWorker server. After recovering the NetWorker server, you must explicitly recover the License Manager as a client of the NetWorker server.

To recover a NetWorker server, complete the following tasks:

- ["Task 1: Reinstall the NetWorker Server Software" on page 35](#page-34-1)
- ["Task 2: Configure NetWorker Device Resources" on page 36](#page-35-0)
- ["Task 3: Locate the Server's Bootstrap Save Set ID" on page 37](#page-36-0)
- ["Task 4: Recover the NetWorker Server Bootstrap" on page 38](#page-37-0)
- ["Task 5: Rename the NetWorker Server Resource Directory" on page 40](#page-39-0)
- ["Task 6: Recover All Client File Indexes" on page 41](#page-40-0)
- ["Task 7: Recover the Application and User Data" on page 42](#page-41-0)
- ["Task 8: Perform a Test Backup and Recovery" on page 43](#page-42-0)

#### <span id="page-34-1"></span>**Task 1: Reinstall the NetWorker Server Software**

To reinstall the NetWorker server software:

1. Reinstall the same version of the NetWorker server software into its original location. When you reinstall the NetWorker server software, the NetWorker client is also installed. For installation instructions, refer to the appropriate Legato NetWorker Installation Guide.

**Note:** If you want to upgrade the NetWorker server, first recover the server to its original state, then perform the upgrade.

2. Reinstall any NetWorker patches that were installed prior to the disaster.

3. If the */nsr* directory or any of its sub-directories except for */nsr/res* were linked, re-create these links. For more information about the */nsr/res* directory, see [step 4](#page-35-1).

To re-create links to NetWorker directories:

a. Stop the NetWorker daemons by entering the **nsr\_shutdown** command at the command line:

```
# nsr_shutdown -a
```
- b. Move the files to their original location.
- c. Create the links from the */nsr* directory to the original location.
- d. Restart the NetWorker server by first entering the **nsrexecd** command and then entering the **nsrd** command, for example:

```
# nsrexecd
```
# **nsrd**

**Note:** You can also restart the NetWorker server by running the NetWorker startup script for the appropriate platform.

- 4. Determine whether the */nsr/res* directory was linked to another directory:
	- If no, skip this step.
	- If yes, do *not* re-create the link; instead, create a */nsr/res* directory. This directory is used temporarily in ["Task 4: Recover the NetWorker](#page-37-0) [Server Bootstrap" on page 38](#page-37-0).

**Note:** The resource database will not be recovered to the */nsr/res* directory created in this step. Instead, the resource directory will be recovered to the link's target directory. For example, if */nsr/res* was linked to a directory named */bigres*, then the resource database is recovered to */bigres*. Ensure that there is enough space in the target directory for the recovered resource database.

#### <span id="page-35-0"></span>**Task 2: Configure NetWorker Device Resources**

To configure the NetWorker software:

- Configure the device resources.
	- To recover data by using a stand-alone device, ensure that a resource for the stand-alone device exists (this is defined in the */nsr/res* directory). If a resource for the stand-alone device does not exist, create it by using the NetWorker Administrator program.
	- To recover data by using an autochanger, ensure that an autochanger resource exists (this is defined in the */nsr/res* directory). If the

<span id="page-35-1"></span>**3**
autochanger resource does *not* exist, create it by using the **jbconfig** command. For more information about by using the **jbconfig** command, refer to the *Legato NetWorker Administrator's Guide, UNIX and Linux Version*.

- a. Reset the autochanger by using the **nsrjb -vHE** command. This command resets the autochanger, ejects backup volumes, reinitializes the element status, and checks each slot for a volume.
- b. If the autochanger does not support the **-E** option, initialize the element status by using **sjiielm** (on Linux, use **ielem**).
- c. Inventory the autochanger by using the **nsrjb -I** command. This helps to determine whether the volumes required to recover the bootstrap are located inside the autochanger.

#### **Task 3: Locate the Server's Bootstrap Save Set ID**

The bootstrap contains the media database and the resource database.

**Important:** If you routinely move NetWorker backup media to an offsite location for safekeeping, and a subsequent file recover operation generates a mount request, the recover operation waits until an operator mounts the request media. To avoid delays when recovering files, use the **mminfo -mv** command to list the media that is associated with the file you want to recover and to retrieve the media from the offsite storage before starting the recover.

To locate the save set ID of the most recent bootstrap:

- 1. Insert the most recent media or clone volumes used for scheduled backups into the appropriate device.
- 2. At the command line, switch to the directory where the NetWorker binaries and executables are located.
- 3. If you are using an autochanger, insert the first volume of the bootstrap save set into the first drive of the autochanger by using the following command:

**nsrjb -lnv -S** *slot* **-f** *device\_name*

where:

- *slot* is the slot where the first volume is located.
- *device\_name* is the pathname for the first drive. You can obtain the *device\_name* by using the **inquire** command.

4. Use the **scanner -B** command to determine the save set ID of the most recent bootstrap on the media. For example:

**Solaris**:

**scanner -B** */dev/rmt/0hbn*

**Linux**:

**scanner -B** */dev/nst0*

If you do not locate the save set ID of the most recent bootstrap on the most recent media, run the **scanner -B** command on preceding media to locate the save set ID of the most recent bootstrap.

5. Record both the bootstrap save set ID and the volume label from the output.

#### **Task 4: Recover the NetWorker Server Bootstrap**

You can use the **mmrecov** command to recover the NetWorker server bootstrap.

**Note:** In NetWorker release 6.0 and later, the **mmrecov** command is only used to recover the NetWorker server's media database and resource database; the **nsrck** command is used to recover the server's client file indexes.

To recover the NetWorker server bootstrap:

1. Use the **mmrecov** command to recover the NetWorker server's bootstrap (media database and resource database). For example:

#### **mmrecov**

Output similar to the following appears:

mmrecov: Using madrid.spain.com as server

**Important:** The **mmrecov** command overwrites the server's media database. However, **mmrecov** does not overwrite the resource database. Instead, **mmrecov** recovers the resource database to an alternate location.

If the pre-disaster resource database was located in the default directory, which is */nsr/res*, it will be recovered to */nsr/res.R*.

If the pre-disaster resource database was linked, then the resource database will be recovered to the link's target directory. For example, if */nsr/res* was linked to a directory named */bigres*, then the resource database will be recovered to a directory named */bigres*.

2. If the server has multiple devices configured and enabled, the following message appears. If you receive this message, enter the name of the device you are using for the recovery.

What is the name of the device you plan on using [/dev/rmt/0hbn]? **/dev/rmt/0hbn**

3. When the following message appears, enter the save set ID for the latest bootstrap. If you are recovering a cloned version of the bootstrap, specify the save set ID associated with the clone.

Enter the latest bootstrap save set ID []: **20076**

4. When the following message appears, enter the file number to begin the recovery. If unknown, press [Return].

Enter starting file number (if known) [0]: **130**

5. When the following message appears, enter the first record number to begin the recovery. If unknown, press [Return].

Enter starting record number (if known) [0]: **0**

6. When the following message appears, follow the prompt:

Please insert the volume on which save set id 20076 started into /dev/rmt/0hbn.

Once you have loaded the appropriate volume, the following message appears:

Scanning /dev/rmt/0hbn for save set 20076; this might take a while...

NetWorker then scans the volume for the appropriate save set and recovers it. The NetWorker media database and resource database are recovered when the following message appears:

If your resource files were lost, they are now recovered in the 'res.R' directory. Copy or move them to the 'res' directory, after you have shut down the service. Then restart the service.

Otherwise, just restart the service.

If the on-line index for the server-name was lost, it can be recovered using the nsrck command.

#### **Task 5: Rename the NetWorker Server Resource Directory**

Because the resource files cannot be reliably overwritten while the NetWorker software is running, **mmrecov** recovered the *res* directory to an alternate location.

To rename the resource directory:

1. Stop the daemons by entering the **nsr\_shutdown** command at the command line:

**nsr\_shutdown -a**

2. Rename the existing */nsr/res* directory to */nsr/res.orig*:

**mv res res.orig**

3. Access the recovered resource database.

If the resource database was recovered to */nsr/res.R*, rename */nsr/res.R* to */nsr/res*:

```
mv res.R res
```
If the */nsr/res* directory was linked before the disaster, then the resource database is recovered to the link's target directory. For example, if */nsr/res* was linked to a directory named */bigres*, then the resource database is now recovered to */bigres*. In this case, re-create the link from the */nsr/res* directory to the target directory. For example:

**ln -s** */bigres /nsr/res*

4. Restart the NetWorker server by first entering the **nsrexecd** command, then entering the **nsrd** command, for example:

**nsrexecd**

**nsrd**

**Note:** You can also restart the NetWorker server by running the NetWorker startup script for the appropriate platform.

- 5. After verifying that the NetWorker resources are correct, remove the */nsr/res.orig* directory.
- 6. Run the **nsrjb -HE** command to reset the autochanger.
- 7. If you are using an autochanger, run the **nsrjb -Iv** command to reinventory the autochanger; or run the **nsrjb -Iv -S** command to reinventory only the affected slots.

#### **Task 6: Recover All Client File Indexes**

Once you recover the server's media database and resource database, recover all client file indexes on the NetWorker server. You will recover one client file index for each NetWorker client that the NetWorker server backed up.

**Note:** Because a NetWorker server always has the NetWorker client installed, this task includes recovering the client file index for the NetWorker server.

To recover all client file indexes:

1. Enter the **nsrck -L7** command:

**nsrck -L7** *client\_name*

2. If you are using a cloned version of the client file index, the NetWorker server may prompt you to load an original volume (not the clone volume).

To use the clone:

- a. Press [Ctrl]+[c] to exit out of **nsrck** and verify that the pending original volume message has terminated.
- b. Delete the records of the original volumes by using the **nsrmm -d** *volume\_name* command. For example:

The NetWorker server requests the original volume *mars.1*. Because this volume is not available, delete the *mars.1* volume from the media database by using the following command:

**nsrmm -d mars.1**

c. Enter the **nsrck -L7** command:

**nsrck -L7** *client\_name*

**Note:** Although you must recover a computer's client file index before you can select individual files to recover, you can recover an entire save set on a computer by using a save set recover.

#### **Task 7: Recover the Application and User Data**

To recover the application and user data that was on the NetWorker server:

- 1. Log in as root.
- 2. Load and inventory the devices. This ensures that the NetWorker server can recognize the location of each volume.

**Note:** If you load a clone volume, you must either delete the original volume from the media database or mark it as *suspect* in the media database. If you are using a clone volume, it will be used for the remainder of the recovery process.

- 3. Run the **nwrecover** program.
- 4. Mark all of the directories or files to be recovered.

**Important:** Overwriting operating system files may cause unpredictable results. The following list contains examples of operating system files that you should consider not overwriting. To determine all of the operating system files that should not be overwritten during a recovery, refer to the operating system documentation.

- Operating system boot files, such as:
	- */unix*
	- */boot*
	- */etc/default/boot*
	- */stand/vmunix*
- Other operating system files. For example, some of the files not to overwrite on the Solaris platform include:
	- /*dev directory*
	- */etc/path\_to\_inst*
	- */etc/name\_to\_major*
	- */etc/mnttab*
	- */etc/dfs/sharetab*
	- */etc/rmtab*
	- */kernel*
	- */usr/kernel*
	- */etc/saf/zsmon/\_pmpipe*
	- */etc/sysevent/piclevent\_door*

Instead of overwriting these files, use the **rename** or **relocate** options during recovery. For more information about renaming files during recovery, refer to the *Legato NetWorker Administrator's Guide, UNIX and Linux Version*.

5. Click Start to begin the recovery.

**Note:** By default, the **directed recover** option is enabled when you install the NetWorker client. If the **directed recover** option was disabled on the client before the disaster, you need to explicitly set this option to disable directed recoveries to this client. This option is set through the **nsradmin** command. For more information about setting the **disable directed recover** option on a NetWorker client, refer to the *Legato NetWorker Administrator's Guide, UNIX and Linux Version*.

#### **Task 8: Perform a Test Backup and Recovery**

To test the server recovery process:

- 1. Perform a test backup or recovery to make sure the server is fully recovered.
- 2. Verify that the server and its associated clients are included in a scheduled backup.

# **Recovering a NetWorker Storage Node**

The storage node allows you to access the volumes on which the backups for all of the network computers reside. If the storage node experiences a disaster, it must be recovered before you can recover application and user data to other computers on the network.

The following sections provide information on recovering a NetWorker storage node:

- ["Prerequisites" on page 43](#page-42-0)
- ["How to Recover a NetWorker Storage Node" on page 44](#page-43-0)

# <span id="page-42-0"></span>**Prerequisites**

Before recovering the NetWorker storage node, ensure that the UNIX operating system is installed on the computer and that the NetWorker server is functioning and available on the network.

If you need to reinstall the UNIX operating system, see ["Reinstalling and](#page-29-0) [Configuring the UNIX Operating System" on page 30](#page-29-0).

If you need to recover the NetWorker server, see ["Recovering a NetWorker](#page-33-0) [Server" on page 34](#page-33-0).

Additionally, ensure that you have the following:

- Hostname of the NetWorker server.
- Version and patch level of the NetWorker storage node software that was on the computer before the disaster occurred.
- Name of any links to NetWorker directories. An example of a typical link from a NetWorker directory to a user directory is */nsr* to */var/nsr*.

### <span id="page-43-0"></span>**How to Recover a NetWorker Storage Node**

This section describes how to recover a NetWorker storage node computer back to the original computer or to a different computer.

To recover a NetWorker storage node, complete the following tasks:

- ["Task 1: Reinstall the NetWorker Storage Node" on page 44](#page-43-1)
- ["Task 2: Recover the Application and User Data" on page 45](#page-44-0)
- ["Task 3: Perform a Test Backup and Recovery" on page 47](#page-46-0)

#### <span id="page-43-1"></span>**Task 1: Reinstall the NetWorker Storage Node**

To reinstall the NetWorker storage node software:

1. Reinstall the same version of the NetWorker storage node software into its original location.

**Note:** If you want to upgrade the storage node software, first recover the storage node to its original state, and then perform the upgrade.

- 2. Reinstall any NetWorker backup utility patches that were installed prior to the disaster.
- 3. Re-create any links to NetWorker directories.
- 4. Optionally, use the **nwrecover** program to perform a test recovery to ensure that the recovery process is functioning properly.

**Note:** The NetWorker client software is also installed when you install the storage node software.

The storage node can now access volumes that contain backups for other computers on the network. These volumes contain the application and user data that are required to fully recover computers that were protected with the NetWorker client software.

If you want to recover the application and user data for other NetWorker clients, see ["Recovering a NetWorker Client" on page 47.](#page-46-1)

If you want to recover application and user data that was on the storage node computer, see, ["Task 2: Recover the Application and User Data" on page 45](#page-44-0).

#### <span id="page-44-0"></span>**Task 2: Recover the Application and User Data**

To recover the application and user data that was on the NetWorker storage node computer:

1. If you need to determine which volumes contain the application and user data backups for this computer, use the **mminfo -avot** command on the NetWorker server, for example:

```
# mminfo -avot -c storage_node_name
```
where *storage\_node\_name* is the hostname of the computer whose application and user data you are recovering.

- 2. Start the **nwrecover** program on the storage node computer.
- 3. Mark all of the directories and files to be recovered.

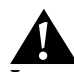

**Important:** Overwriting operating system files may cause unpredictable results. The following list contains examples of operating system files that you should consider not overwriting. To determine all of the operating system files that should not be overwritten during a recovery, refer to the operating system documentation.

- Operating system boot files, such as:
	- */unix*
	- */boot*
	- */etc/default/boot*
	- */stand/vmunix*
- Other operating system files. For example, some of the files not to overwrite on the Solaris platform include:
	- /*dev directory*
	- */etc/path\_to\_inst*
- */etc/name\_to\_major*
- */etc/mnttab*
- */etc/dfs/sharetab*
- */etc/rmtab*
- */kernel*
- */usr/kernel*
- */etc/saf/zsmon/\_pmpipe*
- */etc/sysevent/piclevent\_door*

Instead of overwriting these files, use the **rename** or **relocate** options during recovery. For more information about renaming files during recovery, refer to the *Legato NetWorker Administrator's Guide, UNIX and Linux Version*.

- 4. From the Options menu, select Recover Options to set the recover options.
- 5. In the Recover Options dialog box, selecting Overwrite Existing File.

**Important:** If you did not set the recover options, you must select the Overwrite Existing File option when the Naming Conflict dialog box displays. To enable automatic overwriting of files with the same name, select the Suppress Further Prompting option in the Naming Conflict dialog box.

- 6. Select Start.
- 7. Reboot the computer when the recovery is complete. The computer should now be recovered.

**Note:** By default, the **directed recover** option is enabled when you reinstall the NetWorker client. To disable directed recoveries to this client, set the client's **disable directed recover** option. This option is set through the **nsradmin** command. For more information about setting the **disable directed recover** option on the NetWorker client, refer to the *Legato NetWorker Administrator's Guide, UNIX and Linux Version*.

#### <span id="page-46-0"></span>**Task 3: Perform a Test Backup and Recovery**

To test the NetWorker storage node backup and recovery process:

- 1. Perform a test backup by using each of the Legato backup utilities incorporated into the backup solution.
- 2. Perform a test recovery by using the Legato utility used to back up the data. For details, refer to the *Legato NetWorker Administrator's Guide, UNIX and Linux Version*.

# <span id="page-46-1"></span>**Recovering a NetWorker Client**

The following sections provide information on recovering a NetWorker client:

- ["Prerequisites" on page 47](#page-46-2)
- ["How to Recover a NetWorker Client" on page 48](#page-47-0)

### <span id="page-46-2"></span>**Prerequisites**

Before recovering the NetWorker client, ensure that the UNIX operating system is installed on the computer and that the NetWorker server is functioning and available on the network.

If you need to reinstall the UNIX operating system, see ["Reinstalling and](#page-29-0) [Configuring the UNIX Operating System" on page 30](#page-29-0).

If you need to recover the NetWorker server, see ["Recovering a NetWorker](#page-33-0) [Server" on page 34](#page-33-0).

Additionally, ensure that you have the following:

- Version and patch level of the NetWorker client.
- The name of the computer on which the NetWorker server is running.
- Name of any links to NetWorker directories. An example of a typical link from a NetWorker directory to a user directory is */nsr* to */var/nsr*.

#### <span id="page-47-0"></span>**How to Recover a NetWorker Client**

This section describes how to recover a NetWorker client computer back to the original computer or to a different computer.

To recover a NetWorker client, complete the following tasks:

- ["Task 1: Reinstall NetWorker Client" on page 48](#page-47-1)
- ["Task 2: Recover the Application and User Data" on page 48](#page-47-2)
- ["Task 3: Perform a Test Backup and Recovery" on page 50](#page-49-0)

#### <span id="page-47-1"></span>**Task 1: Reinstall NetWorker Client**

To reinstall the NetWorker client software:

1. Reinstall the same version of the NetWorker client into its original location.

**Note:** If you want to upgrade the client software, first recover the client to its original state, and then perform the upgrade.

- 2. Reinstall any NetWorker backup utility patches that were installed prior to the disaster.
- 3. Re-create any links to NetWorker directories.
- 4. (Optional) Use the **nwrecover** program to perform a test recovery to ensure that the recovery process is functioning properly.

#### <span id="page-47-2"></span>**Task 2: Recover the Application and User Data**

To recover the application and user data:

1. If you need to determine which volumes contain the application and user data backups for this computer, use the **mminfo -avot** command on the NetWorker server, for example:

# **mminfo -avot -c** *client\_name*

where *client* name is the hostname of the computer whose application and user data is to be recovered.

- 2. Start the **nwrecover** program on the client computer whose application and user data you are recovering.
- 3. Mark all of the directories and files to be recovered.

# **Important:** Overwriting operating system files may cause unpredictable results. The following list contains examples of operating system files that you should consider not overwriting. To determine all of the operating system files that should not be overwritten during a recovery, refer to the operating system documentation.

- Operating system boot files, such as:
	- */unix*
	- */boot*
	- */etc/default/boot*
	- */stand/vmunix*
- Other operating system files. For example, some of the files not to overwrite on the Solaris platform include:
	- /*dev directory*
	- */etc/path\_to\_inst*
	- */etc/name\_to\_major*
	- */etc/mnttab*
	- */etc/dfs/sharetab*
	- */etc/rmtab*
	- */kernel*
	- */usr/kernel*
	- */etc/saf/zsmon/\_pmpipe*
	- */etc/sysevent/piclevent\_door*

Instead of overwriting these files, use the **rename** or **relocate** options during recovery. For more information about renaming files during recovery, refer to the *Legato NetWorker Administrator's Guide, UNIX and Linux Version*.

- 4. From the Options menu, select Recover Options to set the recover options.
- 5. In the Recover Options dialog box, select Overwrite Existing File.

**Important:** If you did not set the recover options, you must select the Overwrite Existing File option when the Naming Conflict dialog box displays. To enable automatic overwriting of files with the same name, select the Suppress Further Prompting option in the Naming Conflict dialog box.

- 6. Select Start.
- 7. When the recovery is complete, reboot the computer.

The computer should now be recovered.

**Note:** By default, the **directed recover** option is enabled when you install the NetWorker client. If the **directed recover** option was disabled on the client before the disaster, you need to explicitly set this option to disable directed recoveries to this client. This option is set through the **nsradmin** command. For more information about setting the **disable directed recover** option on a NetWorker client, refer to the *Legato NetWorker Administrator's Guide, UNIX and Linux Version*.

#### <span id="page-49-0"></span>**Task 3: Perform a Test Backup and Recovery**

To test the NetWorker client backup and recovery process:

- 1. Perform a test backup by using each of the Legato backup utilities incorporated into the backup solution.
- 2. Perform a test recovery by using the Legato utility used to back up the data. For details, refer to the *Legato NetWorker Administrator's Guide, UNIX and Linux Version*.

# **Chapter 4: Windows Disaster Recovery**

This chapter explains how to recover from a disaster on a host computer in the following configurations:

- NetWorker release 7.*x* server or storage node on Microsoft Windows 2003 or Windows 2000
- NetWorker release 7.*x* client on Microsoft Windows 2003, Windows XP Professional, Windows 2000, or Windows NT 4.0

**Note:** The term *autochanger* refers to a variety of robotic data storage devices, including autoloaders, carousels, datawheels, jukeboxes, and near-line storage.

Although a Microsoft Removable Storage library can be either an autochanger or a stand-alone drive, the NetWorker software provides optional Removable Storage support for autochangers only. For more information, refer to the *Legato NetWorker Administrator's Guide, Microsoft Windows Version*.

This chapter includes the following sections:

- ["Disaster Recovery Summary of Procedures" on page 52](#page-51-0)
- ["Disaster Recovery of Multiple Computers" on page 55](#page-54-0)
- ["Replacing a Hard Drive" on page 56](#page-55-0)
- ["Performing a Windows ASR Recovery" on page 57](#page-56-0)
- ["Repairing a Windows NT 4.0 Operating System Installation" on page 62](#page-61-0)
- ["Recovering a Windows Installation" on page 65](#page-64-0)
- ["Recovering a NetWorker Server" on page 71](#page-70-0)
- ["Recovering a NetWorker Client or Storage Node" on page 88](#page-87-0)
- ["Recovery of DHCP and WINS Databases" on page 95](#page-94-0)

# <span id="page-51-0"></span>**Disaster Recovery Summary of Procedures**

Use the following summary of procedures as a guide to the more detailed procedures required for performing NetWorker disaster recovery on any supported Microsoft Windows platform. Experienced NetWorker administrators may find that these summary procedures are sufficient for most tasks. Users who want more information should refer to the detailed instructions in subsequent sections of this chapter.

### <span id="page-51-1"></span>**Summary of a NetWorker Server Recovery**

To perform a disaster recovery on a NetWorker server:

- 1. Replace the hard drive, if necessary. For detailed instructions, see ["Replacing a Hard Drive" on page 56](#page-55-0).
- 2. Reinstall the operating system, if necessary. For detailed instructions, see ["Recovering a Windows Installation" on page 65](#page-64-0).

**Note:** For a guide to the detailed instructions for each of the remaining steps, see the task list under ["Recovering a NetWorker Server" on page 71](#page-70-0).

- 3. Reinstall the NetWorker software, if necessary.
- 4. Configure the storage device. Depending on the configuration, do one of the following:
	- If you are using a stand-alone storage device, configure the device and load the volume that contains the latest bootstrap.
	- If you are using an autochanger with Removable Storage disabled, run the following commands from the command prompt:
		- a. Run **jbconfig** to create a NetWorker Autochanger resource.
		- b. Run **nsrjb -vHE** to reset the autochanger.
		- c. Run **nsrjb -Iv -S #** to inventory the backup tape in slot *#* (the tape that contains the latest bootstrap).
		- d. Run **nsrjb -lnv -S # -f** *device\_name* to load the backup tape in slot *#* into the device.
	- If you are using an autochanger with Removable Storage enabled:
		- a. Use the Microsoft Management Console (MMC) Removable Storage snap-in to inventory the autochanger.
		- b. Use the NetWorker Administrator program to create a Device resource for each drive in the autochanger.
		- c. Use the Removable Storage MMC snap-in to mount the tape that contains the bootstrap.

**Note:** If the storage device required for a NetWorker server recovery is connected to a remote storage node, you might have to partially recover the storage node before you can recover the NetWorker server. For more information, see ["Partial Recovery of a NetWorker Storage Node" on page 89.](#page-88-0)

5. If you know the bootstrap save set ID, recover the NetWorker media database and resource configuration files by running the **mmrecov** command from the command prompt.

If you do *not* know the bootstrap save set ID, do the following:

- a. Look in the *savegrp.log* file, or run the **scanner -B** *device\_name* command from the command prompt to determine the bootstrap save set ID.
- b. Run the **mmrecov** command to recover the NetWorker media database and resource configuration files.
- 6. Stop the NetWorker services.
- 7. Copy the contents of the *<NetWorker\_install\_path>\res.R* directory to the *<NetWorker\_install\_path>\res* directory.
- 8. Restart the NetWorker services.
- 9. If you are using an autochanger, reset and inventory it. If you are using a stand-alone drive, skip this step and proceed to [step 10.](#page-52-0)
	- If Removable Storage is disabled, do the following:
		- a. Run the **nsrjb -vHE** command to reset the autochanger.
		- b. Run the **nsrjb -Iv** command to inventory the autochanger.
	- If Removable Storage is enabled, do the following:
		- a. In the NetWorker Administrator program, delete the Removable Storage jukebox through the Autochangers window.
		- b. Create a new Removable Storage jukebox by entering the following at the command prompt:

#### **jbconfig**

- c. In the NetWorker Administrator program, use the Autochanger Operations dialog box to reallocate all of the NetWorker volumes from the Import pool.
- d. In the NetWorker Administrator program, click Reset in the Autochanger Operations dialog box.
- e. Once the reset is complete, click Inventory.
- <span id="page-52-0"></span>10. Recover the client file indexes by running the **nsrck -L7** command from the command prompt.
- 11. Recover the client's data and SYSTEM or VSS SYSTEM save sets by using the NetWorker User program.
- 12. Reboot the computer after the recovery is complete.
- 13. If you are using an autochanger with Removable Storage enabled:
	- a. Use the Removable Storage MMC snap-in to mount the tape that contains the bootstrap.
	- b. Run **mmrecov** to recover the NetWorker media database and resource configuration files.
	- c. Stop the NetWorker services.
	- d. Rename *<NetWorker\_install\_path>\res.R* to *<NetWorker\_install\_path>\res*.
	- e. Start the NetWorker services.
	- f. On the Autochanger Operations dialog box, click Reset to reset the jukebox.
- 14. Verify the recovery.

### <span id="page-53-0"></span>**Summary of a NetWorker Client or Storage Node Recovery**

In most cases, the NetWorker server should be fully functional before you begin recovery of its associated clients or storage nodes. However, if the storage device required for a NetWorker server recovery is connected to a remote storage node, you might have to partially recover the storage node before you can recover the NetWorker server. For more information, see ["Partial Recovery of a NetWorker Storage Node" on page 89.](#page-88-0)

To perform a disaster recovery on a NetWorker client or storage node:

- 1. Replace the hard drive, if necessary. For instructions, see ["Replacing a](#page-55-0) [Hard Drive" on page 56.](#page-55-0)
- 2. To begin the software recovery, do one of the following, depending on the Windows version:
	- For Windows 2003 and Windows XP Professional NetWorker clients only, perform an ASR recovery if possible. This requires a current ASR disk or ASR backup from which you can create an ASR disk. For instructions, see ["Performing a Windows ASR Recovery" on page 57](#page-56-0). If you use the ASR recovery method, you do *not* need to perform any of the remaining steps in this summary procedure.

- For Windows 2000 NetWorker clients (or Windows 2003 or Windows XP Professional clients for which an ASR disk or save set is not available), reinstall the operating system if necessary. For instructions, see ["Recovering a Windows Installation" on page 65.](#page-64-0)
- For Windows NT 4.0 NetWorker clients, repair the operating system if necessary. For instructions, see ["Repairing a Windows NT 4.0](#page-61-0) [Operating System Installation" on page 62.](#page-61-0)
- 3. Ensure that the recovery requirements are satisfied. For instructions, see ["Task 1: Satisfy the NetWorker Client or Storage Node Recovery](#page-88-1) [Requirements" on page 89](#page-88-1).
- 4. Reinstall the NetWorker software, if necessary. For instructions, see ["Task](#page-89-0) [2: Reinstall the NetWorker Client or Storage Node Software" on page 90](#page-89-0).
- 5. Recover the data and SYSTEM or VSS SYSTEM save sets by using the NetWorker User program. For instructions, see ["Task 3: Recover the](#page-89-1) [NetWorker Client or Storage Node Data" on page 90.](#page-89-1)
- 6. Reboot the computer after the recovery is complete.
- 7. Verify the recovery. For instructions, see ["Task 4: Verify the NetWorker](#page-93-0) [Client or Storage Node Recovery" on page 94](#page-93-0).

# <span id="page-54-0"></span>**Disaster Recovery of Multiple Computers**

If you are performing disaster recovery on more than one computer, recover the computers in the following order:

- 1. The NetWorker server
- 2. The NetWorker storage nodes (if any) used by the NetWorker server
- 3. The NetWorker clients associated with the NetWorker server

**Note:** If the backup device to be used for the recovery is connected to a storage node, you might have to perform a partial recovery of the storage node before you begin recovery of the NetWorker server. For more information, see ["Recovering a NetWorker Client or Storage Node" on page 88.](#page-87-0)

# **Disaster Recovery of Clustered Computers**

For disaster recovery of a computer that was running NetWorker software in a cluster environment, see the appropriate chapter for procedures:

- ["Chapter 7: Microsoft Cluster Disaster Recovery \(Windows NT 4.0\)" on](#page-122-0) [page 123](#page-122-0)
- ["Chapter 8: Microsoft Cluster Disaster Recovery \(Windows 2000 and](#page-138-0) [2003\)" on page 139](#page-138-0)

# <span id="page-55-0"></span>**Replacing a Hard Drive**

**Important:** To ensure that you have enough disk space to recover all of the failed hard drive's data, install a new hard drive with at least as much storage capacity as the original drive.

Recovery of the SYSTEM or VSS SYSTEM save sets requires extra disk space for temporary files. The recovery operation might require as much extra disk space as the total size of the SYSTEM or VSS SYSTEM save sets. For an estimate, run **mminfo** from the command prompt and check the size of the save sets. In many cases, about 500 MB of temporary disk space is sufficient.

To replace the failed hard drive, the following information is required:

- The storage capacity of the hard drive being replaced, plus the amount of extra disk space required for temporary files.
- The drive letter, size, format, and volume label assigned to each partition on the hard drive being replaced:

**Windows 2003, Windows 2000, and Windows XP Professional:**

This information is available in Control Panel > Administrative Tools > Computer Management > Disk Management.

#### **Windows NT 4.0:**

This information is available in Start > Programs > Administrative Tools (Common) > Disk Administrator.

**Note:** Although it will not affect NetWorker operation, you may also want to note any use of mirroring, RAID/striping, compression, or volume sets.

Install, partition, and format the new hard drive. For instructions, refer to the hard drive manufacturer's documentation and the appropriate Microsoft documentation.

# <span id="page-56-0"></span>**Performing a Windows ASR Recovery**

Microsoft ASR is a feature of the Windows 2003 and Windows XP Professional operating systems. For more information about NetWorker software support for ASR, including procedures for performing ASR backups and creating an ASR disk, refer to the *Legato NetWorker Administrator's Guide, Microsoft Windows Version*.

**Important:** The ASR recovery method is supported only for NetWorker clients on Windows 2003 and XP Professional platforms.

ASR recovery is *not* supported for NetWorker clients operating in a Windows 2003 Microsoft Cluster Server (MSCS) environment.

To recover a NetWorker server or storage node, or NetWorker clients operating in a Windows 2003 MSCS environment, you must use the legacy NetWorker disaster recovery method. For details, see the appropriate procedure:

- ["Summary of a NetWorker Server Recovery" on page 52](#page-51-1)
- ["Summary of a NetWorker Client or Storage Node Recovery" on page 54](#page-53-0).
- ["Chapter 8: Microsoft Cluster Disaster Recovery \(Windows 2000 and](#page-138-0) [2003\)" on page 139](#page-138-0)

To use the ASR recovery method, perform these tasks in the specified order:

- ["Task 1: Perform an ASR Recovery of the NetWorker Client Computer" on](#page-58-0) [page 59](#page-58-0)
- ["Task 2: Recover Components that Require Special Handling" on page 60](#page-59-0)
- ["Task 3: Verify the NetWorker Client Recovery" on page 61](#page-60-0)

#### **Limitations of the Operating System's Recovery CD-ROM**

Many computer manufacturers, such as Dell, Hewlett-Packard, Compaq, and IBM, provide a recovery CD-ROM or DVD with each system, which typically includes the Windows operating system installation files and any additional software that was included with the system. These recovery disks cannot be used to perform an ASR recovery.

**Important:** To perform an ASR recovery, you must have an official Microsoft Windows installation CD-ROM for the version of Windows you are recovering. If you have only the recovery CD-ROM supplied by the original equipment manufacturer (OEM) that includes the Windows installation files, skip this section and proceed to ["Recovering a Windows Installation" on](#page-64-0) [page 65.](#page-64-0) Refer to the OEM documentation as necessary.

# **ASR Recovery Requirements**

To perform an ASR recovery of a NetWorker client host computer, you need:

- The ASR disk for the computer you are recovering. If a current ASR disk or ASR save set is not available for the failed NetWorker client host computer, you must use the legacy NetWorker disaster recovery method. For a guide to the required procedures, see ["Recovering a NetWorker](#page-87-0) [Client or Storage Node" on page 88](#page-87-0).
- The official Microsoft Windows 2003 or Windows XP Professional installation CD-ROM for the computer you are recovering.
- The latest NetWorker backup for the computer you are recovering.

**Note:** To avoid delays during a recovery, if you routinely move NetWorker backup media to an offsite location for safekeeping, ensure that all necessary volumes are available. To list the media associated with the files you want to recover, run **mminfo -mv** from the command prompt. For more information about the **mminfo** command, refer to the *Legato NetWorker Command Reference Guide*.

# <span id="page-58-0"></span>**Task 1: Perform an ASR Recovery of the NetWorker Client Computer**

To perform an ASR recovery of the NetWorker client computer:

1. On the NetWorker client computer you are recovering, boot from the Windows 2003 or Windows XP Professional installation CD-ROM.

**Note:** You may need to run the BIOS setup program to configure the computer to boot from the CD-ROM drive. For the procedure, refer to the computer manufacturer's documentation.

- 2. Watch closely at the beginning of the boot process. If prompted, press a key to boot from the CD-ROM drive.
- 3. During the text-mode phase of Windows setup, watch the lower portion of the screen. When prompted, press [F2] to display the ASR Recovery menu. Follow the instructions on the screen.
- 4. When prompted, insert the ASR disk into drive *A:* and press a key to continue. ASR formats the system partition, copies files, and begins the Windows installation.

**Note:** Due to a problem with Microsoft Windows XP Professional, when you are prompted to insert the ASR disk and press a key to continue, you may need to press a key several times before the system recognizes the disk and proceeds with the recovery. This problem does not occur on Windows 2003 systems.

5. If you did not select the Pause During Recovery option while creating the ASR disk, a fully automated recovery will be performed; there will be no pause and you will not be prompted to select which save sets to recover.

If you selected the Pause During Recovery option while creating the ASR disk, during the graphical phase of Windows setup, the NetWorker ASR Client dialog box appears. Expand My Computer and mark the save sets you want to recover. For example, mark the following save sets:

```
C: \setminusD:\setminusSYSTEM STATE:\
SYSTEM DB:\
SYSTEM FILES:\
```
If Volume Shadow Copy Service (VSS) is licensed and enabled, mark the following VSS save sets:

```
VSS SYSTEM BOOT:\
VSS SYSTEM FILESET:\
```
**Note:** VSS USER DATA, VSS OTHER, and VSS SYSTEM SERVICES do not appear because they are not required to boot from ASR mode.

6. Select Continue to complete the recovery. ASR finishes installing Windows, then automatically runs a NetWorker recovery of the save sets selected in the previous step.

**Important:** The VSS components and certain legacy components cannot be correctly recovered during an ASR recovery. To ensure that all necessary components are properly recovered, see ["Task 2: Recover Components that](#page-59-0) [Require Special Handling" on page 60](#page-59-0).

# <span id="page-59-0"></span>**Task 2: Recover Components that Require Special Handling**

**Important:** Due to limitations in Microsoft ASR functionality, the following system state components cannot be correctly recovered during an ASR recovery:

- COM+ Registration Database
- Disk Quota Database
- Windows Management Instrumentation Database
- VSS Writers

If the NetWorker client being recovered uses any of these components, the following procedures must be performed after an ASR recovery.

If the NetWorker client being recovered does *not* use any of these components, skip this task and proceed to ["Task 3: Verify the NetWorker Client Recovery"](#page-60-0) [on page 61.](#page-60-0)

For NetWorker clients with components that require special handling, do the following after an ASR recovery:

- 1. Log on with administrator privileges to the target computer.
- 2. Start the NetWorker User program.
- 3. Click the Recover toolbar button.

- 4. In the Source Client dialog box, click OK to select the local client.
- 5. In the Destination Client dialog box, click OK to select the local client.
- 6. In the Recover window, select the SYSTEM STATE save set and check for the presence of the COM+ Registration Database component. If it is present, mark the SYSTEM STATE save set for recovery.

Alternatively, if VSS is licensed and enabled, mark all VSS save sets for recovery, except VSS ASR DISK.

7. In the Recover window, select the SYSTEM DB save set and check for the presence of the Disk Quota Database and the Windows Management Instrumentation Database. If they are present, mark the SYSTEM DB save set for recovery.

**Note:** If VSS is licensed and enabled, skip this step.

8. If you marked any save sets for recovery, click the Start toolbar button to begin the recovery.

#### <span id="page-60-0"></span>**Task 3: Verify the NetWorker Client Recovery**

To verify the NetWorker client recovery:

1. Reboot the NetWorker client host computer and verify that the NetWorker Remote Exec and NetWorker Power Monitor services have started.

**Note:** You can disable the NetWorker Power Monitor service if it is not needed. For more information, refer to the *Legato NetWorker Administrator's Guide, Microsoft Windows Version.*

- 2. Use the Windows Event Viewer to examine the event logs for errors. In particular, check for the following:
	- Service startup errors related to the Windows system state
	- Errors regarding the recovery of Windows system-protected files

For information about how the NetWorker software handles the Windows system state and system-protected files, refer to the *Legato NetWorker Administrator's Guide, Microsoft Windows Version*.

**Note:** VSS is unavailable during an ASR recovery. Once an ASR recovery is complete and the system is rebooted, VSS is available for proper recovery of the writers.

3. Verify that any applications (such as Microsoft Office) that were running prior to the disaster have been properly recovered. To verify this, start each application and open a previously saved document.

# <span id="page-61-0"></span>**Repairing a Windows NT 4.0 Operating System Installation**

This section explains how to use NetWorker software to create a Windows NT 4.0 Emergency Repair Disk (ERD), and how to use the ERD to repair a damaged Windows NT 4.0 operating system installation.

If you do *not* have a current ERD, see ["Creating an ERD from the REPAIRDISK](#page-61-1) [Save Set" on page 62](#page-61-1).

If you have a current ERD, see ["How to Use the ERD to Repair the Windows](#page-63-0) [NT 4.0 Installation" on page 64.](#page-63-0)

### **Windows NT 4.0 Recovery Requirements**

To repair a Windows NT 4.0 operating system installation requires:

- Windows NT 4.0 Setup Disks (three disks)
- Windows NT 4.0 installation CD-ROM (same version that was installed prior to the disaster)
- Windows NT 4.0 Service Pack (same level that was installed prior to the disaster)
- For the computer that is being recovered, *one* of the following:
	- A current Windows NT 4.0 ERD.
	- The NetWorker backup or clone volume that contains the most recent REPAIRDISK save set.
- The Administrator account password for the computer to be recovered (required only if you are repairing the registry or system state)

### <span id="page-61-1"></span>**Creating an ERD from the REPAIRDISK Save Set**

If you do not have a current ERD for the computer you are recovering, you can create one by using either the NetWorker User program or the *<NetWorker\_install\_path>\bin\recover.exe* program.

The operating system of the computer you are recovering needs repair. Because of this, to create an ERD, you must use a different NetWorker client computer to perform a directed recovery of the REPAIRDISK save set. Before beginning the directed recovery, ensure that:

The computer used to recover the REPAIRDISK save set is a functional NetWorker for Windows client, and is connected to the NetWorker server used for the recovery.

- The Client resource for the computer to be recovered includes in its Remote Access list the NetWorker server used for the recovery.
- The NetWorker server used for the recovery includes in its Administrator list the account used to recover the REPAIRDISK save set.

For details about meeting these requirements, refer to the *Legato NetWorker Administrator's Guide, Microsoft Windows Version*.

#### **How to Use the NetWorker User Program to Create an ERD**

To create an ERD by using the NetWorker User program:

- 1. Start the NetWorker User program.
- 2. Insert a blank, formatted disk in drive *A:*.
- 3. Click the Recover toolbar button.
- 4. In the Source Client dialog box, select the computer you are recovering and click OK.
- 5. In the Destination Client dialog box, select the computer you are using to create the ERD and click OK.
- 6. Mark the REPAIRDISK save set for recovery.
- 7. From the Options menu, select Recover Options.
- 8. In the Relocate Recovered Data To dialog box, enter *A:\* and click OK.
- 9. Click the toolbar Start button to begin recovery of the REPAIRDISK save set to the disk in drive *A:*.

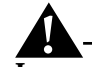

**Important:** If the REPAIRDISK save set is larger than 1.44 MB, it will not fit on a disk. This is a known limitation of the Windows NT 4.0 operating system.

#### **How to Use the NetWorker recover Command to Create an ERD**

The NetWorker **recover.exe** program is located in *<NetWorker\_install\_path>\bin*. There is also a Windows system command named **recover.exe**, located in*%SystemRoot%\System32*.

**Important:** To avoid executing the Windows version of **recover.exe** when attempting to execute the NetWorker command, do one of the following:

- Before executing the **recover.exe** command, change to *<NetWorker\_install\_path>\bin*.
- At the command prompt, include the full path and filename to *<NetWorker\_install\_path>\bin\recover.exe*.
- Ensure that *<NetWorker\_install\_path>\bin* occurs before*%SystemRoot%\System32* in your PATH environment variable.

To create an ERD by using the NetWorker **recover** command:

- 1. On the NetWorker server, insert a blank, formatted disk into drive *A:*.
- 2. Change to the directory that contains the NetWorker binary files. The default location is *<NetWorker\_install\_path>\bin*.
- 3. Recover the REPAIRDISK save set by using the **recover** command as follows:

**recover -c** *failed\_hostname* recover> **cd /** recover> **add REPAIRDISK** recover> **relocate a:\** recover> **recover**

This procedure initiates recovery of the failed computer's REPAIRDISK save set to the disk in the NetWorker server's *A:* drive.

### <span id="page-63-0"></span>**How to Use the ERD to Repair the Windows NT 4.0 Installation**

To use the ERD to repair the Windows NT 4.0 installation:

- 1. On the computer to be recovered, insert Windows NT 4.0 Setup Disk 1 into drive *A:* and reboot the computer.
- 2. When prompted, insert Windows NT 4.0 Setup Disk 2 into drive *A:* and press [Enter].
- 3. When the Setup Welcome screen appears, press [R] to select the Repair option.

- 4. Select the appropriate emergency repair options, then select Continue and press [Enter].
- 5. When prompted, insert Windows NT 4.0 Setup Disk 3 into drive *A:* and press [Enter].
- 6. Insert the ERD into drive *A:* and press [Enter].
- 7. Follow the prompts on the screen to repair the Windows files:
	- Press [Enter] to repair the specified file.
	- Press [Esc] if you do not want to repair the specified file.
- 8. Reboot the computer.
- 9. The operating system should now be functional. If the operating system is not functional, see ["Recovering a Windows Installation" on page 65.](#page-64-0)

If the operating system appears to be functional:

- Verify that the network protocols are working properly by running the **ping** command on the NetWorker server's hostname.
- Verify that the name-to-address resolution is working properly by running the **nslookup** command on the NetWorker server's fully qualified domain name.

For more information about the **ping** and **nslookup** commands, refer to the Microsoft documentation.

10. If you are using a device that is not directly supported by Windows NT 4.0, you might need to reinstall the device driver software. For information on device driver software, refer to the device manufacturer's documentation.

# <span id="page-64-0"></span>**Recovering a Windows Installation**

This section explains how to recover all supported versions of the Windows operating system during disaster recovery of a NetWorker server, storage node, or client host computer. You can recover the Windows operating system to the original computer or to a different computer.

**Note:** For Windows 2003 or Windows XP Professional systems, use the following procedure only as a last resort for recovering a Windows installation. Instead, use the ASR recovery method if possible. For more information, see ["Performing a Windows ASR Recovery" on page 57.](#page-56-0)

### **Windows Recovery Requirements**

To recover the Windows operating system, you need to know the following configuration details about the computer *immediately prior to the disaster*:

- Operating system version and any installed patches, service packs, or option packs
- Path location of the operating system installation
- Host properties:
	- Computer name
	- Fully qualified domain name
	- Administrator account password
- TCP/IP properties:
	- Adapter type
	- IP address
	- Default gateway
	- Subnet mask
	- DNS server
	- WINS server (if used)
- Any other protocols installed
- Removable Storage enabled/disabled settings
- Virtual memory settings
- Date and time properties
- Localization properties

### **How to Recover the Windows Operating System**

Follow these tasks to recover the operating system, then reinstall and configure only the features that enable the computer to communicate over the network. The other Windows configuration settings are recovered during the NetWorker recovery.

To recover a Windows installation, perform these tasks in the specified order:

["Task 1: Reinstall the Windows Operating System" on page 67](#page-66-0)

["Task 2: Configure the Devices and Test the Operating System" on page 70](#page-69-0)

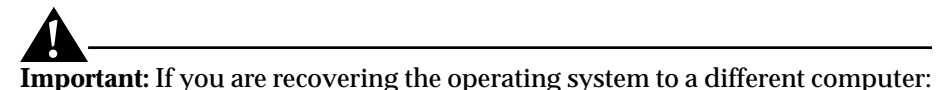

- Assign the same computer name to the new computer that is replacing the original computer; otherwise you cannot recover data that was backed up from the original computer.
- Assign the same IP address to the new computer that was used for the original computer; otherwise the NetWorker server will assign the computer a new host ID. If the new computer does not have the same IP address as the original computer, you must reregister the NetWorker software. For information on registering NetWorker software, refer to the *Legato NetWorker Installation Guide, Microsoft Windows Version*.

#### <span id="page-66-0"></span>**Task 1: Reinstall the Windows Operating System**

**Important:** If you want to upgrade Windows during the recovery, first recover the Windows version that was installed immediately prior to the disaster, then upgrade after you have completed the recovery.

To reinstall the Windows operating system:

1. Reinstall the same version of Windows, including any patches, service packs, or option packs in use immediately prior to the disaster.

During the installation, be sure to set the following configuration options as they were prior to the disaster:

- Windows installation location
- Computer name
- Administrator account password
- Regional settings
- Date and time settings

**Note:** If the computer that is being recovered was a domain controller prior to the disaster, that configuration will be recovered later in the process.

2. After the operating system is installed, configure the computer as follows:

#### **Windows 2003 and Windows XP Professional:**

- a. Start the Control Panel System tool.
- b. On the System Properties dialog box, select the Computer Name tab and click the Change button.
- c. In the Computer Name Changes dialog box, ensure that the computer name is correct and that the computer is a member of the correct domain. Click More.
- d. In the DNS Suffix and NetBIOS Computer Name dialog box, ensure that the Primary DNS Suffix Of This Computer text box contains the correct domain name (the name that is appended to the hostname to form the fully qualified domain name). For example, the fully qualified domain name for a computer named *kingdome*, might be *kingdome.seattle.washington.com*.
- e. Start the Control Panel Local Area Connection tool.
- f. In the Local Area Connection Status dialog box, click Properties.
- g. In the Local Area Connection Properties dialog box, select Internet Protocol (TCP/IP) and click Properties.
- h. In the Internet Protocol (TCP/IP) Properties dialog box, set the TCP/IP properties as they were prior to the disaster, with the same IP address, subnet mask, default gateway, and DNS server.

#### **Windows 2000**:

- a. Start the Control Panel System tool.
- b. In the System Properties dialog box, select the Network Identification tab and click Properties.
- c. In the Identification Changes dialog box, ensure that the computer name is correct and that the computer is a member of the correct domain. Click More.
- d. In the DNS Suffix and NetBIOS Computer Name dialog box, ensure that the Primary DNS Suffix Of This Computer box contains the correct domain name (the name that is appended to the host name to

form the fully qualified domain name). For example, the fully qualified domain name for a computer named *kingdome*, might be *kingdome.seattle.washington.com*.

- e. Start the Control Panel NetWork and Dial-up Connections tool.
- f. In the Network and Dial-up Connections window, right-click Local Area Connection and select Properties.
- g. In the Local Area Connection Properties dialog box, select Internet Protocol (TCP/IP) and click Properties.
- h. In the Internet Protocol (TCP/IP) Properties dialog box, set the TCP/IP properties as they were prior to the disaster, with the same IP address, subnet mask, default gateway, and DNS server.

#### **Windows NT 4.0**:

- a. Start the Control Panel Network tool.
- b. In the Network dialog box, select the Identification tab and ensure that the computer name and domain are correct.
- c. Click the Protocols tab, select TCP/IP and click Properties.
- d. In the Microsoft TCP/IP Properties dialog box, set the TCP/IP properties as they were prior to the disaster, with the same IP address, subnet mask, default gateway, and DNS server.
- 3. In the *hosts* file (*%SystemRoot%\system32\drivers\etc\hosts*) make an entry for the NetWorker server to be used in the recovery. NetWorker software requires this entry when:
	- DNS is not in use or no DNS server is available.
	- The NetWorker server host being recovered is also a DNS server.

The entry in the *hosts* file must include the IP address, the fully qualified domain name, and the computer name, all on the same line. For example:

123.56.890.474 kingdome.seattle.washington.com kingdome

4. Configure the virtual memory as it was prior to the disaster:

#### **Windows 2003 and Windows XP Professional:**

- a. Start the Control Panel System tool.
- b. In the System Properties dialog box, select the Advanced tab and click Settings in the Performance section.
- c. In the Performance Options dialog box, select the Advanced tab and click Change in the Virtual Memory section.
- d. In the Virtual Memory dialog box, set the virtual memory options. Click OK.

#### **Windows 2000:**

- a. Start the Control Panel System tool.
- b. In the System Properties dialog box, select the Advanced tab and click Performance Options.
- c. In the Performance Options dialog box, click Change.
- d. In the Virtual Memory dialog box, set the virtual memory options. Click OK.

#### **Windows NT 4.0**:

- a. Start the Control Panel System tool.
- b. In the System Properties dialog box, select the Performance Tab.
- c. On the Performance tab, click Change.
- d. In the Virtual Memory dialog box, set the virtual memory options. Click OK.
- 5. Reinstall any additional Windows components previously installed through Windows Setup, such as Gateway Services for NetWare.

**Note:** Do not upgrade OEM drivers for network interface cards (NIC) with the OEM Service Pack version of the NIC drivers.

### <span id="page-69-0"></span>**Task 2: Configure the Devices and Test the Operating System**

If the computer you are recovering is a NetWorker server or storage node, configure any devices required by the NetWorker software.

To configure the devices and test the operating system:

- 1. Configure any devices required by the NetWorker software, for example, SCSI pass-through devices for autochangers.
- <span id="page-69-2"></span><span id="page-69-1"></span>2. Ensure that Removable Storage is configured as it was prior to the disaster. To enable or disable Removable Storage:
	- a. On the desktop, right-click My Computer and select Manage.
	- b. In the left pane of the Computer Management window, expand *Storage\Removable Storage\Physical Locations*.
	- c. Right-click the icon for the Removable Storage jukebox and select Properties.
	- d. If you plan to configure the NetWorker software to use Removable Storage, select the Enable Library check box in the Properties dialog box.

If you do *not* plan to configure the NetWorker software to use Removable Storage, clear the Enable Library check box in the Properties dialog box.

e. Repeat [step c](#page-69-1) and [step d](#page-69-2) for each stand-alone drive or autochanger connected to the NetWorker server or storage node host computer.

The NetWorker software supports optional use of Removable Storage for autochangers only. Ensure that Removable Storage is disabled for all stand-alone drives. For more information about Removable Storage, refer to the *Legato NetWorker Administrator's Guide, Microsoft Windows Version*.

- 3. Verify the following:
	- Operating system is functioning properly.
	- Network protocols are functioning properly. Test by using the **ping** command.
	- Domain name to IP address translation is correct. Test by using the **nslookup** command with the fully qualified domain name of the NetWorker server, storage node, or client you are recovering.
	- The operating system recognizes the necessary devices. If the devices are not recognized, you might need to:
		- Load the SCSI driver.
		- Install the device driver software.
- 4. To complete the recovery process:
	- For a NetWorker server, see ["Recovering a NetWorker Server" on](#page-70-0) [page 71.](#page-70-0)
	- For a NetWorker client or storage node, see ["Recovering a NetWorker](#page-87-0) [Client or Storage Node" on page 88](#page-87-0).

# <span id="page-70-0"></span>**Recovering a NetWorker Server**

This section explains how to recover a NetWorker server on a Windows 2003 or Windows 2000 host computer.

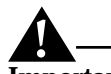

**Important:** Before you begin a NetWorker server recovery, you should understand the information about SYSTEM or VSS SYSTEM save sets in the *Legato NetWorker Administrator's Guide, Microsoft Windows Version*.

# **NetWorker Server Recovery Requirements**

To recover a NetWorker server requires:

- The same release and patch level of the NetWorker software that was in use immediately prior to the disaster.
- The installation path of the NetWorker software prior to the disaster.
- Backup or clone volumes that contain the NetWorker server's most recent bootstrap, client file indexes, and filesystem data including *all* Windows SYSTEM or VSS SYSTEM save sets.

**Note:** If you routinely move NetWorker backup media to an offsite location for safekeeping, ensure that all necessary volumes are available so that you can avoid delays during a recovery. To list the media associated with the files you want to recover, run **mminfo -mv** from the command prompt. For more information about the **mminfo** command, refer to the *Legato NetWorker Command Reference Guide*.

# **How to Recover a Windows NetWorker Server**

To recover a Windows NetWorker server, perform the following tasks in the order specified:

- ["Task 1: Reinstall the NetWorker Server Software" on page 73](#page-72-0)
- ["Task 2: Configure the NetWorker Server" on page 74](#page-73-0)
- ["Task 3: Locate the NetWorker Server Bootstrap Save Set ID" on page 76](#page-75-0)
- ["Task 4: Recover the NetWorker Server Bootstrap" on page 77](#page-76-0)
- ["Task 5: Rename the Resource Files" on page 80](#page-79-0)
- ["Task 6: Reset and Inventory the Autochanger" on page 80](#page-79-1)
- ["Task 7: Recover the NetWorker Server's Client File Indexes" on page 82](#page-81-0)
- ["Task 8: Recover the NetWorker Server Data" on page 83](#page-82-0)
- ["Task 9: Recover the Removable Storage Jukebox Configuration" on](#page-85-0) [page 86](#page-85-0)
- ["Task 10: Verify the NetWorker Server Recovery" on page 87](#page-86-0)
**Important:** When recovering a NetWorker server that was also being used as a Legato License Manager server (not recommended), the *lictype.res* file of the Legato License Manager is not recovered during the NetWorker server recovery. This is because the Legato License Manager files and directories are not considered part of the NetWorker software. After completing the disaster recovery on the NetWorker server, you must explicitly recover the Legato License Manager as a client of the NetWorker server.

#### **Task 1: Reinstall the NetWorker Server Software**

**Important:** If you updated from NetWorker release 6.*x* and have not yet performed a scheduled backup of the NetWorker server, reinstall NetWorker release 6.*x* and use it to recover the bootstrap, then update the NetWorker software and proceed with the recovery.

To reinstall the NetWorker server software:

1. Reinstall, to its original path location, the release of the NetWorker server software that was in use prior to the disaster. For instructions, refer to the *Legato NetWorker Installation Guide, Microsoft Windows Version*.

During the installation, keep the following points in mind:

- If the NetWorker installation kit is available on a shared drive, you can reinstall it over the network.
- To update the NetWorker software, first recover the server to its state immediately prior to the disaster, then perform the update.
- You do not need to reload the license enablers; they will be recovered later in the process.
- Because the NetWorker **mmrecov** command is case sensitive, the NetWorker installation path must be in the same case as the original. For example, *C:\Program Files\Legato\nsr* is not same as *C:\Program Files\legato\NSR*.
- 2. Reinstall any NetWorker patches that were in use prior to the disaster.

#### **Task 2: Configure the NetWorker Server**

To configure the NetWorker server:

1. In the NetWorker Administrator program, open the NetWorker server's Client resource and verify that the Aliases attribute (in the Preferences tab) contains the correct information. For example, aliases for a computer named *kingdome* might be:

kingdome kingdome.seattle.washington.com

- 2. Create and configure the NetWorker server's Device resources. Do not mount or relabel any volumes in the devices. For more information, refer to the *Legato NetWorker Installation Guide, Microsoft Windows Version*.
	- If you are using an autochanger with Removable Storage disabled:
		- a. Start a Windows command prompt and change to the *<NetWorker\_install\_path>\bin* directory.
		- b. Create and configure the Autochanger resource by using the **jbconfig** command. Alternatively, you can use the NetWorker Administrator device autodetection feature.
		- c. Run the **nsrjb -vHE** command from the command prompt. This resets the autochanger, ejects backup volumes, reinitializes the element status, and checks each slot for a volume. If the autochanger does not support the **-E** option (to reinitialize the element status), use the **sjiielm** command to initialize the element status.
		- d. If you need to determine which volume contains the bootstrap, inventory the autochanger by running the **nsrjb -Iv** command from the command prompt. If you know the slot number where the bootstrap is located, use the **nsrjb -Iv -S #** command to inventory that particular slot.
		- e. If the device the NetWorker server is to use is connected to a remote storage node, the storage node device needs to be configured. For details, refer to the *Legato NetWorker Installation Guide, Microsoft Windows Version*.
	- If you are using an autochanger with Removable Storage enabled:
		- a. On the desktop, right-click My Computer and select Manage.
		- b. In the left pane of the Computer Management window, expand *Storage\Removable Storage\Physical Locations.*
		- c. Right-click the icon for the autochanger and select Inventory.
		- d. Minimize (but do not close) the Computer Management window.

- e. After the Removable Storage inventory is complete, start the NetWorker Administrator program and select Devices on the Configure tab.
- f. In the Devices window, right-click the Devices icon and select Create.
- g. In the Create Devices dialog box, create a stand-alone NetWorker Device resource for each drive in the autochanger.
- h. In the Computer Management window, double-click the icon for the autochanger (under *Storage\Removable Storage\Physical Locations*). Icons for the autochanger's volumes appear in the right pane.
- i. Right-click the icon for the volume that contains the bootstrap and select Mount.
- 3. In the NetWorker Administrator program, configure the Client resource for the NetWorker server. Set the browse and retention policies to a time value that covers the oldest save sets being used for the recovery. This allows you to recover all of the NetWorker server's records with the **mmrecov** command.

**Important:** If the browse and retention policies are not long enough to cover all of the save sets you use, all of the NetWorker server's records are recovered. However, any records that are older than a month are discarded because the default browse policy is one month.

4. If the NetWorker server's client file index has not been relocated from its original path, or if you are going to recover a relocated client file index from a backup created with NetWorker release 7.*x*, skip this step and proceed to ["Task 3: Locate the NetWorker Server Bootstrap Save Set ID" on](#page-75-0) [page 76.](#page-75-0)

If you are going to recover the client file index from a backup created with a NetWorker release earlier than 7.*x*, *and* you moved the NetWorker server's client file index path to a different location, you must:

- a. Edit the Index Path attribute of the NetWorker server's Client resource to reflect the correct path.
- b. Stop and restart the following NetWorker services:
	- NetWorker Backup and Recover Server
	- NetWorker Remote Exec Service

#### <span id="page-75-0"></span>**Task 3: Locate the NetWorker Server Bootstrap Save Set ID**

If you already know the save set ID of the NetWorker server's most recent bootstrap, skip this task and go to ["Task 4: Recover the NetWorker Server](#page-76-0) [Bootstrap" on page 77.](#page-76-0)

The bootstrap contains the NetWorker server's media database and resource configuration files, which are required for a NetWorker server recovery. For more information about the bootstrap, see ["Backing Up Data" on page 23.](#page-22-0)

There are two ways to determine the save set ID of the most recent bootstrap:

1. The faster way to determine the bootstrap save set ID is to find it in the *<NetWorker\_install\_path>\logs\savegrp.log* file.

By default, the NetWorker server automatically creates a bootstrap save set after each active scheduled backup that includes the server itself as a client. NetWorker software sends a copy of the bootstrap information to the default printer. You can also configure the NetWorker server to send an e-mail of the bootstrap information after each scheduled backup. The NetWorker server also writes the bootstrap information to the end of the *savegrp.log* file that is written for the backup.

The following excerpt from a *savegrp.log* file shows a bootstrap save set ID of **1467388673** located on volume **lacey.001**. Also note the file and record numbers; having this information speeds the recovery process.

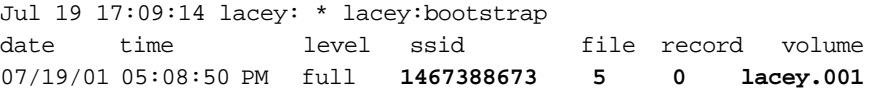

- 2. If the bootstrap information is not available from the sources described above, you can locate it by using the NetWorker **scanner** command, as follows, although this can be time-consuming:
	- a. Insert the backup or clone volumes from the most recent scheduled backups into the appropriate device. (Do not use the NetWorker software to mount the media; the NetWorker server does not currently have the necessary information to recognize the media.)
	- b. Start a Windows command prompt and change to the *<NetWorker\_install\_path>\bin* directory.

c. If you are using an autochanger, load the first volume of the bootstrap save set into the first drive of the autochanger by running:

**nsrjb -lnv -S** *#* **-f** *device\_name*

where:

–*#* is the slot where the first volume is located

–*device\_name* is the pathname for the first drive

You can obtain the *device\_name* by running the NetWorker **inquire** command.

d. To determine the save set ID of the most recent bootstrap use the following command:

**scanner -B** *device\_name*

where *device\_name* is the pathname for the drive where the appropriate volume is located (for example, *\\.\Tape0*)

**Note:** If you do not locate the save set ID of the bootstrap from the most recent scheduled backup, run the **scanner -B** command on the volumes from the next most recent scheduled backup to locate the save set ID of the next most recent bootstrap.

#### <span id="page-76-0"></span>**Task 4: Recover the NetWorker Server Bootstrap**

In this task, you will recover the bootstrap save set. Recovering the bootstrap overwrites the media database in the *<NetWorker\_install\_path>\mm* directory and recovers the resource files to a temporary directory named *<NetWorker\_install\_path>\res.R*.

**Note:** The **mmrecov** command is used to recover only the media database and resource files. To recover the client file indexes (including the NetWorker server's own client file index), use the **nsrck** command. For details about the **mmrecov** and **nsrck** commands, refer to the *Legato NetWorker Command Reference Guide*.

To recover the bootstrap save set:

1. Load the backup or clone volumes that contain the most recent bootstrap save set. If you ran the **scanner** command in ["Task 3: Locate the NetWorker](#page-75-0) [Server Bootstrap Save Set ID" on page 76](#page-75-0), you have already completed this step; proceed to [step 2](#page-77-0).

If you did not run the **scanner** command in ["Task 3: Locate the NetWorker](#page-75-0) [Server Bootstrap Save Set ID" on page 76](#page-75-0), do the following:

- a. Insert into the storage device the backup or clone volumes that contain the most recent bootstrap save set. (Do not use the NetWorker software to mount the volume; the NetWorker server does not currently have the necessary information to recognize the media.)
- b. If you are using an autochanger, run the following command to load the first volume of the bootstrap save set into the first drive of the autochanger:

**nsrjb -lnv -S** *#* **-f** *device\_name*

where:

*– #* is the slot where the first volume is located

*– device\_name* is the pathname for the first drive

<span id="page-77-0"></span>**Note:** You can obtain the *device\_name* by using the **inquire** command.

2. To recover the NetWorker server's bootstrap, run the following command:

**mmrecov**

- 3. If you are using clone volumes and have not loaded all of the necessary volumes, **mmrecov** prompts you for the original volume. In that case:
	- a. Press [Ctrl]+[c] to exit **mmrecov**.
	- b. Delete the records of the original volumes by running the following command:

**nsrmm -d** *volume\_name*

For example, if the NetWorker software requests the original volume *mars.1* but that volume is not available, run the following command to delete *mars.1* from the media database:

**nsrmm -d mars.1**

- c. Restart the following NetWorker services:
	- NetWorker Backup and Recover Server
	- NetWorker Remote Exec Service
- d. Run the **mmrecov** command to recover the bootstrap.

4. If the server has multiple devices configured and enabled, the following message appears:

```
What is the name of the device you plan on using
[\\.\Tape1]?
```
If you receive this message, enter the name of the device you are using for the recovery. For example, enter **\\.\Tape0**

5. When the following message appears, enter the save set ID for the latest bootstrap. If you are recovering the bootstrap from a clone volume, enter the save set ID associated with the clone.

Enter the latest bootstrap save set ID: **20076**

6. When the following message appears, enter the file number to begin the recovery (if known) or accept the default of zero.

Enter starting file number (if known) [0]: **130**

7. When the following message appears, enter the first record number to begin the recovery (if known) or accept the default of zero.

Enter starting record number (if known) [0]: **0**

8. When the following message appears, ensure that the volume that contains the correct save set is inserted into the correct backup device, then press [Enter]:

Please insert the volume on which save set ID 20076 started into  $\backslash\backslash$ . Tape0. When you have done this, press [Enter]:

9. Once the appropriate volume is loaded, the following message appears:

Scanning  $\\$ Tape0 for save set 20076; this may take a while...

The NetWorker software scans the volume for the appropriate save set and then begins the recovery by using the following commands:

- The **nsrmmdbasm** command is used to recover the media database.
- The **uasm** command is used to recover the resource files.

Use the NetWorker Administrator program to monitor the recovery.

**Note:** The media database may not be on the same volume as the resource files. In this case, the recovery prompts you when additional media is required.

#### **Task 5: Rename the Resource Files**

Because the NetWorker server's resource files cannot reliably be overwritten while the NetWorker services are running, the **mmrecov** command recovers the *res* directory as *res.R*.

To put the recovered resource files into effect:

- 1. Stop the following NetWorker services on the NetWorker server:
	- NetWorker Backup and Recover Server
	- NetWorker Remote Exec Service
- 2. Copy the contents of the *<NetWorker\_install\_path>\res.R* directory to the *<NetWorker\_install\_path>\res* directory*.*
- 3. Restart the NetWorker services.

#### <span id="page-79-0"></span>**Task 6: Reset and Inventory the Autochanger**

If you are using a stand-alone storage device to perform the recovery, skip this task and proceed to ["Task 7: Recover the NetWorker Server's Client File](#page-81-0) [Indexes" on page 82](#page-81-0).

#### **How to Reset and Inventory an Autochanger with Removable Storage Disabled**

To reset and inventory an autochanger with Removable Storage disabled:

- 1. Start a Windows command prompt and change to the directory that contains the NetWorker binary files. The default location is *<NetWorker\_install\_path>\bin*.
- 2. To reset the autochanger, eject volumes, reinitialize the element status, and check each slot for a volume, run the following command:

**nsrjb -vHE**

3. If you know which slots have changed configuration since the disaster, inventory only those slots. For example, to inventory only slot 3, run the following command:

**nsrjb -Iv -S 3**

If you do not know which slots have changed configuration since the disaster, inventory all slots by running the following command:

**nsrjb -Iv**

**Note:** If the autochanger does not support the **-E** option of the **nsrjb** command (to reinitialize the element status) use the **sjiielm** command to initialize the element status. For more information about the **nsrjb** and **sjiielm** commands, refer to the *Legato NetWorker Command Reference Guide*.

#### **How to Reset and Inventory an Autochanger with Removable Storage Enabled**

To reset and inventory an autochanger with Removable Storage enabled:

- 1. In the NetWorker Administrator program, select Autochanger from the Configure tab.
- 2. In the Autochanger window, right-click the icon for the Removable Storage jukebox and select Delete.
- 3. Start a Windows command prompt and change to the directory that contains the NetWorker binary files. The default location is *<NetWorker\_install\_path>\bin*.
- 4. At the Windows command prompt, run the **jbconfig** command to create a new Removable Storage jukebox. Give the jukebox a temporary name; you will delete it later in this procedure. In the following example, user input is shown in bold.
	- 1) Install a SmartMedia Jukebox.
	- 2) Install an Autodetected SCSI Jukebox.
	- 3) Install an Autodetected NDMP SCSI Jukebox.
	- 4) Install an SJI Jukebox.
	- 5) Install an STL Silo.
	- 6) Install a Microsoft Removable Storage Jukebox.

What kind of Jukebox are you installing? [1] **6** Installing a Removable Storage Jukebox.

The following Removable Storage libraries have been detected:

- 1) scsidev@2.5.1: HP C1557A
- 2) scsidev@2.6.1: HP C1557A

Which one do you want to install? **1** Name you would like to assign to the jukebox? **rsmtemp** Creating device \\.\Tape0...

Jukebox has been added successfully Would you like to configure another jukebox? (yes/no) **n**

5. In the NetWorker Administrator Autochangers window, right-click the icon for the Removable Storage jukebox and select Operations.

- 6. Right-click My Computer and select Manage.
- 7. In the left pane of the Computer Management window, expand *Storage\Removable Storage\Media Pools\Import* and check the appropriate type-specific media pool for NetWorker volumes.
- 8. On the Autochanger Operations dialog box, click Add Volume to reallocate NetWorker volumes from the import pool to this jukebox. Continue allocating until all of the NetWorker volumes belonging to the library associated with this jukebox are moved from the Import pool to the appropriate type-specific pool under *Storage\Removable Storage\Media Pools\Legato NetWorker*.
- 9. In the Autochanger Operations dialog box, click the Reset button to reset the Removable Storage jukebox.
- 10. In the Autochanger Operations dialog box, click the Inventory button to inventory the contents of the Removable Storage jukebox.

#### <span id="page-81-0"></span>**Task 7: Recover the NetWorker Server's Client File Indexes**

After the NetWorker server's bootstrap save set is recovered, you can recover the client file indexes in any order; it is not necessary to recover the server's own client file index before recovering the index of any other client.

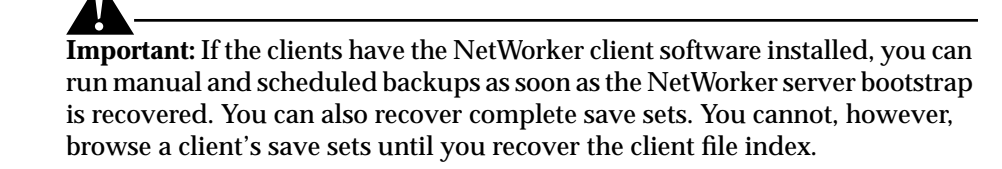

To recover the client file indexes:

- 1. To recover the client file indexes, run one of the following commands from the NetWorker server:
	- For *all* clients:

**nsrck -L7**

• For a *specific* client: **nsrck -L7** *client\_name*

- 2. If you are recovering the client file indexes from a clone volume, you may be prompted to load the original volume. In that case:
	- a. Press [Ctrl]+[c] to exit **nsrck**.
	- b. Delete the records of the original volumes by running the following command:

**nsrmm -d** *volume\_name*

For example, if the NetWorker software requests the original volume *mars.1* but that volume is not available, run the following command to delete *mars.1* from the media database:

 **nsrmm -d mars.1**

- c. Restart the following NetWorker services:
	- NetWorker Backup and Recover Server
	- NetWorker Remote Exec Service
- d. Recover the client file indexes by running one of the following commands from the command prompt:
	- For *all* clients:

**nsrck -L7**

– For a *specific* client:

**nsrck -L7** *client\_name*

#### **Task 8: Recover the NetWorker Server Data**

**Important:** Recovery of volume mount points and their data requires special handling. If you attempt to recover a mount point and the mounted volume's data in a single operation, the data will be recovered to the root of the host volume and recovery of the mount point will fail. To successfully recover the mounted volume's data, first manually re-create the mount point. Use the same path as the original. Then perform a separate NetWorker file recovery to recover just the mounted volume's data (without including any of the host volume's data in the recovery).

For more information about backing up, recovering, and creating mount points, refer to the *Legato NetWorker Administrator's Guide, Microsoft Windows Version.*

**Note:** This special handling is not required when performing an ASR recovery.

To recover the remainder of the NetWorker server data:

1. Log on to Windows with local administrator privileges.

**Important:** Directed recovery of SYSTEM or VSS SYSTEM save sets is not supported. To recover these save sets, log onto the computer being recovered with local administrator privileges. Additionally, recover the SYSTEM or VSS SYSTEM save sets to the location that they were in before the disaster.

- 2. If you are using an autochanger, make sure it has been inventoried. See ["Task 6: Reset and Inventory the Autochanger" on page 80](#page-79-0). This ensures that the NetWorker server can recognize the location of each volume.
- 3. If you load a clone volume, the NetWorker software uses the clone volume for the remainder of the recovery process if either of the following is true:
	- The original volume was not added back into the media database.
	- The original volume was added back into the media database, but it was not placed in an autochanger and inventoried.

However, if the original volume was added back into the media database, placed in an autochanger, and inventoried, the NetWorker software prompts you to mount the original volume.

- 4. Ensure that all drives that contained system information prior to the disaster are accessible. The system information includes the boot partition, system partition, and the partition that contains the databases and database logs for the system state components.
- 5. Start the NetWorker User program.
- 6. Click the Recover button.
- 7. In the Source Client dialog box, select the computer you are recovering and click OK.
- 8. In the Destination Client dialog box, select the computer you are recovering and click OK.
- 9. The computer's directory structure appears in the Recover window.

10. Mark the following save sets for recovery.

- All local drives (*except* the NetWorker installation directory)
- SYSTEM FILES:
- SYSTEM DB:
- SYSTEM STATE:

Alternatively, if you are using Windows 2003 and Volume Shadow Copy Service (VSS) is licensed and enabled, mark the following save sets:

- All local drives (*except* the NetWorker installation directory)
- VSS SYSTEM BOOT:
- VSS SYSTEM FILESET:
- VSS SYSTEM SERVICES:
- VSS USER DATA:
- VSS OTHER:
- VSS ASR DISK:

**Note:** If you recover save sets in multiple NetWorker User operations, recover the SYSTEM STATE or VSS SYSTEM BOOT save set last to avoid booting Windows twice.

NetWorker software backs up user profiles in the save set that corresponds to the disk drive on which they are located (for example, the *C:* save set). To recover user profiles, recover the save set in which they were saved. User profile folders are located in *%SystemDrive%\Documents and Settings*.

- 11. From the Option menu, select Recover Options.
- 12. In the Recover Options dialog box, select Overwrite Existing File.

If you do not select Overwrite Existing File, the recovery process pauses before any existing files are overwritten. A Naming Conflict dialog box appears, prompting you to indicate how the NetWorker software should resolve filename conflicts.

13. Click Start to begin the recovery.

**Note:** Files in the Windows Recycle Bin are not password protected. If the Password Protection dialog box appears, you can select Recover > OK to recover these files.

14. Check the log file to verify that no error messages were generated during the recovery sessions. The NetWorker software logs information about the recovery process to *<NetWorker\_install\_path>\logs*. The log is overwritten each time a recovery is performed. If there are error messages in the log file, you might need to run the recovery again after addressing the source of the errors.

15. After recovery, reboot the computer to completely recover the system-protected files and restart services that were automatically stopped prior to recovery.

**Note:** By default, the **directed recover** option is enabled when you install the NetWorker client. If the **directed recover** option was disabled on the client before the disaster, you need to explicitly set this option to disable directed recoveries to this client. This option is set through the **nsradmin** command. For more information about setting the **disable directed recover** option on the NetWorker client, refer to the *Legato NetWorker Administrator's Guide, Microsoft Windows Version*.

#### **Task 9: Recover the Removable Storage Jukebox Configuration**

If you are using a stand-alone storage device or an autochanger with Removable Storage disabled, skip this task and go to ["Task 10: Verify the](#page-86-0) [NetWorker Server Recovery" on page 87.](#page-86-0)

To recover an autochanger with Removable Storage enabled:

- 1. Right-click My Computer and select Manage.
- 2. In the left pane of the Computer Management window, expand *Storage\Removable Storage\Physical Locations.*
- 3. Double-click the icon for your autochanger. Icons for the autochanger's volumes appear in the right pane.
- 4. Right-click the icon for the volume that contains the bootstrap and select Mount.
- 5. Start a Windows command prompt and change to the *<NetWorker\_install\_path>\bin* directory.
- 6. From the command prompt, run the following command to recover the NetWorker server's bootstrap:

#### **mmrecov**

- 7. Stop the following NetWorker services:
	- NetWorker Backup and Recover Server
	- NetWorker Remote Exec Service

- 8. Rename the *<NetWorker\_install\_path>\res.R* directory to *<NetWorker\_install\_path>\res*.
- 9. Restart the NetWorker services.
- 10. On the Autochanger Operations dialog box, click Reset.

#### <span id="page-86-0"></span>**Task 10: Verify the NetWorker Server Recovery**

To verify the NetWorker server recovery:

- 1. Reboot the NetWorker server host computer and verify that the NetWorker Backup and Recover Server, NetWorker Power Monitor, and NetWorker Remote Exec services are started.
- 2. Use the Windows Event Viewer to examine the event logs for errors. In particular, check for:
	- Service startup errors related to the Windows system state
	- Errors regarding the recovery of Windows system-protected files

For information about how the NetWorker software handles the Windows system state and system-protected files, refer to the *Legato NetWorker Administrator's Guide, Microsoft Windows Version*.

- 3. Verify that the NetWorker server and its associated clients are included in a scheduled NetWorker backup.
- 4. Perform a test backup and recover.
- 5. Verify that any applications that were running prior to the disaster, such as Microsoft Office, have been properly recovered. To check this, you can start each application and open a file.
- 6. If the NetWorker server was previously configured as a domain controller, verify that the drives configured to store the Active Directory database and log files have been recovered.

# **Recovering a NetWorker Client or Storage Node**

This section explains how to recover a Windows NetWorker client host computer or a Windows 2003 or Windows 2000 storage node host computer.

#### **Notes**:

- For Windows 2003 and Windows XP Professional systems, perform tasks 1 through 4 that appear on the following pages — but do so only as a last resort for recovering a NetWorker client. For a NetWorker client, use the ASR recovery method if possible. For more information, see ["Performing](#page-56-0) [a Windows ASR Recovery" on page 57.](#page-56-0) You cannot use the ASR recovery method for a NetWorker storage node.
- Before you begin the recovery procedures, identify all Legato products (such as SmartMedia®, ClientPak®, and NetWorker Modules) and any associated patches that were installed prior to the disaster. You *must* reinstall any Legato backup software and patches that are unusable or appear to be damaged. For more information, refer to the appropriate product installation guide.
- You can recover a NetWorker client or storage node to the original computer, or to a different computer.

To recover the client or storage node, perform the following tasks in the specified order:

- ["Task 1: Satisfy the NetWorker Client or Storage Node Recovery](#page-88-0) [Requirements" on page 89](#page-88-0).
- ["Task 2: Reinstall the NetWorker Client or Storage Node Software" on](#page-89-0) [page 90.](#page-89-0)
- ["Task 3: Recover the NetWorker Client or Storage Node Data" on page 90](#page-89-1)
- ["Task 4: Verify the NetWorker Client or Storage Node Recovery" on](#page-93-0) [page 94](#page-93-0)

**Note:** Before you begin recovery of a NetWorker client or storage node, you should understand the information about SYSTEM or VSS SYSTEM save sets in the *Legato NetWorker Administrator's Guide, Microsoft Windows Version*.

#### **Partial Recovery of a NetWorker Storage Node**

In most cases, the NetWorker server should be fully functional before you begin recovery of its associated clients or storage nodes. However, if the storage device required for a NetWorker server recovery is connected to a remote storage node, you might have to partially recover the storage node *before* you can recover the NetWorker server. In that case:

- Reinstall the NetWorker client or storage node software to provide a storage device for the NetWorker server to use. For information, see ["Task](#page-89-0) [2: Reinstall the NetWorker Client or Storage Node Software" on page 90](#page-89-0).
- Recover the NetWorker server. For information, see ["Recovering a](#page-70-0) [NetWorker Server" on page 71.](#page-70-0)
- Perform the remaining tasks to recover the client or storage node. For more information, see ["Task 3: Recover the NetWorker Client or Storage](#page-89-1) [Node Data" on page 90](#page-89-1) and ["Task 4: Verify the NetWorker Client or](#page-93-0) [Storage Node Recovery" on page 94](#page-93-0).

#### <span id="page-88-0"></span>**Task 1: Satisfy the NetWorker Client or Storage Node Recovery Requirements**

To recover a NetWorker client or storage node requires:

- The same release and patch level of the NetWorker software that was in use prior to the disaster.
- The installation path of the NetWorker software prior to the disaster.
- Backup or clone volumes that contain the NetWorker client or storage node data.

**Note:** If you routinely move NetWorker backup media to an offsite location for safekeeping, ensure that you have all necessary volumes available to avoid delays during a recovery. You can run the **mminfo -s server -mv** command from the command prompt to list the media associated with the files you intend to recover. For details about the **mminfo** command, refer to the *Legato NetWorker Command Reference Guide*.

#### <span id="page-89-0"></span>**Task 2: Reinstall the NetWorker Client or Storage Node Software**

If the NetWorker client or storage node software is not properly installed and running on the host computer, you must reinstall it, as follows:

- 1. To reinstall the NetWorker client or storage node software, refer to the appropriate NetWorker Installation Guide.
	- If the NetWorker installation kit is available on a shared drive, reinstall it over the network.
	- Reinstall the NetWorker software to the same path location it occupied prior to the disaster.
	- To update the NetWorker software, first recover the NetWorker client or storage node to its predisaster state, then perform the update.
- 2. Reinstall any NetWorker patches that were installed prior to the disaster.
- 3. Reinstall the temporary enabler code for each Legato backup product. For temporary enabler codes, refer to the product Installation Guide.
- 4. If you are recovering a NetWorker storage node, ensure that the storage devices the NetWorker server will use are correctly configured. For details, refer to the appropriate *Legato NetWorker Administrator's Guide, Microsoft Windows Version*.
- 5. From the NetWorker User program, perform a test recovery to verify that the NetWorker recovery process is functioning properly.

### <span id="page-89-1"></span>**Task 3: Recover the NetWorker Client or Storage Node Data**

**Important:** Recovery of volume mount points and their data requires special handling. If you attempt to recover a mount point and the mounted volume's data in a single operation, the data will be recovered to the root of the host volume and recovery of the mount point will fail. To successfully recover the mounted volume's data, first manually re-create the mount point. Use the same path as the original. Then perform a separate NetWorker file recovery to recover just the mounted volume's data (without including any of the host volume's data in the recovery).

For more information about backing up, recovering, and creating mount points, refer to the *Legato NetWorker Administrator's Guide, Microsoft Windows Version.*

**Note:** This special handling is not required when performing an ASR recovery.

To recover the NetWorker client or storage node data:

1. Log on to Windows with local administrator privileges.

**Important:** Directed recovery of SYSTEM or VSS SYSTEM save sets is not supported. To recover these save sets, log onto the computer being recovered with local administrator privileges. Additionally, recover the SYSTEM or VSS SYSTEM save sets to the location that they were in before the disaster.

- 2. Ensure that all drives that contained system information prior to the disaster are accessible. The system information includes the boot partition, system partition, and the partition that contains the databases and database logs for the system state components.
- 3. Start the NetWorker User program.
- 4. Click the Recover button.
- 5. In the Source Client dialog box, select the computer you are recovering and click OK.
- 6. In the Destination Client dialog box, select the computer you are recovering and click OK.
- 7. The computer's directory structure appears in the Recover window. Mark all appropriate save sets for recovery:

#### **Windows 2003 and Windows XP Professional**:

- All local drives (*except* the NetWorker installation directory)
- SYSTEM STATE:
- SYSTEM FILES:
- SYSTEM DB:

Alternatively, if you are using Windows 2003 and Volume Shadow Copy Service (VSS) is licensed and enabled, mark the following save sets:

- All local drives (*except* the NetWorker installation directory)
- VSS SYSTEM BOOT:
- VSS SYSTEM FILESET:
- VSS SYSTEM SERVICES:
- VSS USER DATA:
- VSS OTHER:
- VSS ASR DISK:

#### **Windows 2000**:

- All local drives (*except* the NetWorker installation directory)
- SYSTEM STATE:
- SYSTEM FILES:
- SYSTEM DB:
- SHAREPOINT: (for SharePoint Portal Servers only)

#### **Windows NT 4.0**:

- All local drives (*except* the NetWorker installation directory)
- SYSTEM STATE:
- REPAIRDISK: (recover only if needed)

#### **Notes**

- If you recover save sets in multiple NetWorker User operations, recover the SYSTEM STATE or VSS SYSTEM BOOT save set last to avoid booting Windows twice.
- NetWorker software backs up user profiles in the save set that corresponds to the disk drive on which they are located (for example, the *C:* save set). To recover user profiles, recover the save set in which they were saved. User profile folders are located in:
	- **Windows 2003, Windows 2000, and Windows XP Professional:** *%SystemDrive%\Documents and Settings*
	- **Windows NT 4.0:**

*%SystemRoot%\profiles*

- 8. From the Option menu, select Recover Options.
- 9. In the Recover Options dialog box, select Overwrite Existing File.

If you do not select Overwrite Existing File, the recovery process pauses before any existing files are overwritten. A Naming Conflict dialog box appears, prompting you to indicate how the NetWorker software should resolve filename conflicts.

10. Click Start to begin the recovery.

**Note:** Files in the Windows Recycle Bin are not password protected. If the Password Protection dialog box appears, select Recover > OK to recover them.

- 11. Check the log file to verify that no error messages were generated during the recovery sessions. The NetWorker software logs information about the recovery process to the *<NetWorker\_install\_path>\logs* file. This file is overwritten each time a recovery is performed. If there are error messages in the log file, you might need to run the recovery again after addressing the source of the errors.
- 12. After recovery, reboot the computer to completely recover the system-protected files and restart services that were automatically stopped prior to recovery.

#### **Notes:**

- If you perform a complete reinstallation of the Windows operating system during a disaster recovery, the display resolution will be set to default values when the disaster recovery is complete. To reconfigure to the previous display settings, use the Control Panel Display tool. This problem does not occur if you perform an ASR recovery on a Windows 2003 or Windows XP Professional NetWorker client.
- By default, the **directed recover** option is enabled when you install the NetWorker client. If the **directed recover** option was disabled on the client before the disaster, you need to explicitly set this option to disable directed recoveries to this client. This option is set through the **nsradmin** command. For more information about setting the **disable directed recover** option on the NetWorker client, refer to the *Legato NetWorker Administrator's Guide, Microsoft Windows Version*.

#### <span id="page-93-0"></span>**Task 4: Verify the NetWorker Client or Storage Node Recovery**

To verify the NetWorker client or storage node recovery:

- 1. Reboot the NetWorker client or storage node host computer and verify that the NetWorker Remote Exec service has started.
- 2. Use the Windows Event Viewer to examine the event logs for errors. In particular, check for:
	- Service startup errors related to the Windows system state
	- Errors regarding the recovery of Windows system-protected files

For information about how the NetWorker software handles the Windows system state and system-protected files, refer to the *Legato NetWorker Administrator's Guide, Microsoft Windows Version*.

- 3. Ensure that the storage node and the NetWorker server can detect the storage devices the NetWorker server is to use.
- 4. Perform a test recovery by using each of the Legato backup products you have reinstalled. Recover data with the Legato product used to back it up. Refer to the product documentation as necessary.
- 5. Perform a test backup to the NetWorker server to ensure that the connection between the NetWorker client or storage node and the NetWorker server is working properly.
- 6. Verify that any applications (such as Microsoft Office) that were running prior to the disaster have been properly recovered. To verify this, run each application and open a previously saved document.
- 7. If you want to use Active Desktop, install it after you have recovered all of the computer's data.
- 8. If the NetWorker client or storage node computer was previously configured as a domain controller:

**Windows 2000** — Verify that the drives configured to store the Active Directory database and log files have been recovered.

**Windows NT 4.0** — If the computer is a Primary Domain Controller, synchronize it with the domain. If the computer is a Backup Domain Controller, synchronize it with the Primary Domain Controller.

# **Recovery of DHCP and WINS Databases**

If you are using Windows 2003 and are using ASR backup and recovery or have VSS licensed and enabled, no special handling is required to back up and recover DHCP and WINS databases. However, if you are not using ASR backup and recovery or do not have VSS licensed and enabled, use this section to learn how to back up and recover the DHCP and WINS databases.

**Important:** To recover the DHCP database, you must have a NetWorker backup that includes the *%SystemRoot%\System32\dhcp* directory. To recover the WINS database, you must have a NetWorker backup that includes a local disk backup of the WINS database. For instructions on configuring DHCP and WINS servers to include these databases in scheduled NetWorker backups, refer to the *Legato NetWorker Administrator's Guide, Microsoft Windows Version*.

#### **How to Recover a DHCP Database**

To recover a DHCP database:

- 1. Use the NetWorker User program to recover the backup of the *%SystemRoot%\System32\dhcp* directory on the DHCP server.
- 2. Use the Microsoft DHCP administrative tools to recover the DHCP database. For detailed instructions, refer the DHCP database recover procedures in the Microsoft documentation.

#### **How to Recover a WINS Database**

To recover a WINS database:

- 1. Use the NetWorker User program to recover the backup of the WINS database to a drive on the WINS server.
- 2. Use the Microsoft WINS administrative tools to recover the WINS database. For detailed instructions on using Microsoft WINS administrative tools, refer to the Microsoft documentation.

# **Chapter 5: NetWare Disaster Recovery**

This chapter provides instructions on how to perform a disaster recovery on a NetWare system that uses the NetWorker software.

**Important:** This chapter applies only to NetWorker clients and servers running NetWorker release 4.2.*x*, NetWare version.

This chapter includes the following sections:

- ["Replacing a Hard Drive" on page 98](#page-97-0)
- ["Recovering the NetWare Operating System" on page 99](#page-98-0)
- ["Recovering a NetWare NetWorker Server" on page 103](#page-102-0)
- ["Recovering a Replicated NDS Partition" on page 110](#page-109-0)

**Note:** All of the utilities referenced in this chapter are NetWare console utilities.

# <span id="page-97-0"></span>**Replacing a Hard Drive**

To replace a hard drive:

- ["Obtain the Hard Drive Information" on page 98](#page-97-1)
- ["Replace the Hard Drive" on page 98](#page-97-2)
- ["Completing the Recovery Process" on page 99](#page-98-1)

#### <span id="page-97-1"></span>**Obtain the Hard Drive Information**

Before you replace the hard drive, you must obtain the following information about the drive:

- Size of the drive
- Size, format, and volume label assigned to each drive partition
- NetWare Directory Services (NDS), the NDS tree topology, and the location of server objects, partitions and replicas, and bindery context settings

You can obtain information about each drive by using:

- **install** (or **nwconfig** on NetWare 5.0). This server utility provides information about each hard drive including each volume segment on the drive.
- **netadmin** in DOS or the NetWorker Administrator program (**nwadmin**) in Windows.
- **dsrepair**. This server utility enables you to perform a check on each partition and replica.
- *autoexec.ncf*. This file contains the bindery context settings.
- **ndir**. This workstation utility provides information about each volume, directory, and file on the disk.

#### <span id="page-97-2"></span>**Replace the Hard Drive**

For detailed instructions on how to replace failed hard drives, refer to the appropriate NetWare documentation and the appropriate hard drive vendor documentation.

**Important:** Install a new drive that is the same size or larger than the original drive. This will ensure that you can recover all of the drive's data.

**Important:** Do not delete any volume objects from the NDS tree. This would eliminate any references that other objects might have to a particular volume.

#### <span id="page-98-1"></span>**Completing the Recovery Process**

To complete the recovery process after replacing the hard drive, see the following sections:

- ["Recovering the NetWare Operating System" on page 99](#page-98-0)
- ["Recovering a NetWare NetWorker Server" on page 103](#page-102-0)
- ["Recovering a Replicated NDS Partition" on page 110](#page-109-0)

**Note:** To recover computer data by using NetWorker software, refer to the *Legato NetWorker Administrator's Guide, NetWare Version*.

# <span id="page-98-0"></span>**Recovering the NetWare Operating System**

The following sections contain information about recovering the NetWare operating system:

- ["Prerequisites" on page 99](#page-98-2)
- ["How to Recover the NetWare Operating System" on page 100](#page-99-0)
- ["Completing the Recovery Process" on page 102](#page-101-0)

#### <span id="page-98-2"></span>**Prerequisites**

To recover the operating system, you need the following:

- NetWare operating system, license software, patch level, and version
- Version and patch level of the MS-DOS software
- IPX/SPX and/or TCP/IP properties:
	- Adapter type
	- IPX network number or IP address
	- Default gateway
	- Subnet mask
	- DNS server
- Computer properties:
	- Computer name
	- DNS domain name
		- Administrator name and password
- Device and SCSI drivers
- Startup files, including *autoexec.bat*, *config.sys*, *autoexec.ncf*, and *startup.ncf*

#### <span id="page-99-0"></span>**How to Recover the NetWare Operating System**

This section describes how to recover the NetWare operating system by using the NetWorker software. Use this process to recover the NetWare operating system back to the original computer, or to a different computer with the same name.

You can recover the operating system by performing:

- A complete installatio by using **install** or **nwconfig**. In this instance, you perform a complete reinstallation and configuration of the operating system.
- Alternatively, perform a partial installation by using **install** or **nwconfig**. In this case, reinstall and configure only those files that enable the computer to communicate over the network. Then, recover the remaining operating system and configuration files by using the NetWorker software.

To recover the operating system, complete the following tasks:

- ["Task 1: Reinstall the Operating System" on page 100](#page-99-1)
- ["Task 2: Configure the Operating System" on page 101](#page-100-0)
- ["Task 3: Test the Operating System and Configure Devices" on page 102](#page-101-1)

#### <span id="page-99-1"></span>**Task 1: Reinstall the Operating System**

To reinstall the operating system:

- 1. Reinstall MS-DOS, including the *AUTOEXEC.BAT* and *CONFIG.SYS* files, into its original location. For details, refer to the MS-DOS documentation.
- 2. Reinstall the same version and patch level of NetWare by using the **install** or **nwconfig** program. Reinstall NetWare into its original location with the same:
	- **Version**
	- Patch level
- Computer name
- IPX network number and/or IP address

For details, refer to the NetWare documentation.

If you want to upgrade NetWare, first recover the operating system to its original state, and then perform the upgrade.

- 3. Reinstall NDS into its original location by using the **install** or **nwconfig** utility:
	- Use the same name as the original tree.
	- Use the same server name.
	- Use the same container and Administrator name.
	- Ensure the Administrator object resides at the same level, in the same container, as it did in the original tree.

For details, refer to the NetWare documentation.

**Important:** If this server will become the master of the NDS Root partition, during installation, make sure you re-create the Organization object by using the same name. If the Organization object does not have the same name, the subtree will contain new empty containers.

#### <span id="page-100-0"></span>**Task 2: Configure the Operating System**

To configure the operating system:

- 1. Configure the IPX/SPX and TCP/IP properties exactly as they were configured before. If you do not, the NetWorker software will assign the computer a new host ID. If the computer has a different host ID, you must reregister the NetWorker software. For details, refer to the *Legato NetWorker Installation Guide, NetWare Version*.
- 2. If you are recovering to a new computer, assign the same *hostname* for the new computer. If you do not use the same *hostname,* you will not be able to recover the NetWorker indexes associated with the original computer.
- 3. Configure the date and time properties as they were configured before.
- 4. If you had any additional NetWare components or services, reinstall them before recovering the computer's data.
- 5. Restart the computer after installing the NetWare operating system.

#### <span id="page-101-1"></span>**Task 3: Test the Operating System and Configure Devices**

To test the operating system and configure the devices:

- 1. Configure any devices the NetWorker software requires. For example, SCSI pass-through devices for autochangers.
- 2. Perform a test to verify that the:
	- Name to Address resolution is correct. Test by running **nslookup** and by using the Fully Qualified Domain Name of the NetWare NetWorker backup server, client, or storage node.
	- Network protocols are functioning properly.
	- Operating system is functioning properly.
	- Time synchronization is functioning properly.
	- The operating system recognizes the devices. If the operating system does not recognize the devices, you might need to:
		- Modify the device configuration files to enable the computer to communicate with the device during recovery.
		- Load the SCSI driver and its associated ASPI driver.
		- Install the device driver.

### <span id="page-101-0"></span>**Completing the Recovery Process**

To complete the recovery process after reinstalling and configuring the operating system, use the following procedures, depending on the type of NetWorker computer you are recovering:

- ["Recovering a NetWare NetWorker Server" on page 103](#page-102-0)
- ["Recovering a Replicated NDS Partition" on page 110](#page-109-0)

**Note:** To recover computer data by using the NetWorker software, refer to the *Legato NetWorker Administrator's Guide, NetWare Version*.

# <span id="page-102-0"></span>**Recovering a NetWare NetWorker Server**

The following sections provide information on recovering a NetWorker server:

- ["Prerequisites" on page 103](#page-102-1)
- ["How to Recover a NetWare NetWorker Server" on page 103](#page-102-2)

#### <span id="page-102-1"></span>**Prerequisites**

To recover the NetWorker server, you need the following:

- Original version and patch level of NetWorker software
- Original location of NetWorker software
- Backup or clone volumes containing the:
	- NetWorker server media manager. By default, this directory is located in the *SYS:NSR\MM* directory.
	- NetWorker server indexes. By default, this directory is located in the *SYS:NSR\INDEX\<server\_name>* directory.
	- NetWorker server configuration files. By default, this directory is located in the *SYS:NSR\RES* directory.

#### <span id="page-102-2"></span>**How to Recover a NetWare NetWorker Server**

To recover a NetWorker server, complete the following tasks:

- ["Task 1: Reinstall the NetWorker Software" on page 104](#page-103-0)
- ["Task 2: Configure NetWorker Device and Client Resource" on page 104](#page-103-1)
- ["Task 3: Locate the Server's Bootstrap Save Set ID" on page 105](#page-104-0)
- ["Task 4: Recover the NetWorker Server Bootstrap" on page 105](#page-104-1)
- ["Task 5: Rename the NetWorker Server Resource Files" on page 107](#page-106-0)
- ["Task 6: Recover the NetWorker Server Data" on page 107](#page-106-1)
- ["Task 7: Recover NDS Data" on page 108](#page-107-0)
- ["Task 8: Complete the Server Recovery" on page 109](#page-108-0)

#### <span id="page-103-0"></span>**Task 1: Reinstall the NetWorker Software**

To reinstall the NetWorker software:

- 1. Reinstall the same version of NetWorker software into its original location. For installation instructions, refer to the *Legato NetWorker Installation Guide, NetWare Version*.
	- If you want to upgrade the NetWorker server, first recover the server to its original state, and then perform the upgrade.
	- You do not need to reload the license enablers if the NetWorker configuration files still exist. By default, the configuration files are located in the *SYS:NSR\RES* directory.
- 2. Reinstall any NetWorker patches that were installed prior to the disaster.

#### <span id="page-103-1"></span>**Task 2: Configure NetWorker Device and Client Resource**

To configure the device and client resource:

1. Configure the Device resource:

**Note:** If you are recovering data by using an autochanger, press [F4] to verify that the autochanger correctly appears in the Autochanger window.

2. Configure the Client resource associated with the server.

Set the browse and retention policies to a decade. The browse policy is one quarter (three months) by default. This enables you to recover all of the server's records.

**Important:** If you do not reset the browse and retention policies, all of the server's records will be recovered. However, any records that are more than one quarter (three months) old will be discarded, because the browse policy is one quarter by default.

#### <span id="page-104-0"></span>**Task 3: Locate the Server's Bootstrap Save Set ID**

This section describes how to locate the save set ID for the NetWorker server's latest bootstrap. The NetWorker server's bootstrap contains the server's online file index, media index, and resource files.

If you do not have this information, use the following steps to locate the save set ID of the most recent bootstrap:

- 1. Insert the most recent media or clone volumes used for scheduled backups into the appropriate device.
- 2. At the NetWare system console, switch to the directory where the NetWorker NLMs are located. By default, these files are located in the *SYS:NSR\BIN* directory.
- 3. To locate the most recent bootstrap on the media, enter the **scanner -B** command.

#### <span id="page-104-1"></span>**Task 4: Recover the NetWorker Server Bootstrap**

This section describes how to recover the NetWorker server's bootstrap. By default, these files reside in the *SYS:NSR* and *SYS:NSR\RES* directories, and can be recovered by using the NetWorker Utilities program.

To recover the NetWorker bootstrap:

1. Load and inventory the devices. This ensures that the NetWorker software can recognize which slots contain which volumes.

If you load a clone volume into a device, the NetWorker software will use the clone volume for the remainder of the recovery process. You might have to update the volume location to indicate that the original volume is not available.

2. Start the NetWorker Utilities program by entering the following command at the NetWare system console:

**load NETUTIL**

**Important:** Disable scheduled backups and do not use the NetWorker software to perform backups or recoveries while running the NetWorker Utilities program. If backup and recovery processes are enabled, the state of the NetWorker indexes will become confused. From the NetWorker Utilities dialog box, select Recover from a Disaster.

3. Enter the full name of the backup administrator (for example, *".cn=Admin.O= 'top level container'"*) into the User text box and the appropriate NetWare password into the Password text box and press [Enter].

The Device Selection window appears.

- 4. From the Device Selection window, select the device you intend to use and press [Enter].
- 5. Insert the most recent media or clone volumes used for scheduled backups into the appropriate device.
	- If you are using a single tape device, manually insert the volume.
	- If you are using an autochanger, use the autochanger controls to manually select the slot containing the most recent backup volume.

To determine the required backup volume, refer to the printed bootstrap records.

6. When the following message appears, press [Enter].

Put the volume for disaster recovery in device xxxx and press Enter.

- 7. Press [Enter] to exit the NetWorker Utilities. The server's processor will halt with multiple ABENDs.
- 8. Restart the NetWorker software.
- 9. From the NetWorker Utilities program, select F3>Operation>Recover.
- 10. Browse and mark the following files for recovery:
	- *SYS:NSR\NSR.RES*
	- *SYS:NSR\NSRJB.RES*
- 11. Press [F2] to start the recovery. When messages indicating name conflicts appear, select Rename the Recover File for both files.
- 12. When recovery is complete, exit the NetWorker Utilities program.

#### <span id="page-106-0"></span>**Task 5: Rename the NetWorker Server Resource Files**

To rename the resource files:

- 1. Unload all of the associated NLM files by using **nwdown**.
- 2. Delete the existing files (*NSR.RES* and *NSRJB.RES*).
- 3. Rename the recovered files, which were renamed with a tilde  $(\sim)$  upon recovery, to *NSR.RES* and *NRJB.RES*.
- 4. Restart the NetWorker software. This process recovers the NetWorker software to its last backup configuration (including passwords, administrator privileges, backup groups, and schedules).
- 5. Verify that the NetWorker indexes and configuration files are recovered. If they are not recovered, select Recover from a Disaster from the NetWorker Utilities program, or use an older volume.

#### <span id="page-106-1"></span>**Task 6: Recover the NetWorker Server Data**

To recover the remainder of the server's data by using the NetWorker Utilities program:

To recover the NetWorker server data:

- 1. Insert the most recent backup or clone volumes into the device.
- 2. From the Mount dialog box, select the required volume.

Notice that the volume is now marked **(R)**; this means the volume is write protected.

- 3. From the [F3] Operation menu, select Recover to display the Client List window.
- 4. Select the client with the NetWare server name and press [Enter].

Another login window appears.

- 5. Enter the appropriate information for each attribute and press [Enter]:
	- In the User attribute, enter the full name of the backup administrator (for example, *".cn=Admin.O= 'top level container'"*).
	- In the Password attribute, enter the NetWare password.

The Browser window appears.

6. Select Schema and mark it for recover so that all extensions to the NDS schema are recovered.

- 7. From the [F2] File menu, select Start Recover, and press [Enter].
- 8. If you have NDS data to recover, continue with ["Task 7: Recover NDS](#page-107-0) [Data" on page 108.](#page-107-0)

If you do not have any NDS data to recover, continue with ["Task 8:](#page-108-0) [Complete the Server Recovery" on page 109](#page-108-0).

#### <span id="page-107-0"></span>**Task 7: Recover NDS Data**

Before performing an NDS backup or recover, refer to the *Novell Application Notes* section "Backing Up and Restoring Novell Directory Services in NetWare 4.11," dated October 1996. This document explains concepts and procedures that you need to understand before working with NDS backups and recovers.

On networks with multiple servers, NDS automatically creates replicas (copies) of the NDS database or portions of it (partitions) and stores them on other servers. This process provides a readily available backup if NDS or a partition is damaged. Do *not* circumvent this replication process.

Whenever possible, use an active replica to recover what was lost from the NDS tree. If this is not feasible, you must recover from a Storage Management Services (SMS) backup in the following way:

- 1. Recover the NDS information.
- 2. Recover the filesystem data and trustee rights.

NDS backup and recover is based on object names. The objects must exist in the tree before you can recover the filesystem data and trustee assignments for those objects. NDS should be functional (time and partitions synchronizing normally) before you proceed with a recovery.

To recover NDS data to this server by using the NetWorker software:

- 1. From the [F3] Operation menu, select Save Set Recover, and press [Enter].
- 2. Select this server's name as both the source and destination client.
- 3. Enter the full name of the backup administrator, and the password.
- 4. Select the {NDS} save set, and press [Enter] to display versions.
- 5. Select the version with the most recent full backup.

If there are any later save sets with level 1 or incremental backups, recover them from the oldest to the most recent.

The NDS is now recovered to the state of the most recent backup.
#### **Task 8: Complete the Server Recovery**

To complete the recovery of the server:

1. Use NetWorker software to recover the remaining data, including the client file indexes. In the Browser window, mark everything for recovery, and then unmark all still-operational volumes, *LEGATOMM*, the server's *LEGATODB*, *NSR.RES*, *NSRJB.RES*, Schema, and NDS.

**Important:** Recover each client file index by selecting the client folder from the indexes directory. Each client has a *legatodb* file that is located in *SYS:NSR\INDEX\CLIENT-NAME*.

If you run out of memory while recovering multiple files, repeat this step and recover only one volume at a time.

- 2. From the [F2] File menu in the Browser window, display the NetWorker Recover Options dialog box. Select Don't Overwrite Data.
- 3. Verify the recovered data. From a workstation, use the **ndir** command or NetWare Administrator (NWAdmin) to check the data, trustee assignments, file ownership, and other related information.
- 4. Select Cross-Check Index from the Indexes dialog box of the NetWorker Administrator program to compare the index records to the records in the media index.
- 5. Perform a check to make sure the server is fully recovered:
	- Verify that the server and its associated clients are included in a scheduled backup.
	- Run **dsrepair** to verify the integrity of any NDS databases.
	- Use the NetWorker Administrator program or the **ndir** workstation utility to verify the data, trustee assignments, and file ownership.

# **Recovering a Replicated NDS Partition**

If the NetWare server did not contain an NDS partition (replicated or not), do not complete this section. Instead, complete only ["Recovering the NetWare](#page-98-0) [Operating System" on page 99](#page-98-0) and ["Recovering a NetWare NetWorker Server"](#page-102-0) [on page 103.](#page-102-0)

This section contains the following information on recovering a replicated NDS partition over the network:

- ["How to Recover a NetWare 4.10 SYS Volume" on page 110](#page-109-0)
- ["How to Recover a NetWare 4.11, NetWare 5.0, or IntraNetWare Server](#page-112-0) [SYS Volume" on page 113](#page-112-0)

**Important:** For NetWare 4.11/IntraNetWare servers, do not delete the server or volume objects for the failed volume from the NDS tree; you do not want to eliminate any references other objects might have to the volume. If you must delete objects on a NetWare 4.11/IntraNetWare server, use the NetWare 4.10 procedure for recovering from a disaster.

# <span id="page-109-0"></span>**How to Recover a NetWare 4.10 SYS Volume**

To recover a SYS volume on a NetWare 4.10 server, complete the following tasks:

- ["Task 1: Recover the NetWare 4.10 SYS Volume" on page 110](#page-109-1)
- ["Task 2: Recover the SMS Remote File System" on page 112](#page-111-0)
- ["Task 3: Complete the Recovery of the NetWare 4.10 SYS Volume" on](#page-112-1) [page 113](#page-112-1)

#### <span id="page-109-1"></span>**Task 1: Recover the NetWare 4.10 SYS Volume**

To recover a SYS volume on a NetWare 4.10 server:

- 1. Use the NetWorker Administrator program or **netadmin** to delete the volume objects associated with the failed server.
- 2. Use NDS Manager or **partmgr** to delete the server object for the failed server. You cannot use **netadmin** to delete a server object.

Partition Manager displays a warning message; select Yes to confirm the deletion.

3. Use NDS Manager or **dsrepair** to check the replica synchronization.

If you see error messages, wait a few minutes and try again.

4. From the NetWorker server, perform a directed recover to recover the failed server's *Server Specific Info (SSI)* files from a tape backup to a functioning NetWorker for NetWare client.

The server-specific information files (*SERVDATA.NDS*, *VOLSINFO.TXT*, *STARTUP.NCF*, and *AUTOEXEC.NCF*) are recovered to a subdirectory under *SYS:\SYSTEM* on the server you selected. This subdirectory is given a DOS 8.3 name derived from the source server name.

- 5. If the failed server held a master replica, use NDS Manager or **dsrepair** to designate a new master replica on a different server in the replica ring.
- 6. Use NDS Manager or **dsrepair** to perform an unattended full repair to check replica synchronization. If necessary, use NDS Manager or **dsrepair** on the servers containing master replicas to remove the failed server from the replica ring.
- 7. Shut down the failed server and replace any damaged server hardware. If you replace a hard drive, be sure that it is the same size or larger.
- 8. Format the DOS partitions and reinstall DOS.

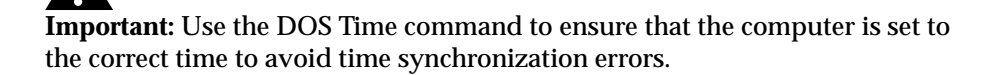

- 9. Reinstall NetWare 4.10 and NDS on the repaired or replaced server. Run **install** or **nwconfig**, select Custom Install, and follow the directions on the screen. Use the *STARTUP.NCF* and *AUTOEXEC.NCF* files recovered with SSI to answer the questions displayed on the screen.
	- Enter the same server name and internal IPX number that the server had prior to the disaster.
	- When prompted, insert the NetWare License diskette for the server into the disk drive.
	- When prompted for the name of the NDS tree, select the name of the tree that the server resided in before the disaster.
	- Select the time zone and configure the time.

- Log in and specify the context for the server and its objects. Use the same context that was used before the disaster.
- Edit the *STARTUP.NCF* and *AUTOEXEC.NCF* files to match the versions recovered with SSI.

When the installation is complete, the server will contain all the files necessary to perform an SMS remote filesystem recover. For more information, see ["Task 2: Recover the SMS Remote File System" on](#page-111-0) [page 112](#page-111-0).

#### <span id="page-111-0"></span>**Task 2: Recover the SMS Remote File System**

To recover the SMS remote filesystem to a SYS volume on a NetWare 4.10 server:

- 1. Load the required name space modules for each recovered volume. Use the *VOLSINFO.TXT* file to determine which name spaces need to be loaded (*MAC.NAM*, *LONG.NAM*, etc.).
- 2. Load the filesystem TSA specific to your version of the NetWare operating system, by entering one of the following commands:

**LOAD TSA410 LOAD TSA312 LOAD TSA500**

- 3. Recover the filesystem for each volume affected by the failure. Do not recover the Schema and [Root]; they are recovered from a replica. You also do not need to recover Server Specific Info again. When prompted, suppress further prompting and overwrite files.
- 4. When you are prompted, log in by using the full name of the backup user.
- 5. If the failed server had non-SYS volumes that were not affected by the failure, from the [F2] File menu in the Browser window, select Recover to display the NetWorker Recover Options dialog box. Select the **Don't Overwrite Data; restore trustees, etc.** command, and then recover the volumes that were not affected by the failure.
- 6. Shut down and restart the repaired or replaced server.

#### <span id="page-112-1"></span>**Task 3: Complete the Recovery of the NetWare 4.10 SYS Volume**

To complete the recovery of a NetWare 4.10 SYS volume:

- 1. If necessary, use NDS Manager or **dsrepair** to re-establish replicas on the repaired or replaced server.
- 2. Enter the following commands at the command prompt:

**LOAD TSA410**

**LOAD TSANDS**

**LOAD TSA500**

- 3. From the Recover Browser window, recover the server object, volume objects, and any objects that formerly referenced the recovered volume or server objects. Expand the [Root] resource, mark the required objects, and then select Recover. When prompted, suppress further prompting and overwrite files.
- 4. Use NDS Manager or the Schedule immediate synchronization function of **dsrepair** to synchronize the replica on all servers.
- 5. Verify the recovered data. From a workstation, use either the **nwadmin** server utility or the **ndir** workstation utility to check the data, trustee assignments, file ownership, and other related information.

The SYS volume should now be recovered.

### <span id="page-112-0"></span>**How to Recover a NetWare 4.11, NetWare 5.0, or IntraNetWare Server SYS Volume**

To recover a SYS volume on a NetWare 4.11, NetWare 5.0, or IntraNetWare server, complete the following tasks:

- ["Task 1: Recover the NetWare SYS Volume" on page 114](#page-113-0)
- ["Task 2: Reinstall the Operating Systems" on page 115](#page-114-0)
- ["Task 3: Complete the NetWare SYS Volume Recovery" on page 116](#page-115-0)

**Important:** For NetWare 4.11/IntraNetWare servers, do not delete the server or volume objects for the failed volume from the NDS tree; you do not want to eliminate any references other objects might have to the volume. If you must delete objects on a NetWare 4.11/IntraNetWare server, use the NetWare 4.10 procedure for recovering from a disaster.

#### <span id="page-113-0"></span>**Task 1: Recover the NetWare SYS Volume**

To recover a NetWare 4.11 or IntraNetWare SYS volume:

1. From the NetWorker server, perform a directed recover to recover the failed server's *Server Specific Info (SSI)* files from a tape backup to a functioning NetWorker for NetWare client.

The server-specific information files (*SERVDATA.NDS*, *DSMISC.LOG*, *VOLSINFO.TXT*, *STARTUP.NCF*, and *AUTOEXEC.NCF*) are recovered to a subdirectory under *SYS:\SYSTEM* on the client you have selected. This subdirectory is given a DOS 8.3 name derived from the source server name.

**Important:** For NetWare 4.11/IntraNetWare servers, do not delete the server or volume objects for the failed server from the NDS tree. You do not want to eliminate any references other objects might have to the server. If objects were deleted from the NDS tree, use the NetWare 4.10 procedure for recovering from a disaster.

- 2. If the failed server held a master replica, use NDS Manager or **dsrepair** to designate a new master replica on a different server in the replica ring. To determine which replicas were stored on the failed server, refer to *DSMISC.LOG*.
- 3. If the failed server also contained any nonmaster replicas, use NDS Manager or **dsrepair** on the servers containing master replicas to remove the failed server from the replica ring.

A NetWare warning message appears. Continue with the recovery procedure. For more information, refer to "Backing Up and Restoring Novell Directory Services in NetWare 4.11" in *Novell Application Notes*, October 1996.

4. Use **dsrepair** to perform an unattended full repair to ensure the ring is functioning properly.

Refer to *DSMISC.LOG* to determine which replicas were stored on the failed server. If *DSMISC.LOG* shows that no other server has exactly the same replicas as the failed server, run **dsrepair** on any servers containing replicas of partitions on the failed server.

5. Shut down the failed server and replace any damaged hardware. If you need to replace a hard drive, install a drive that is the same size or larger.

#### <span id="page-114-0"></span>**Task 2: Reinstall the Operating Systems**

To reinstall the operating systems:

1. Format the DOS partitions and reinstall DOS.

**Important:** Use the DOS Time command to ensure that the computer is set to the correct time to avoid time synchronization errors.

- 2. Reinstall NetWare 4.11, NetWare 5.0, or IntraNetWare and NDS on the repaired or replaced server. Run **install** or **nwconfig**, select Custom Install, and follow the directions on the screen.
	- a. When prompted, enter the same server name and internal IPX number that the server had prior to the failure. Use the *STARTUP.NCF* and *AUTOEXEC.NCF* files included with the server-specific information for needed information.
	- b. After the preliminary files are copied, the Choose a Directory Tree dialog box appears. Press [F5] to recover NDS (option listed at the bottom right of the screen).
	- c. A new window displays two options: A: (the default) or Press [F3] to specify a different path. If the *Server Specific Info* files are contained on diskette, insert the diskette into drive A and press [Enter]. Otherwise, press [F3] and enter the path to the *Server Specific Info* files recovered in step 1.
	- d. A Remote Server Authentication login dialog box is displayed. Log in. When prompted, enter the Directory tree name.
	- e. Press [Enter], and both the files and NDS are copied to the new server. *DSMISC.LOG*, *VOLSINFO.TXT*, and *AUTOEXEC.NCF* are copied to the *SYS:SYSTEM* directory. *STARTUP.NCF* is copied to the *C:\NWSERVER* directory.
	- f. The NDS recovery uses the information from *SERVDATA.NDS* (*TSANDS.NLM* is not needed). NDS is now fully functional on the server, but the partitions and replicas must still be reestablished.
	- g. When prompted, insert the NetWare License diskette for the server into the diskette drive.
	- h. Edit the *STARTUP.NCF* and *AUTOEXEC.NCF* files.

i. If either the *STARTUP.NCF* or the *AUTOEXEC.NCF* files have changed because they were backed up with the server-specific information, both the original and the new files are displayed for you to compare and make edits as necessary. If the current files are the same as the original files, only the current files are displayed.

The server now contains all the files necessary to perform an SMS remote filesystem recover.

- 3. To finish the installation, do one of the following:
	- Press Enter to exit the utility. NetWare will not copy the remaining system and public files but will exit the utility. These files should be recovered from a backup.
	- Press F3 to continue installation and wait while the utility copies the remaining system and public files. Then exit.

#### <span id="page-115-0"></span>**Task 3: Complete the NetWare SYS Volume Recovery**

This section describes how to complete the recovery of the 4.11 SYS volume.

To complete the recovery of the 4.11 SYS volume:

- 1. Load the required name space modules for each recovered volume. Use the *VOLSINFO.TXT* file to determine which name spaces need to be loaded (*MAC.NAM*, *OS2.NAM*, and so on).
- 2. Load the filesystem TSA specific to your version of NetWare by entering one of the following commands on the repaired or replaced server:

**LOAD TSA410**

**LOAD TSA500**

3. Recover the filesystem for each volume affected by the failure. Do not recover the Schema and [Root]; they will be recovered from a replica. You also do not need to recover Server Specific Info again. When prompted, suppress further prompting and overwrite files.

If the failed server had non-SYS volumes that were not affected by the failure, no further action is needed because the *SERVDATA.NDS* file preserves the trustee assignments on these other volumes.

- 4. Shut down and restart the server.
- 5. Use NDS Manager or **dsrepair** to re-establish replicas on the failed server. Use *DSMISC.LOG* to view a copy of the replica list that resided on the server at the time of backup.
- 6. Verify the recovered data. From a workstation, use the Novell **NWAdmin32** or the **rights /T /S** and **ndir** commands to check the data, trustee assignments, file ownership, and other related information.

# **Chapter 6: Mac OS X Client Disaster Recovery**

This chapter explains how to recover from disaster on a NetWorker Mac OS X client that is running NetWorker ClientPak, Release 7.1.

This chapter includes the following section:

• ["Recovering a NetWorker Client" on page 119](#page-118-0)

# <span id="page-118-0"></span>**Recovering a NetWorker Client**

The following sections provide information on recovering a NetWorker client:

- ["Prerequisites" on page 119](#page-118-1)
- ["How to Recover a NetWorker Client" on page 120](#page-119-0)

#### <span id="page-118-1"></span>**Prerequisites**

Before recovering the NetWorker client, ensure that the Mac OS X operating system is installed on the computer and that the NetWorker server is functional and available on the network.

If you need to recover the NetWorker server, see one of the following chapters as appropriate:

- ["Chapter 3: UNIX Disaster Recovery" on page 27](#page-26-0)
- ["Chapter 4: Windows Disaster Recovery" on page 51](#page-50-0)
- ["Chapter 5: NetWare Disaster Recovery" on page 97](#page-96-0)

Additionally, ensure that you have the following:

- Version and patch level of the NetWorker client.
- The name of the computer on which the NetWorker server is running.
- A successful backup of the NetInfo database. For more information about backing up the NetInfo database, refer to the Legato NetWorker Administrator's Guide for the operating system platform of the NetWorker server.

### <span id="page-119-0"></span>**How to Recover a NetWorker Client**

This section describes how to recover a NetWorker client to the original computer or to a different computer.

To recover a NetWorker client, complete the following tasks:

- ["Task 1: Reinstall the NetWorker Client Software" on page 120](#page-119-1)
- ["Task 2: Recover the Application and User Data" on page 121](#page-120-0)
- ["Task 3: Replace the NetInfo Database" on page 122](#page-121-0)
- ["Task 4: Perform a Test Backup and Recovery" on page 122](#page-121-1)

#### <span id="page-119-1"></span>**Task 1: Reinstall the NetWorker Client Software**

To reinstall the NetWorker client software:

1. Reinstall the same version of the NetWorker client.

**Note:** If you want to upgrade the client software, first recover the client to its original state, and then perform the upgrade.

- 2. Reinstall any NetWorker backup utility patches that were installed before the disaster.
- 3. (Optional) Use the **recover** program to perform a test recovery to ensure that the recovery process is functioning properly.

#### <span id="page-120-0"></span>**Task 2: Recover the Application and User Data**

To recover the application and user data:

1. If you need to determine which volumes contain the application and user data backups for this computer, use the **mminfo -avot** command on the NetWorker server, for example:

```
# mminfo -avot -c client_name
```
where *client\_name* is the hostname of the computer whose application and user data are being recovered.

2. Open a **recover** prompt on the NetWorker client with the following command:

\$ **recover**

- 3. At the **recover** prompt, browse backed up Mac OS X data by using traditional UNIX filesystem navigation commands.
- 4. Add all the directories and files to be recovered, by entering the **add** command, for example:

recover> **add** *directory\_name*

To automatically overwrite existing files, enter the **force** option with the **add** command.

5. Start the recovery by entering the following command at the **recover** prompt:

recover> **recover**

#### **Important:** When recovering application and user data, do not recover any Mac OS X operating system boot files that should not be overwritten. For example do not recover the Mac OS X operating system kernel, */mach\_kernel*.

#### <span id="page-121-0"></span>**Task 3: Replace the NetInfo Database**

To recover the client's predisaster system configuration, you must replace the current Mac OS X NetInfo database with the recovered *networker.nidump* file.

To do this, follow the steps outlined in AppleCare Knowledge Base Document 107210: *Mac OS X, Mac OS X Server: How to Replace the NetInfo Database*. It is available in the Support section of the Apple Computer web site. This document describes how to use the *networker.nidump* file instead of the *local.nidump* file.

#### <span id="page-121-1"></span>**Task 4: Perform a Test Backup and Recovery**

To test the NetWorker client backup and recovery process:

- 1. Perform a test manual backup by using the Legato backup commands.
- 2. Perform a test recovery by using the Legato recover commands.

For additional information on testing backup and recovery configurations, refer to the Legato NetWorker Administrator's Guide for the NetWorker server.

# **Chapter 7: Microsoft Cluster Disaster Recovery (Windows NT 4.0)**

This chapter describes how to recover one or more computers in a Windows NT 4.0 cluster.

This chapter includes the following sections:

- ["Recovering One Node in a Cluster" on page 123](#page-122-0)
- ["Recovering a Cluster Shared Disk" on page 125](#page-124-0)
- ["Replacing the Quorum Disk and Recovering Its Data" on page 128](#page-127-0)
- ["Recovering the MSCS Cluster Configuration" on page 129](#page-128-0)
- ["Performing a Cluster-Wide Recovery" on page 131](#page-130-0)

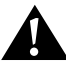

**Important:** To ensure proper termination, never power off any node in the cluster *unless* it is connected with a Y cable.

# <span id="page-122-0"></span>**Recovering One Node in a Cluster**

**Note:** In the example used for the following tasks, Node\_A is still working and Node\_B has failed.

To recover a failed node within a cluster, perform the following tasks:

- ["Task 1: Evict Node\\_B from the Cluster" on page 124](#page-123-0)
- ["Task 2: Reinstall Windows NT 4.0 and MSCS on Node\\_B" on page 124](#page-123-1)
- ["Task 3: Reinstall the NetWorker Software" on page 125](#page-124-1)
- ["Task 4: Recover the Data on Node\\_B" on page 125](#page-124-2)

### <span id="page-123-0"></span>**Task 1: Evict Node\_B from the Cluster**

To evict Node\_B from the cluster:

- 1. Ensure that the cluster resources failed over to Node\_A, the working node. This includes the quorum disk and any shared disks.
- 2. If any of the data that failed over from Node\_B to Node\_A is corrupt, use the NetWorker software to recover the data.

**Note:** You may need to shut down some cluster resources that depend on this data.

- 3. From the Cluster Administrator on Node\_A, evict Node\_B from the cluster.
- 4. Shut down Node\_B if it is still running and disconnect it from the cluster.
- 5. Fix or replace the damaged hardware on Node\_B, if necessary.
- 6. Reconnect Node\_B to the cluster.

# <span id="page-123-1"></span>**Task 2: Reinstall Windows NT 4.0 and MSCS on Node\_B**

To reinstall Windows NT and MSCS on Node\_B:

- 1. Reinstall the Windows NT 4.0 Server Enterprise Edition.
- 2. Apply Windows NT 4.0 service pack 3.
- 3. Reinstall the MSCS software.
- 4. If the node had a local tape drive, reinstall the device driver.
- 5. Reinstall the latest Windows NT 4.0 service pack.
- 6. Join Node\_B to the cluster with Node\_A.
- 7. Assign the same drive letters that were previously assigned to the disk volumes.

**Important:** The assigned local drive letters must not conflict with the drive letters assigned to any of the shared disks.

### <span id="page-124-1"></span>**Task 3: Reinstall the NetWorker Software**

To reinstall the NetWorker software, on Node\_B:

- 1. Log on to the same domain as Node\_A.
- 2. Install the NetWorker software. For instructions, refer to the *Legato NetWorker Installation Guide, Microsoft Windows Version*.

# <span id="page-124-2"></span>**Task 4: Recover the Data on Node\_B**

To recover the data on Node\_B:

- 1. Recover all the hives in the registry or system state.
- 2. Use NetWorker to recover any data that is local only to Node\_B.
- 3. Restart Node\_B.
- 4. Verify that the cluster is working properly.

# <span id="page-124-0"></span>**Recovering a Cluster Shared Disk**

This section describes how to recover data from a cluster shared disk that is not a quorum disk.

To recover a cluster shared disk, perform the following tasks:

- ["Task 1: Take the Dependent Resources Offline" on page 126](#page-125-0)
- ["Task 2: Replace the Hard Drive" on page 126](#page-125-1)
- ["Task 3: Recover the Data to the Shared Disk" on page 127](#page-126-0)
- ["Task 4: Configure the Cluster to Include the Shared Disk" on page 127](#page-126-1)

### <span id="page-125-0"></span>**Task 1: Take the Dependent Resources Offline**

**Note:** The following procedure outlines the required steps for taking the dependent resources offline. For detailed instructions, refer to the Microsoft Cluster Server documentation.

To take offline all of the resources that are dependent on the shared drive that you are replacing:

- 1. In the Cluster Administrator program, create a new resource group.
- 2. If the current shared disk's resource group contains the shared disk and its dependent resources, move the cluster resources that represent the affected shared disk into the resource group created in the previous step.
- 3. Take offline the resource group that contains the shared disk.

**Note:** If the shared disk's resource group only contains resources that depend on it, there is no need to create a new resource group.

### <span id="page-125-1"></span>**Task 2: Replace the Hard Drive**

For more information, refer to the Microsoft Cluster Server documentation.

To replace the hard drive:

- 1. Using the Control Panel Services tool, set the Startup Type of the Cluster Service to Manual.
- 2. In the Cluster Administrator program, open the Property window for each resource in the resource group. Select the Do Not Restart property from the Advanced window.
- 3. Remove the shared disk from the dependency list of any resources that depend on the shared disk.

**Important:** If you fail to perform this step, you may not be able to delete the disk resource in the following step.

- 4. Delete the cluster resource that represents the shared disk.
- 5. If required, shut down the nodes.

**Note:** Refer to the *MSCS Cluster Hardware Manual* to determine whether you must shut down the nodes before you replace the shared disk.

6. Remove the shared disk and replace it with a new shared disk.

- 7. If you have shut down the nodes, reboot them.
- 8. Create the drive volumes and format the new disk as the old one was.

# <span id="page-126-0"></span>**Task 3: Recover the Data to the Shared Disk**

To recover the data that belongs to the shared disk:

- 1. Ensure that the NetWorker software is properly installed. For more information, refer to the *Legato NetWorker Installation Guide, Microsoft Windows Version*.
- 2. Using the NetWorker User program, recover all the data that belongs to the shared disk.

**Note:** If the resource group is a virtual server, you may need to perform a directed recovery. For more information, refer to the *Legato NetWorker Administrator's Guide, Microsoft Windows Version*.

# <span id="page-126-1"></span>**Task 4: Configure the Cluster to Include the Shared Disk**

For more information, refer to the Microsoft Cluster Server documentation.

To configure the cluster to include the shared disk:

- 1. Using the Control Panel Services tool, start the Cluster Service if it was previously stopped.
- 2. In the Cluster Administrator program, create a new cluster resource to represent the new disk.
- 3. Add the cluster resource to the resource group you created in ["Task 1: Take](#page-125-0) [the Dependent Resources Offline" on page 126](#page-125-0).

If you did not create a new resource group in Task 1, add the resource to the group where it was before the replacement.

- 4. Add the shared disk to the dependency list of all the cluster resources that depend on this resource.
- 5. Start the resource group that contains the shared disk.
- 6. If you created a new resource group:
	- a. Move the disk resource and all dependant resources to their original resource group.
	- b. Delete the now-empty resource group.
- 7. Ensure that the Startup Type of the Cluster Service is set to Automatic.
- 8. Ensure that the resource group property is set to Do Not Restart. In most situations, it is unselected.

# <span id="page-127-0"></span>**Replacing the Quorum Disk and Recovering Its Data**

This section provides information about the Quorum resource and explains how to recover a quorum disk's data.

#### **About the Quorum Resource**

If there is a communication failure between the nodes, the MSCS software uses the quorum resource in an arbitration process to determine the members of the cluster nodes. The Quorum resource also records changes made to the cluster database when one of the nodes in the cluster is down.

Refer to the Microsoft Cluster Server documentation for detailed information on how to:

- Locate the quorum disk
- Locate the quorum data directory
- Change the quorum disk designation

Recovering the cluster configuration data on the quorum disk is important during a disaster recovery. Recovery of the Quorum resource information is not automatic.

• If the quorum disk is owned by a virtual server, configure the virtual server as a NetWorker client. For the client's Save Set attribute, specify one of the following:

– All

- The disk volume or directory that contains the quorum data
- If the quorum disk is *not* owned by a virtual server, configure all the nodes as NetWorker clients. For the client Save Set attributes, specify one of the following:
	- All (this is preferred)
	- The disk volume or directory that contains the quorum data

**Note:** The quorum disk is accessible from only one node at a time. Therefore, the backup will fail over to the node that does not have access to the quorum disk. This is why specifying save set All is preferred over specifying the disk volume or directory that contains the quorum data.

# **How to Replace the Quorum Disk and Recover Its Data**

To recover the quorum disk's data:

1. Take offline any cluster resources or applications that depend on the quorum disk's data.

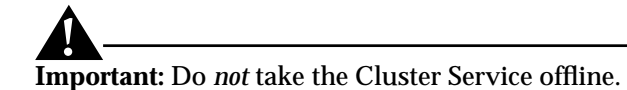

2. Change the quorum disk's drive letter and replace the quorum disk with a new disk.

**Note:** For detailed instructions, refer to the appropriate Microsoft documentation. In particular, refer to Microsoft Knowledge Base article Q280353, *How to Change Quorum Disk Designation*.

- 3. If necessary, install the NetWorker software on the node that has access to the quorum disk.
- 4. Recover any data *except* the quorum data that resided on the quorum disk prior the disaster.

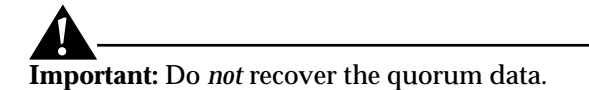

# <span id="page-128-0"></span>**Recovering the MSCS Cluster Configuration**

The following procedure is based on these assumptions:

- You have not changed the disk configuration from the time you performed the last backup on the cluster database.
- You have not replaced any hardware, including the shared disk, from the time you performed the last backup on the cluster database.
- Node A has the latest backup of the system state.
- Node A or a virtual server has the latest backup of the quorum data.

To recover the MSCS cluster configuration, perform the following tasks:

- ["Task 1: Recover the System State and Quorum Data" on page 130](#page-129-0)
- ["Task 2: Replace the Quorum Data with the Recovered Quorum Data" on](#page-129-1) [page 130](#page-129-1)
- ["Task 3: Evict Node\\_B from the Cluster" on page 131](#page-130-1)
- ["Task 4: Reinstall the Cluster Software and Patches on Node\\_B" on](#page-130-2) [page 131](#page-130-2)

### <span id="page-129-0"></span>**Task 1: Recover the System State and Quorum Data**

To recover the system state and quorum data:

- 1. Select a node in the cluster that has the good (and possibly the latest) backup of the system state and the quorum data. (This procedure uses Node\_A, for example.)
- 2. Verify that the Cluster Service is running on Node\_A.
- 3. From Node\_A, recover the following:
	- System state
	- Quorum data (If the quorum disk is owned by a virtual server, use the directed recover procedure. For more information, refer to the *Legato NetWorker Administrator's Guide, Microsoft Windows Version*.)

Make sure that you recover the quorum data to a different directory on the quorum drive.

For example, if the quorum data previously resided in *G:\MSCS*, recover the data to *G:\RECOVER\MSCS*.

4. Shut down Node\_A.

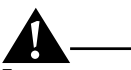

**Important:** Do not reboot Node\_A.

# <span id="page-129-1"></span>**Task 2: Replace the Quorum Data with the Recovered Quorum Data**

To replace the quorum data to Node\_B:

- 1. On Node\_B, uninstall the cluster software.
- 2. Reboot Node\_B.

3. Copy the existing quorum data from its original location to another directory. For example, copy:

*G:\MSCS*

to

*G:\TEMP\MSCS*

4. Replace the existing quorum data with the recovered quorum data. For example, copy:

*G:\RECOVER\MSCS*

to

*G:\MSCS*

5. Shut down Node\_B.

# <span id="page-130-1"></span>**Task 3: Evict Node\_B from the Cluster**

To evict Node\_B from the cluster:

- 1. Reboot Node\_A.
- 2. Open the Cluster Administrator and evict Node\_B from the cluster.

# <span id="page-130-2"></span>**Task 4: Reinstall the Cluster Software and Patches on Node\_B**

To reinstall the cluster software and patches on Node\_B:

- 1. Reboot Node\_B.
- 2. Reinstall the cluster software and join it to the cluster in which Node\_A is a member node.
- 3. On Node\_B, apply any needed cluster patches and Windows service packs.
- 4. Verify that the cluster configuration has been successfully recovered.

# <span id="page-130-0"></span>**Performing a Cluster-Wide Recovery**

Use the following procedures to perform a complete cluster recovery, including reinstallation of the operating system on all nodes. These procedures describe how to perform a recovery, either by using existing hardware or new hardware.

In the following example:

- Choose the node that has the most up-to-date backup of the cluster database (part of the registry) to serve as Node\_A.
- Defective nodes and shared drives have been replaced.

To recover the cluster to new hardware or existing hardware, perform the following tasks:

- ["Task 1: Reinstall and Configure the Software on Node A" on page 132](#page-131-0)
- ["Task 2: Reinstall and Configure the Software on Node B" on page 133](#page-132-0)
- ["Task 3: Reinstall and Configure NetWorker" on page 133](#page-132-1)
- ["Task 4: Perform a Disaster Recovery" on page 134](#page-133-0)
- ["Task 5: Check and Reassign the Drive Assignments" on page 134](#page-133-1)
- ["Task 6: Recover the Data" on page 135](#page-134-0)
- ["Task 7: Check the Disk Signatures" on page 136](#page-135-0)
- "Task 8: Join Node B to the Cluster" on page 137

# <span id="page-131-0"></span>**Task 1: Reinstall and Configure the Software on Node A**

To reinstall and configure the software on Node\_A:

- 1. Make sure the node has been properly:
	- Shut down.
	- Connected through the shared disks.
	- Terminated.
- 2. Reinstall Windows NT 4.0 Server Enterprise Edition.
	- a. Using the same cluster log on account, add the server to the domain.
	- b. Create the partitions so that the new disk configuration of Node\_A matches the original configuration.
	- c. Use the same IP address and server name (fully qualified DNS domain name, if used) that were used originally.
	- d. Using the original settings whenever possible, configure the network adapters and the IP address.
	- e. Log on to the domain.
- 3. Using the Windows NT Disk Administrator, configure the drives to match their previous configuration.
- 4. Reinstall Windows NT 4.0 Server Enterprise Edition server-specific service packs (Service Pack 3).

- 5. Reinstall the MSCS software.
- 6. Reinstall any required service pack software. Make sure that the version is later than Service Pack 3.
- 7. If Node\_A is a NetWorker server, configure the tape devices.
- 8. Using the cluster account on the domain, log on to Node\_A.

# <span id="page-132-0"></span>**Task 2: Reinstall and Configure the Software on Node B**

To reinstall and configure the software on Node\_B:

- 1. Make sure the node has been properly:
	- Shut down.
	- Connected through the shared disks.
	- Terminated.
- 2. Reinstall Windows NT 4.0 Server Enterprise Edition.
	- a. Using the same cluster log on account, add the server to the domain.
	- b. Create the partitions so the new disk configuration matches the original configuration.
	- c. Use the same server name (fully qualified DNS if used) and IP address that were used originally.
	- d. Using the original settings whenever possible, configure the network adapters and the IP address.
	- e. Log on to the domain.
- 3. Using the Windows NT Disk Administrator, configure the drives to match their previous configuration.
- 4. Reinstall Windows NT 4.0 Server Enterprise Edition server-specific service packs (Service Pack 3).

# <span id="page-132-1"></span>**Task 3: Reinstall and Configure NetWorker**

Reinstall and configure the NetWorker software and any required patches on Node\_A and Node\_B. For more information, refer to the *Legato NetWorker Installation Guide, Microsoft Windows Version*.

### <span id="page-133-0"></span>**Task 4: Perform a Disaster Recovery**

To perform a disaster recovery:

- 1. Shut down Node\_B.
- 2. Perform a NetWorker disaster recovery of Node\_A. For more information, see ["Chapter 4: Windows Disaster Recovery" on page 51](#page-50-0).
- 3. Recover the following directories:
	- Windows NT registry or system state
	- Windows NT *system* directory

Select Overwrite and Suppress Messages.

4. Recover the quorum and the shared drives data. Follow the directed recovery procedure. For detailed instructions, refer to the *Legato NetWorker Administrator's Guide, Microsoft Windows Version*.

**Note:** Make sure you recover the *\MSCS* directory in the quorum to a different location, for example *\MSCStemp*.

- 5. Shut down Node\_A. Do not reboot Node\_A.
	- a. The system will prompt you to restart. Select Yes.
	- b. Shut down the node when the system is in its reboot cycle.
- 6. Restart Node\_B and log on with Administrator privilege.
- 7. On the quorum drive:
	- a. Rename the existing *\MSCS* directory to *\MSCSold*.
	- b. Move the recovered *\MSCS* directory that was recovered to *\MSCStemp* to the *\MSCS* directory.
- 8. Shut down Node\_B.

# <span id="page-133-1"></span>**Task 5: Check and Reassign the Drive Assignments**

If you are replacing the cluster shared disks with new hardware, follow these steps to check and reassign the drive assignments:

- 1. Reboot Node\_A. The drive assignments may have changed. Use the Disk Administrator to reassign the drives to their former drive letters.
- 2. Using the Control Panel Services tool, set the Cluster Service to Manual startup.
- 3. Reboot Node\_A.

- 4. Replace the cluster shared disks.
- 5. Check the drive assignments through Windows Explorer. The "phantom" drives you see are the original shared disks. These drives cannot be deleted or disconnected from the Windows Explorer.
- 6. Remove the registry entries for the phantom disks:
	- a. Use **regedit** to display the following registry entry: *HKEY\_LOCATION\_MACHINE\SYSTEM\CurrentControlSet\Services \ Clusdisk\Parameters\Signatures*

The numbers listed under Signatures are the drive signatures for the former shared disks. Delete these numbers.

- b. Reboot the node.
- c. Using Windows Explorer, check the status of the disks. There should no longer be any phantom disks and the new shared disks should have the proper drive letter assignments.

The new shared disk signatures are located in the following registry key:

*HKEY\_LOCATION\_MACHINE\SYSTEM\CurrentControlSet\Services \Clusdisk\Parameters\AvailableDisks*

### <span id="page-134-0"></span>**Task 6: Recover the Data**

To recover the data:

- 1. Use the NetWorker User program to recover the remaining data from tape. Do not recover the following:
	- System state
	- RepairDisk
	- Windows NT system directory

For more information, see ["Chapter 4: Windows Disaster Recovery" on](#page-50-0) [page 51.](#page-50-0)

- 2. Reboot Node\_A.
- 3. Log on to a domain with Administrator privileges.

### <span id="page-135-0"></span>**Task 7: Check the Disk Signatures**

If you are replacing the shared disks, perform the following procedure to check the disk signatures. If you are not replacing the shared disks, skip this task and proceed to ["Task 8: Join Node\\_B to the Cluster" on page 137](#page-136-0).

To check the disk signatures:

- 1. Replace the cluster shared disks with the new hardware:
	- a. Using the Control Panel Services tool, start the Cluster Service with the **-fixquorum** startup option. This option allows you to fix or add a new quorum drive.
	- b. Start the Cluster Administrator program and attach Node\_A to the cluster you are recovering.
	- c. Create the new disk resource for the quorum drive and place it in the Quorum Group.

**Note:** For detailed information, refer to Microsoft Knowledge Base article Q280353: *How to Change Quorum Disk Designation*.

- d. From the Cluster Administrator program:
	- Rename all of the old shared disks.
	- Create new resources for the physical disks to match the old shared disks.
	- Check for dependencies for the physical disk and make the necessary modifications.
- e. Create a new group and move all of the old shared disks to this group. (This is done for cleanup purposes.)

**Important:** You *cannot* delete the old shared disks until both nodes are running and both nodes are members of the cluster.

- 2. Using the Control Panel Services tool, set the MSCS service to Automatic startup.
- 3. Remove any Startup Parameters that may have been previously set. For example, remove **-fixquorum**.

### <span id="page-136-0"></span>**Task 8: Join Node\_B to the Cluster**

To join Node\_B to the cluster:

- 1. On Node\_A, use the Cluster Administrator to evict Node\_B from the cluster.
- 2. Restart Node\_B.
- 3. On Node\_B, reinstall the MSCS software and rejoin the cluster.
- 4. Reinstall the latest service pack software on Node\_B. Make sure the version is greater than Service Pack 3.
- 5. If NetWorker Server is reinstalled in Node\_A as a failover server:
	- a. Reinstall NetWorker server software.
	- b. Register the resource extension. This manages the NetWorker server resource type in Node\_B. For more information, refer to the *Legato NetWorker Installation Guide, Microsoft Windows Version*.
	- c. On Node\_B, you can choose to:
		- Configure the tape devices.
		- Reinstall the NetWorker client software.
- 6. Reinstall any NetWorker specific patches.
- 7. Recover all the data that belongs to Node\_B. This includes the system configuration data. For example:
	- **System State**
	- RepairDisk
	- Windows NT 4.0 *%SystemRoot%* directory
	- $\bullet$  C:
- 8. Reboot Node\_B.
- 9. Verify that the system has been recovered to its original state before the disaster.

# **Chapter 8: Microsoft Cluster Disaster Recovery (Windows 2000 and 2003)**

This chapter explains how to recover Microsoft Windows 2000 and Windows 2003 Microsoft Cluster Server (MSCS) host systems. Familiarity with MSCS concepts and operations is assumed. For complete information about MSCS, refer to the Microsoft documentation.

This chapter includes the following sections:

- ["Prerequisites" on page 139](#page-138-0)
- ["Recovering a Failed Quorum Disk" on page 140](#page-139-0)
- ["Recovering One Cluster Node" on page 141](#page-140-0)
- ["Recovering Multiple Cluster Nodes" on page 144](#page-143-0)

# <span id="page-138-0"></span>**Prerequisites**

To recover Windows 2000 or Windows 2003 MSCS host systems, ensure that each of the following prerequisites is satisfied:

- The NetWorker software is installed on each cluster node.
- Backups that include the SYSTEM or VSS SYSTEM save sets have been performed on a regular basis by a NetWorker server in the same domain as the cluster nodes. This helps to ensure that data is available for recovery to the desired point in time. The Microsoft cluster database is automatically included when the SYSTEM STATE or VSS SYSTEM BOOT save set is specified for backup or recovery.
- During a recovery, the domain controller for the domain to which the cluster nodes belong must be available to authenticate the node joining the cluster.

# <span id="page-139-0"></span>**Recovering a Failed Quorum Disk**

This section describes the procedure for recovering a failed quorum disk. The procedure requires the following:

- The quorum disk is designated for exclusive use by MSCS.
- The quorum disk resides in a drive array that is not a RAID.
- A spare disk, identical in type to the quorum disk, must be available to replace the failed disk. The spare disk must have at least as much total disk space as the quorum disk that is being replaced.
- The new quorum disk must be assigned the same drive letter as the failed disk.

For related information, refer to Microsoft Knowledge Base article Q280353: *How to Change Quorum Disk Designation*.

#### **How to Recover a Failed Quorum Disk**

To recover a failed quorum disk:

- 1. Close all instances of Microsoft Cluster Administrator.
- 2. Stop the cluster service on both nodes.
- 3. Using the Computer Management Services tool, access the Cluster Service Properties dialog box and change the startup type to Manual on both nodes.
- 4. Power down both nodes and the drive array.
- 5. Replace the failed quorum disk.
- 6. Power up both nodes and the drive array.
- 7. Format the new disk with the same partitioning scheme, disk format, drive letter, label, and mount points as the failed quorum disk. Verify that the new disk appears identical on both nodes.
- 8. On one node, use the Computer Management Services facility to access the Cluster Service Properties dialog box.
- 9. Add **-fixquorum** as a start parameter and start the service.
- 10. Use the Cluster Administrator to rename the failed quorum resource to **RemoveMe**.

11. Create a new disk resource named as follows:

#### **Disk***x*

where *x* is the drive letter of the old quorum disk.

- 12. Place the new disk resource in the Cluster Group.
- 13. Bring this disk resource online.
- 14. Right-click the cluster name and select Properties.
- 15. Select the Quorum tab and make the new drive the quorum resource.
- 16. Using the Computer Management Services tool, access the Cluster Service Properties dialog box and:
	- a. Stop the Cluster service.
	- b. Remove **-fixquorum** as a start parameter.
	- c. Start the Cluster service.
- 17. Start the Cluster service on the other node.
- 18. Delete the **RemoveMe** resource.
- 19. Bring the cluster group online.
- 20. Using the Computer Management Services tool, access the Cluster Service Properties dialog box and change the Cluster service startup type to Automatic on both nodes.
- 21. Reboot both nodes.

# <span id="page-140-0"></span>**Recovering One Cluster Node**

This section describes how to recover the Cluster Server and cluster database if one of the cluster nodes fails.

Unexpected software behavior, such as corruption of a cluster-critical file, may result in a partitioned cluster. In such cases, one node of the cluster is unaware of the presence of the other operating node. Each node may attempt to take control of the shared quorum device, thus potentially rendering one node unable to function as a member of the cluster.

#### **How to Recover One Cluster Node**

The following procedure is based on a scenario in which Node\_B has failed, and the Quorum resource has successfully failed over to Node\_A. The operating system on each node is still intact, and therefore does not require recovery. The status of MSCS on Node\_B is unknown, so it must be reinstalled (if using Windows 2000) or cleaned up (if using Windows 2003).

To recover Node\_B in this scenario:

- 1. Using the Cluster Administrator on Node\_A, evict Node\_B from the cluster.
- 2. On Node\_B, reinstall or clean up MSCS as follows:

#### **Windows 2000**:

- a. Using the Control Panel Add/Remove Programs tool, uninstall the Windows component Cluster Service.
- b. Reboot Node\_B.
- c. Log on to Node\_B as Administrator for the domain in which the cluster nodes reside.
- d. Using the Control Panel Add/Remove Programs tool, add the Windows component Cluster Service.

#### **Windows 2003:**

At the command prompt, enter the following command to clean up MSCS: **cluster node** *Node\_B* **/forcecleanup**

**Important:** After reinstalling the Cluster Service (Windows 2000) or cleaning up the Cluster Server (Windows 2003), you must reproduce the preexisting application environment on Node\_B so MSCS can administer the applications as it did before the node failed. One way to reproduce the preexisting application environment is to perform disaster recovery procedures for each application that was previously installed on the node.

- 3. Using the Cluster Administrator, select Join An Existing Cluster and enter the cluster name.
- 4. Using the Cluster Administrator on Node\_A, ensure that Node\_B appears available for failover operations.

- 5. Only Node\_A, the node that owns the shared resources, can be running while the cluster database is being recovered. Stop the Cluster service on Node\_B by using *one* of the following methods:
	- Using the Control Panel Services tool, stop the Cluster service.
	- At the command prompt, enter the following: **net stop clussvc**
- 6. On Node\_A, start the NetWorker User program and click Recover.
- 7. In the Source Client dialog box, select Node\_A.
- 8. In the Destination Client dialog box, select Node\_A.
- 9. Mark the following save sets for recovery.
	- All local drives (*except* the NetWorker installation directory)
	- SYSTEM FILES:
	- SYSTEM DB:
	- SYSTEM STATE:

Alternatively, if you are using Windows 2003 and Volume Shadow Copy Service (VSS) is licensed and enabled, mark the following save sets:

- All local drives (*except* the NetWorker installation directory)
- VSS SYSTEM BOOT:
- VSS SYSTEM FILESET:
- VSS SYSTEM SERVICES:
- VSS USER DATA:
- VSS OTHER:
- VSS ASR DISK:

**Note:** If you recover save sets in multiple NetWorker User operations, recover the SYSTEM STATE or VSS SYSTEM BOOT save set last to avoid booting Windows twice.

- 10. Click Start to begin the recovery.
- 11. After the recovery, reboot Node\_A.
- 12. Using Cluster Administrator on Node\_A, confirm that the cluster resources were recovered to the point in time when the backup occurred. If you have been performing regular scheduled backups, this will recover the cluster database to a point in time shortly before the loss of Node\_B.
- 13. Start the Cluster service on Node\_B by using *one* of the following methods:
	- Using the Control Panel Services tool, start the Cluster service.
	- At the command prompt, enter the following: **net start clussvc**
- 14. Using the Cluster Administrator on Node\_A, monitor the cluster joining status of Node\_B.
- 15. Using the Cluster Administrator on Node\_B, verify that the cluster group can be moved between the nodes by right-clicking the group and selecting Move group.

# <span id="page-143-0"></span>**Recovering Multiple Cluster Nodes**

This section provides general guidelines for performing a cluster recovery in case both cluster nodes fail. In this scenario, the operating system is unusable on each node. Therefore, this recovery procedure includes reinstallation of Windows on each node, as well as NetWorker recovery of the cluster database.

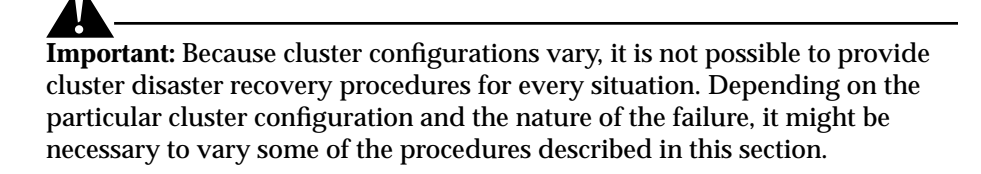

#### **How to Recover Multiple Cluster Nodes**

To perform a complete cluster recovery in the event that *both* cluster nodes, Node\_A and Node\_B, have failed:

1. Ensure that the system disk of each node is configured to use the same partitioning scheme and drive letter that were in use prior to the loss of the node.

**Note:** On each cluster node, the repaired or replaced system disk *must* have the same partitioning scheme, disk format, mount points, and drive letter assignments that were in use prior to the node failure. However, drive letter assignments of available volumes during Windows setup may cause the system disk drive letter to change. Therefore, prior to reinstalling the Windows operating system, disconnect the SCSI bus if the shared drives are being enumerated before the local drives.
- 2. Format and verify the system disk on each node.
- 3. On each node, reinstall Windows to the partition it occupied before the node failure. During Windows setup on each node, verify that the domain controller is available and that each potential node is able to join.
- 4. Delete the MSCS folder on the quorum disk.
- 5. On the quorum disk, run the **chkdsk** command.
- 6. For Windows 2000 systems, reinstall the Cluster Service on Node\_A:
	- a. While Node\_B is still detached from the shared SCSI bus, and by using the Control Panel Add/Remove Programs tool, add the Windows component Cluster Service.

The Cluster Setup Wizard appears.

- b. Using the Cluster Setup Wizard, enter the same configuration information that was in use prior to the failure of the cluster nodes (including user account, IP addresses, and cluster name).
- c. Reboot Node\_A.

**Note:** This step is not required for Windows 2003 systems because the Cluster Service is installed automatically with Windows 2003.

- 7. For Windows 2000 systems, reinstall the Cluster Service on Node\_B:
	- a. On Node\_B, use the Control Panel Add/Remove Programs tool to add the Windows component Cluster Service.

The Cluster Setup Wizard appears.

- b. Using the Cluster Setup Wizard, select Join An Existing Cluster and enter the cluster name.
- c. Reboot Node\_B.

**Note:** This step is not required for Windows 2003 systems because the Cluster Service is installed automatically with Windows 2003.

8. On Node\_B, enter the following at the command prompt.

#### **net stop clussvc**

- 9. Reinstall the NetWorker client software on Node\_A.
- 10. On Node\_A, start the NetWorker User program and click Recover.
- 11. In the Source Client dialog box, select Node\_A.
- 12. In the Destination Client dialog box, select Node\_A.
- 13. Mark the following save sets for recovery.
	- All local drives (*except* the NetWorker installation directory)
	- **SYSTEM FILES:**
	- SYSTEM DB:
	- SYSTEM STATE:

Alternatively, if you are using Windows 2003 and Volume Shadow Copy Service (VSS) is licensed and enabled, mark the following save sets:

- All local drives (*except* the NetWorker installation directory)
- VSS SYSTEM BOOT:
- VSS SYSTEM FILESET:
- VSS SYSTEM SERVICES:
- VSS USER DATA:
- VSS OTHER:
- VSS ASR DISK:

**Note:** If you recover save sets in multiple NetWorker User operations, recover the SYSTEM STATE or VSS SYSTEM BOOT save set last to avoid booting Windows twice.

- 14. Click Start to begin the recovery process.
- 15. After the recovery of Node\_A is complete, reboot Node\_A.
- 16. On Node\_A, run the Cluster Administrator to confirm that the states of the cluster resources were recovered to the desired point in time.
- 17. Start the cluster service on Node\_B by using *one* of the following methods:
	- At the command prompt, enter the following: **net stop clussvc**
	- Using the Computer Management Services tool, right-click Cluster Server and select Start.
- 18. From the Cluster Administrator on Node\_B, verify that the cluster group can be moved between the nodes by right-clicking the group and selecting Move group.
- 19. Reinstall the NetWorker client software on Node\_B.

# **Chapter 9: Sun Cluster Disaster Recovery**

This chapter explains how to recover one or more computers in a Sun Cluster 3.*x* environment.

This chapter includes the following sections:

- ["Prerequisites" on page 147](#page-146-1)
- ["Recovering a Single Cluster Node" on page 147](#page-146-0)
- ["Recovering an Entire Cluster" on page 148](#page-147-0)

# <span id="page-146-1"></span>**Prerequisites**

To help prepare for a disaster, complete the Sun Installation and Planning Configuration worksheets. These worksheets contain information that you can use to recover a cluster to its original configuration. These worksheets are located in the *Sun Cluster 3.0 Release Notes*.

Additionally, ensure that you regularly back up both physical and virtual NetWorker clients. A physical NetWorker client backs up a physical node. A virtual NetWorker client backs up a highly available Sun Cluster resource application. Examples of applications that can be set up as highly available Sun Cluster resources include a NetWorker server or a web server application.

# <span id="page-146-0"></span>**Recovering a Single Cluster Node**

This section describes how to recover a single cluster node. This scenario assumes that the operating system on the damaged node must be reinstalled.

# **How to Recover a Single Cluster Node**

To recover a single node:

- 1. Replace the damaged node and ensure that it is connected to the network. For information about replacing the hardware and verifying network connections, refer to the *Sun Cluster 3.x Hardware Guide* and the server documentation.
- 2. Reinstall the operating system and the Sun Cluster software on the recovered node and reconfigure the node to join the cluster. For detailed instructions, refer to the *Sun Cluster Installation Guide*.
- 3. Reinstall the NetWorker software.

**Important:** The installation steps you perform vary depending on whether the NetWorker server is set up as a highly available Sun Cluster resource or the NetWorker server is set up outside of the cluster. For detailed installation and configuration instructions for Sun Clusters, refer to the *Legato NetWorker Installation Guide, Solaris Version*.

4. Recover the physical node's private data by using the **nwrecover** command. Private data is data that is *not* available to all nodes in the cluster. For information about recovering physical NetWorker clients, refer to the *Legato NetWorker Administrator's Guide, UNIX and Linux Version*.

# <span id="page-147-0"></span>**Recovering an Entire Cluster**

This section describes how to recover an entire cluster.

# **How to Recover an Entire Cluster**

To recover an entire cluster, complete the following tasks:

- ["Task 1: Replace the Damaged Hardware" on page 149](#page-148-0)
- ["Task 2: Reinstall the Software" on page 149](#page-148-1)
- ["Task 3: Recover the Data" on page 150](#page-149-0)

**Important:** To help ensure a smooth recovery process, have a copy of the *Sun Installation and Planning Configuration* worksheets on hand. These worksheets are located in the *Sun Cluster 3.0 Release Notes* and should be completed before setting up the Sun Cluster.

# <span id="page-148-0"></span>**Task 1: Replace the Damaged Hardware**

To replace the damaged hardware:

• Replace all damaged nodes and ensure that network connections are working. For information about replacing the hardware and verifying network connections, refer to the *Sun Cluster 3.x Hardware Guide* and the server documentation.

# <span id="page-148-1"></span>**Task 2: Reinstall the Software**

To reinstall the software:

1. Reinstall and reconfigure the operating system and Sun Cluster software on all cluster nodes. For detailed instructions, refer to the *Sun Cluster Installation Guide*.

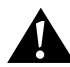

**Important:** Ensure that you reconfigure the cluster, including the disk device groups and resource groups, exactly as it was before the disaster.

2. Reinstall the NetWorker server software on all cluster nodes and configure the NetWorker server as a highly available Sun Cluster resource.

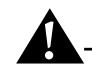

**Important:** If the NetWorker server was not set up as a highly available Sun Cluster resource, you need only reinstall the NetWorker client on all cluster nodes. For detailed installation instructions for Sun Clusters, refer to the *Legato NetWorker Installation Guide, Solaris Version*.

# <span id="page-149-0"></span>**Task 3: Recover the Data**

This section describes how to recover the NetWorker server as well as the physical and virtual NetWorker clients.

On the primary node for the NetWorker server:

1. Recover the highly available NetWorker server data as you would a stand-alone NetWorker server. For information about recovering a NetWorker server, see ["Chapter 3: UNIX Disaster Recovery" on page 27](#page-26-0).

This step recovers the media database, resource database, and client file indexes, all of which are used to recover NetWorker clients.

2. Recover the physical and virtual NetWorker clients. For information about recovering physical and virtual NetWorker clients, refer to the *Legato NetWorker Administrator's Guide, UNIX and Linux Version*.

# **Chapter 10: VERITAS Cluster Server Disaster Recovery**

This chapter explains how to recover one or more computers in a VERITAS Cluster Server 3.5 environment.

This chapter includes the following sections:

- ["Prerequisites" on page 151](#page-150-0)
- ["Recovering a Single Cluster Node" on page 152](#page-151-0)
- ["Recovering an Entire Cluster" on page 153](#page-152-0)

# <span id="page-150-0"></span>**Prerequisites**

To help prepare for a disaster, record the cluster configuration information and keep it up-to-date. Cluster configuration information includes, but is not limited to, the following:

- Hardware setup
- Operating system
- Software and patches level
- Cluster name and ID number
- VERITAS disk groups and logical volumes
- License keys
- Virtual IP addresses used for highly available applications.

For more information about operating system information that must be recorded, see ["Reinstalling and Configuring the UNIX Operating System" on](#page-29-0) [page 30.](#page-29-0)

For more information about cluster configuration, refer to the VERITAS Cluster Server documentation.

Additionally, ensure that you regularly back up both physical and virtual NetWorker clients. A physical NetWorker client backs up a physical node. A virtual NetWorker client backs up a highly available application. An example of an application that can be set up as a highly available application is a web server.

# <span id="page-151-0"></span>**Recovering a Single Cluster Node**

This section describes how to recover a single cluster node. This scenario assumes that the operating system on the damaged node must be reinstalled.

# **How to Recover a Single Cluster Node**

To recover a single node:

- 1. Replace the damaged node and ensure that it is connected to the network.
- 2. On the recovered node, reinstall the following:
	- Operating system software. For more information, see ["Reinstalling](#page-29-0)" [and Configuring the UNIX Operating System" on page 30.](#page-29-0)
	- VERITAS Volume Manager and VERITAS File System, if they were used.
	- VERITAS Cluster Server software. Configure disk partitions and logical volumes exactly as they were configured before the disaster.
	- Applications, such as web server software. Also, reinstall the VERITAS Cluster Server agents for these applications.

**Important:** Ensure that the cluster's disk partitions, logical volumes, and service groups are configured exactly as they were configured before the disaster.

For detailed instructions on installing the listed VERITAS items, refer to the *VERITAS Cluster Server Installation Guide*.

3. Reinstall and configure the NetWorker software.

For detailed installation and configuration instructions, refer to the *Legato NetWorker Installation Guide, Solaris Version*.

4. Recover the physical node's private data. Private data is data on the node's local storage that is *not* available to all nodes in the cluster.

For information about recovering physical NetWorker clients, refer to the *Legato NetWorker Administrator's Guide, UNIX and Linux Version*.

**Important:** Do not recover the VERITAS Volume Manager database from backups. This database has information that is applicable only to the hardware that was installed before the disaster.

- 5. Copy the VERITAS Cluster Server configuration files from an active VERITAS Cluster Server node. The configuration files include, but are not limited to the following:
	- */etc/llthosts*
	- */etc/llttab*
	- */etc/gabtab*
	- Files in the */etc/VRTSvcs/conf/config* directory, such as *main.cf* and *types.cf*.

For detailed instructions, refer to the *VERITAS Cluster Server Installation Guide*.

6. Start the node as part of the cluster.

For detailed instructions, refer to the *VERITAS Cluster Server Installation Guide*.

# <span id="page-152-0"></span>**Recovering an Entire Cluster**

This section describes how to recover an entire cluster.

# **How to Recover an Entire Cluster**

To recover an entire cluster, complete the following tasks:

- ["Task 1: Replace the Damaged Hardware" on page 154](#page-153-0)
- ["Task 2: Reinstall the Software" on page 154](#page-153-1)
- ["Task 3: Recover the Cluster Configuration and Start the Cluster" on](#page-154-1) [page 155](#page-154-1)
- ["Task 4: Recover the Data" on page 155](#page-154-0)

### <span id="page-153-0"></span>**Task 1: Replace the Damaged Hardware**

To replace the damaged hardware:

- 1. Replace all damaged nodes.
- 2. Ensure the network connections are working.

# <span id="page-153-1"></span>**Task 2: Reinstall the Software**

To reinstall the software:

- 1. On the recovered node, reinstall the following:
	- Operating system software. For more information, see ["Reinstalling](#page-29-0) [and Configuring the UNIX Operating System" on page 30.](#page-29-0)
	- VERITAS Volume Manager and VERITAS File System, if they were used.
	- VERITAS Cluster Server software. Configure disk partitions and logical volumes exactly as they were configured before the disaster.
	- Applications, such as web server software. Also, reinstall the VERITAS Cluster Server agents for these applications.

For detailed instructions on installing the listed VERITAS items, refer to the *VERITAS Cluster Server Installation Guide*.

**Important:** Ensure that the cluster's disk partitions, logical volumes, and service groups are configured exactly as they were configured before the disaster.

2. Reinstall and configure the NetWorker server software on all cluster nodes.

For detailed installation instructions, refer to the *Legato NetWorker Installation Guide, Solaris Version*.

# <span id="page-154-1"></span>**Task 3: Recover the Cluster Configuration and Start the Cluster**

To recover the cluster configuration:

1. Recover each physical node's private data. Private data is data on the node's local storage that is not available to all nodes in the cluster.

For information about recovering physical NetWorker clients, refer to the *Legato NetWorker Administrator's Guide, UNIX and Linux Version*.

2. Start the cluster software. For detailed instructions, refer to the *VERITAS Cluster Server Installation Guide*.

# <span id="page-154-0"></span>**Task 4: Recover the Data**

To recover the highly available application data, recover the virtual NetWorker clients.

For information about recovering virtual NetWorker clients, refer to the *Legato NetWorker Administrator's Guide, UNIX and Linux Version*.

# **Chapter 11: HP TruCluster Disaster Recovery**

This chapter explains how to recover one or more computers in an HP TruCluster Server environment, releases 5.0A to 5.1B.

This chapter includes the following sections:

- ["Prerequisites" on page 157](#page-156-1)
- ["Recovering One or More Nodes in a Cluster" on page 158](#page-157-0)
- ["Recovering an Entire Cluster" on page 161](#page-160-0)

# <span id="page-156-1"></span>**Prerequisites**

Preparing for a disaster involves two major tasks, recording information and backing up the cluster. These tasks are described in the following sections:

- ["Record Information" on page 157](#page-156-0)
- ["Back Up the Cluster" on page 158](#page-157-1)

# <span id="page-156-0"></span>**Record Information**

This section describes the information required to recover an entire cluster. Keep an up-to-date copy of the following information in a safe place:

- Network settings for each node in the cluster.
- Partition information for the disk drives in the system.
- Mappings for the managed disks and volumes. To save this information, open the System Reference Manual (SRM) console and display the output of the Show Devices option. Record this output on paper and store the paper in a safe place.

• System topology information. Generate this information by entering the **hwmgr -view** command:

# **hwmgr -view hierarchy >** *sys\_topology\_file*

where *sys\_topology\_file* is a file to which you are saving output from the **hwmgr -view hierarchy** command.

The device layer information. Generate this information by entering:

# **hwmgr -view devices >** *device\_layer*

where *device\_layer* is a file to which you are saving output from the **hwmgr -view devices** command.

# <span id="page-157-1"></span>**Back Up the Cluster**

To ensure that the cluster is disaster-ready, perform the following steps:

- 1. Back up the entire cluster.
	- a. Set up a NetWorker Client resource for the cluster's default alias.
	- b. Add the host name of each physical cluster node to the Client resource's Remote Access list.
	- c. Specify a save set of All for the Client resource. A save set of All ensures that filesystems from all nodes are backed up.
	- d. Create a NetWorker Group resource, add the Client resource to this group, and schedule the group for regular backups.
	- e. Perform at least one full backup.
- 2. (Optional) Back up the stand-alone HP Tru64 boot drive on the cluster's primary node to a remote NetWorker server. You may need to mount the drive partitions temporarily and execute a manual save.

# <span id="page-157-0"></span>**Recovering One or More Nodes in a Cluster**

This section explains how to recover one or more physical nodes in a cluster. If all of the physical nodes in a cluster have been destroyed, see ["Recovering an](#page-160-0) [Entire Cluster" on page 161](#page-160-0).

**Note:** To help ensure a successful recovery, have on hand the information listed in the section titled,["Prerequisites" on page 157](#page-156-1). This information should have been recorded prior to the disaster.

# **How to Recover One or More Nodes in a Cluster**

To recover one or more physical cluster nodes, complete the following tasks:

- ["Task 1: Replace the Damaged Hardware" on page 159](#page-158-0)
- ["Task 2: Verify Hardware Mappings" on page 159](#page-158-1)
- ["Task 3: Partition the Down Node's Boot Drive" on page 159](#page-158-2)
- ["Task 4: Update the Cluster Configuration" on page 159](#page-158-3)
- ["Task 5: Recover the Node-Specific Data" on page 160](#page-159-0)

# <span id="page-158-0"></span>**Task 1: Replace the Damaged Hardware**

Replace the damaged equipment with the same or similar model equipment as installed previously. Connect all the equipment as previously connected.

# <span id="page-158-1"></span>**Task 2: Verify Hardware Mappings**

Open the SRM console on the node you are recovering (down node) and set the logical mappings for the node's managed disks and volumes to their original settings. To help complete this step, use the information that was recorded from the SRM console prior to the disaster.

# <span id="page-158-2"></span>**Task 3: Partition the Down Node's Boot Drive**

To partition the down node's boot drive, you need the original node's partition information. This information should have been recorded prior to the disaster.

**Note:** Perform this task from a working cluster node.

To partition the down node's boot drive, use a utility such as **diskconfig** and specify the original partition settings.

# <span id="page-158-3"></span>**Task 4: Update the Cluster Configuration**

To update the cluster configuration, delete the cluster node and then add it back into the cluster. When you add the node back, cluster hardware settings are reinitialized.

**Note:** Perform this task from a working cluster node.

To update the cluster configuration:

1. Delete the cluster node:

# **clu\_delete\_member -m** *member#*

where *member#* is the number of the cluster node.

- 2. Remove the node's boot partition domain:
	- # **rmfdmn root***member#***\_domain**
- 3. Add the computer back into the cluster by entering the **clu\_add\_member** command. For more information about adding a cluster node, refer to the TruCluster documentation.

#### <span id="page-159-0"></span>**Task 5: Recover the Node-Specific Data**

Once the cluster node has been added and configured, recover its node-specific data. Node-specific data includes information, such as node licenses and volume definitions that would be difficult and time-consuming to replace unless they are recovered.

**Note:** Perform this task on the down node:

To recover the node-specific data:

1. Boot the cluster node.

```
# boot -file genvmunix dkc2
```
where *dkc2* is the cluster disk.

2. Use the NetWorker **recover** command in interactive mode to recover the cluster node data, as shown in the following example.

**Note:** The **force** option is used in this step so that the recovered files overwrite the existing files.

```
# recover -c cluster_default_alias
recover> add /usr/cluster/members/membermember#
recover> add /var/cluster/members/membermember#
recover> add /cluster/members/membermember#/etc
recover> cd /cluster/members/membermember#
recover> delete ddr*
recover> delete gen*
recover> delete dfsl*
```
recover> **delete dvrdevtab\*** recover> **force** recover> **recover**

where *cluster\_default\_alias* is the name of the cluster and *member#* is the member ID of the down cluster node.

3. Use the NetWorker**recover** command to recover the node's *dev* and *devices* directories, as in the following example.

**Note:** The **noforce** option is used in this step so that the recovered files *do not* overwrite the existing files.

# **recover -c** *cluster\_default\_alias* recover> **add /dev /devices** recover> **cd /cluster/members/member***member#* recover> **add dev devices** recover> **noforce** recover> **recover**

where *cluster\_default\_alias* is the name of the cluster and *member#* is the member ID of the down cluster node.

**Note:** When prompted to overwrite files, enter **N** to prevent files from being overwritten.

4. Recompile the kernel by using the **doconfig** command.

# <span id="page-160-0"></span>**Recovering an Entire Cluster**

This section explains how to recover an entire cluster that has been destroyed.

**Note:** To help ensure a successful recovery, have on hand the information listed in the section titled, ["Record Information" on page 157.](#page-156-0) This information should have been recorded prior to the disaster.

# **How to Recover an Entire Cluster**

To recover an entire cluster, perform the following tasks:

- ["Task 1: Replace the Damaged Hardware" on page 162](#page-161-0)
- ["Task 2: Verify Hardware Mappings" on page 162](#page-161-2)
- ["Task 3: Reinstall and Configure the Cluster Software" on page 162](#page-161-1)
- ["Task 4: Reinstall the NetWorker Software" on page 163](#page-162-0)
- ["Task 5: Configure NetWorker Device and Autochanger Resources" on](#page-163-0) [page 164](#page-163-0)
- ["Task 6: Locate the Server's Bootstrap Save Set ID" on page 164](#page-163-1)
- ["Task 7: Recover the Server's Bootstrap" on page 165](#page-164-0)
- ["Task 8: Locate the Server's Client File Index Save Set IDs" on page 167](#page-166-0)
- ["Task 9: Recover the Server's Client File Index" on page 167](#page-166-1)
- ["Task 10: Re-create the Cluster" on page 168](#page-167-0)
- ["Task 11: Recover the Cluster Data" on page 168](#page-167-1)

#### <span id="page-161-0"></span>**Task 1: Replace the Damaged Hardware**

Replace the damaged equipment with the same or similar model equipment as installed previously. Connect all the equipment as previously connected.

# <span id="page-161-2"></span>**Task 2: Verify Hardware Mappings**

Open the SRM console and set the logical mappings for each node's managed disks and volumes to their original settings. To help complete this step, use the information that was recorded from the SRM console prior to the disaster.

# <span id="page-161-1"></span>**Task 3: Reinstall and Configure the Cluster Software**

Perform a stand-alone installation of Tru64 on the primary node's stand-alone boot drive. This task requires the cluster information that was recorded prior to the disaster.

To reinstall and configure the software:

- 1. Reinstall the base operating system and TruCluster package on the primary node's stand-alone boot drive. For more information, refer to the TruCluster installation documentation.
- 2. Configure the network resources.
- 3. Verify that the system topology matches what you recorded, and the device layer is configured the same, as follows:

```
# hwmgr -view hierarchy
```
# **hwmgr -view devices**

4. If the logical disks are enumerated differently than in the original configuration, manually reapply the original enumeration to the disks.

If you need to remap device numbers, enter the **-e** option with the following command:

```
# dsfmgr -e dsk10 dsk4
```
where *dsk10* is the new disk enumeration value and *dsk4* is the original disk enumeration value.

If you want to move a device number, enter the **-m** option.

# **dsfmgr -m** *dsk10 dsk4*

#### <span id="page-162-0"></span>**Task 4: Reinstall the NetWorker Software**

Perform this task if the NetWorker server was installed as a highly available cluster application. If the NetWorker server is outside the cluster, skip this task and proceed to ["Task 9: Recover the Server's Client File Index" on page 167](#page-166-1).

To reinstall NetWorker software:

1. Reinstall the same version of the NetWorker server software. When prompted during the installation, enter the location of the */nsr* directory as follows:

**/nsr**

For more information about installing NetWorker software, refer to the appropriate Legato NetWorker Installation Guide.

- 2. Reinstall any NetWorker patches that were installed prior to the disaster.
- 3. If separate filesystems were created for the subdirectories under the original */nsr* directory, mount those filesystems under this */nsr* directory. Separate filesystems may have been created for subdirectories, such as */nsr/mm* or */nsr/index*, that became very large.
- 4. Re-create the cluster's */nsr* directory:
	- # **mkdir -p /***cluster\_default\_alias***/nsr**
	- # **cd /cluster/members/member0**
	- # **ln -s /***cluster\_default\_alias***/nsr nsr**
	- # **cd /cluster/members/member1**
	- # **ln -s /***cluster\_default\_alias***/nsr nsr**

**11**

# <span id="page-163-0"></span>**Task 5: Configure NetWorker Device and Autochanger Resources**

To configure the Device and Autochanger resources:

- To recover data by using a stand-alone device, ensure that the stand-alone Device resource exists (defined in the */nsr/res* directory). If the stand-alone Device resource does not exist, create it by using the NetWorker Administrator program.
- To recover data with an autochanger, ensure that the Autochanger resource exists (defined in the */nsr/res* directory). If the Autochanger resource does not exist, create it by using the **jbconfig** command. For details about using the **jbconfig** command, refer to the *Legato NetWorker Administrator's Guide, UNIX and Linux Version*.
	- If you are using an autochanger, reset the autochanger by entering the **nsrjb -vHE** command. This command resets the autochanger, ejects backup volumes, reinitializes the element status, and checks each slot for a volume.

If the autochanger does not support the **-E** option, initialize the element status by using **sjiielm**.

If you are using an autochanger, inventory the autochanger by entering the **nsrjb -I** command. This helps determine whether the volumes required to recover the bootstrap are located inside the autochanger.

# <span id="page-163-1"></span>**Task 6: Locate the Server's Bootstrap Save Set ID**

Perform this task if you need to locate the bootstrap save set ID in order to recover the NetWorker server's latest bootstrap. If you have a record of the save set ID for the bootstrap, proceed to ["Task 7: Recover the Server's](#page-164-0) [Bootstrap" on page 165.](#page-164-0)

**Important:** If you move the NetWorker backup media to an offsite location and a subsequent file recover operation generates a mount request, the recover operation will wait until an operator satisfies the mount request. To avoid delays, use the **mminfo -mv** command to list the media associated with the file you are recovering. If necessary, retrieve the media from the offsite storage before starting the recover.

**11**

To locate the most recent bootstrap save set ID:

- 1. Insert the most recent media or clone volumes used for scheduled backups into the appropriate device.
- 2. At the system prompt, switch to the directory where the NetWorker binaries and executables are located.
- 3. If you are using an autochanger, insert the first volume of the bootstrap save set into the first drive of the autochanger by entering the following command:

# **nsrjb -lnv -S** *slot* **-f** *device-name*

where:

- *slot* is the slot where the first volume is located
- *device-name* is the pathname for the first drive. You can obtain this *device-name* by using the **inquire** command.
- 4. Determine the save set ID of the most recent bootstrap on the media, as follows:

```
# scanner -B device_name
```
where *device\_name* identifies a device such as */dev/ntape/tape0\_d1*.

If you do not locate the save set ID of the most recent bootstrap on the most recent media, run the **scanner -B** command on preceding media to locate the save set ID of the most recent bootstrap.

5. When you see the output, record both the bootstrap save set ID and the volume label.

#### <span id="page-164-0"></span>**Task 7: Recover the Server's Bootstrap**

To recover the NetWorker server bootstrap:

- 1. Enter the **mmrecov** command to recover the NetWorker server's bootstrap (media database and resource configuration files):
	- # **mmrecov**

**Important:** The **mmrecov** command overwrites the server's media database. It *does not* overwrite the resource configuration files, but instead **mmrecov** recovers them to the resource directory, *res.R*. For syntax and option information about **mmrecov**, refer to the **mmrecov** man page or the *Legato NetWorker Command Reference Guide*.

2. If the server has multiple devices configured and enabled, enter the name of the device you are using for the recovery when the following message appears:

What is the name of the device you plan on using */dev/ntape/tape0\_d1*

3. When the following message appears, enter the save set ID for the latest bootstrap. If you are recovering a cloned version of the bootstrap, specify the save set ID associated with the clone.

Enter the latest bootstrap save set ID []: *20076*

4. When the following message appears, enter the file number to begin the recovery. If unknown, press [Enter].

Enter starting file number (if known) [0]: *130*

5. When the following message appears, enter the first record number to begin the recovery. If unknown, press [Enter].

Enter starting record number (if known) [0]: *0*

6. When the following message appears, respond to the prompt:

Please insert the volume on which save set id 20076 started into /dev/ntape/tape0\_d1.

Once you have loaded the appropriate volume, the following message appears:

Scanning /dev/ntape/tape0\_d1 for save set 20076; this might take a while...

NetWorker software then scans the volume for the appropriate save set and recovers it. The NetWorker media database and resource configuration files are recovered when the following message appears:

If your resource files were lost, they are now recovered in the 'res.R' directory. Copy or move them to the 'res' directory, after you have shut down the service. Then

restart the service. Otherwise, just restart the service. If the on-line index for the server-name was lost, it can be recovered using the nsrck command.

#### <span id="page-166-0"></span>**Task 8: Locate the Server's Client File Index Save Set IDs**

Locate the save set IDs of the NetWorker server's client file index. If there have been incremental backups since the last full backup, you need the save set ID of the last full backup and the save set IDs of each incremental backup since the last full backup.

To locate the client file index save set IDs, enter the **mminfo** command to display the client file index's save set ID:

# **mminfo -av -N index:***cluster\_default\_alias*

where *cluster\_default\_alias*is the name of the cluster.

### <span id="page-166-1"></span>**Task 9: Recover the Server's Client File Index**

In this task, you recover the most recent client file index from the last full backup and all subsequent incremental backups. The client file index contains detailed information about the backups performed for each NetWorker client.

- 1. Use the **recover** command to recover the client file indexes. Recover the most recent full backup first and then recover the subsequent incremental backups from earliest to latest. For example, if the dates for the last full backup and the last two incremental backups are as follows:
	- Oct. 15, last full backup
	- Oct. 16, second-to-last incremental backup
	- Oct. 17, last incremental backup

Then, to recover the client file indexes, enter the following:

```
# recover -S full_SSID -iY
```
- # **recover -S** *second\_last\_incremental\_SSID* **-iY**
- # **recover -S** *last\_incremental\_SSID* **-iY**

where the *\_SSID* variables are the save set IDs of the last full backup, the second-to-last incremental backup, and the last incremental backup, respectively.

2. Enter the **nsrim** command to crosscheck the media database and index database:

# **nsrim -X**

3. Enter the **nsrck** command to check and repair the client file indexes if necessary:

# **nsrck -L6**

4. Verify that the indexes were recovered properly:

# **nsrinfo** *cluster\_default\_alias*

where *cluster\_default\_alias* is the name of the cluster.

#### <span id="page-167-0"></span>**Task 10: Re-create the Cluster**

To re-create the cluster, run the **clu\_create** command:

# **clu\_create**

For more information about installing the cluster, refer to the TruCluster documentation.

**Note:** Do not reboot after running **clu\_create**. Remain in stand-alone HP Tru64 mode.

#### <span id="page-167-1"></span>**Task 11: Recover the Cluster Data**

To recover the cluster data:

- 1. Mount the *root*, *usr*, and *var* cluster directories:
	- # **mount cluster\_root#root** */mnt*
	- # **mount cluster\_usr#usr** */mnt***/usr**
	- # **mount cluster\_var#var** */mnt***/var**

where */mnt* is the mount point.

2. Recover the cluster data by using the **recover** command in interactive mode, as done in the following example.

```
# recover -c cluster_default_alias
recover> cd /
recover> add .*
recover> add *
recover> delete /devices /dev
recover> cd /etc
recover> delete dec* dccd* dcdd* ddr*
recover> delete disktab dvrdevtab gen* dfsc*
recover> cd /cluster/members/member0
recover> delete boot_partition dev devices
recover> delete etc/ddr*
recover> delete etc/gen*
recover> delete etc/dfsl*
recover> delete dvrdevtab
recover> cd /cluster/members/member1
recover> delete boot_partition dev devices
recover> delete etc/ddr*
recover> delete etc/gen*
recover> delete etc/dfsl*
recover> delete dvrdevtab
where cluster default alias is the name of the cluster.
```
3. Repeat the following **delete** command for each cluster member, *except* for cluster members 0 and 1.

**Note:** The **force** option is used in this step so that the recovered files overwrite the existing files.

```
recover> delete /cluster/members/membermember#
recover> force
recover> relocate /mnt
recover> recover
```
where *member#* is the member ID of any cluster member *except* node 0 or 1.

4. Use the **recover** command in interactive mode to recover the *dev* and *devices* directories for each cluster node as in the following example.

**Note:** The **noforce** option is used in this step so that recovered files *do not* overwrite existing files.

# **recover -c** *cluster\_default\_alias* recover> **add /dev /devices** recover> **cd /cluster/members/member0** recover> **add dev devices** recover> **cd /cluster/members/member1** recover> **add dev devices** recover> **noforce** recover> **relocate /mnt** recover> **recover** where *cluster\_default\_alias* is the name of the cluster. **Note:** When prompted to overwrite files, enter **N**. 5. Unmount the */mnt* directory: # **unmount /mnt/var /mnt/usr /mnt** 6. Shut down the system and boot the primary node off of its shared HP Tru64 member boot drive. 7. (Optional) Recompile the kernel by using **doconfig** on the primary node,

For information about recovering the remaining cluster nodes, see ["Recovering One or More Nodes in a Cluster" on page 158](#page-157-0).

and then reboot.

# **Chapter 12: HP-UX Cluster Disaster Recovery**

This chapter explains how to recover one or more computers in an HP-UX MC/ServiceGuard cluster environment.

This chapter includes the following sections:

- ["Recovering a Single Cluster Node" on page 171](#page-170-0)
- ["Performing a Cluster-Wide Recovery" on page 172](#page-171-0)

# <span id="page-170-0"></span>**Recovering a Single Cluster Node**

This section describes how to recover a cluster server on one node. This scenario assumes that the operating system on the participating nodes has failed and must be reinstalled. The functionality of the MC/ServiceGuard component on the node is also in question.

# **How to Recover a Single Cluster Node**

To recover a single node:

- 1. Reinstall the operating system and the cluster software. Configure the volume groups.
- 2. Add the node to the cluster:
	- a. Click Cluster in the System Administration Manager (SAM).

**Note:** You can also use the **cmrunnode** command instead of SAM.

- b. Select High Availability Clusters>Cluster Administration>Specify Nodes to Join Cluster.
- 3. Recover the node's data from a recent backup.

# <span id="page-171-0"></span>**Performing a Cluster-Wide Recovery**

This section describes how to perform a complete cluster recovery, including reinstalling the operating system on all nodes in the cluster.

# **How to Perform a Cluster-Wide Recovery**

To recover an entire cluster, perform the following tasks:

- ["Task 1: Reinstall the Software" on page 172](#page-171-1)
- ["Task 2: Recover the Cluster Database" on page 172](#page-171-2)
- ["Task 3: Start the Cluster" on page 173](#page-172-0)
- ["Task 4: Recover the Data" on page 174](#page-173-0)

# <span id="page-171-1"></span>**Task 1: Reinstall the Software**

To reinstall the software:

- 1. Reinstall the operating system and cluster software on each node.
- 2. Reinstall the NetWorker software as required within the HP-UX MC/ServiceGuard cluster environment. For detailed instructions, refer to the *Legato NetWorker Installation Guide, HP-UX Version*.

# <span id="page-171-2"></span>**Task 2: Recover the Cluster Database**

- 1. Select any node in the cluster and run the NetWorker server and client software on that node.
- 2. Re-create the cluster configuration and the NetWorker software configuration and control files. The default location for the cluster configuration file is */etc/cmcluster* and the default directory for the NetWorker configuration and control files is */etc/cmcluster/NetWorker.*
	- If you know where the latest save sets are located, enter the **scanner** command to recover the configuration files:

# **scanner -S saveset\_id** *device\_path* **| uasm -i y -rv**

where *device\_path* is the path to the tape device.

• If you do *not* know the save set ID, enter the **scanner** *device\_path* command to determine the saveset ID, as follows:

# **scanner** *device\_path* **> /tmp/savefile 2>&1**

3. Run the NetWorker **NetWorker.cluster** script located in the */opt/NetWorker/bin/* directory.

**Note:** Do not re-create the *legato.control* and *pkg.control* files when prompted by the **NetWorker.cluster** script.

- 4. If the shared disk has to be replaced, configure the disk and filesystem of the replacement disk.
- 5. Create the filesystem, as follows:

```
# vgchange -c n /dev/vg03
# vgchange -a y /dev/vg03
# newfs -F hfs /dev/vg03/rlvol1
# vgchange -a n /dev/vg03
```
6. Enter the following command to delete the existing cluster and package configurations:

```
# cmdeleteconf -c cluster1
```
7. Enter the following command to apply the cluster and package configurations, including the NetWorker package, to all the nodes within the cluster:

```
# cd /etc/cmcluster
```

```
# cmapplycomf -C cluster1.ascii -P networker/pkg.conf \
 -P other_pkg/other_pkg
```
8. Run the **cmgetconf** command to save the new cluster or package ASCII configuration file whenever the cluster or package configuration is created or modified, as follows:

```
# cmgetconf -c cluster1 cluster1.ascii
```

```
# cmgetconf -p networker pkg.conf
```
These ASCII files can be saved in the */etc/cmcluster* directory of a node. Ensure that the NetWorker software backs up */etc/cmcluster* so that the configurations can be recovered by using **cmapplyconf** whenever necessary.

# <span id="page-172-0"></span>**Task 3: Start the Cluster**

To start the cluster, enter the following command:

# **cmruncl**

This also starts the NetWorker software.

# <span id="page-173-0"></span>**Task 4: Recover the Data**

To recover the data:

1. Perform a disaster recovery on the shared disk by using **mmrecov** and **recover**. For more information about using **mmrecov** and **recover**, refer to the *Legato NetWorker Administrator's Guide, UNIX and Linux Version*.

When you shut down the NetWorker software during this step, use **cmhaltpkg** and *not* **nsr\_shutdown**, as follows:

- # **cmhaltpkg networker** # **exchange -a c /dev/vg03** # **mount /dev/vg03/lvol1 /vg031** # **mv /vg031/nsr/res /vg031/nsr/res.old** # **mv /vg031/nsr/res.R /vg031/nsr/res** # **umount /vg031** # **vgchange -a n /dev/vg03** # **cmmodpkg -e networker** (restarts NetWorker software)
- 2. Recover the clients' data from recent backups.

# **Chapter 13: Legato AAM for AIX, HP-UX, Linux, and Solaris Disaster Recovery**

This chapter explains how to recover one or more computers in a Legato Automated Availability Manager (AAM) for an AIX, HP-UX, Linux, or Solaris environment.

This chapter includes the following sections:

- ["Recovering a Single Cluster Node" on page 175](#page-174-0)
- ["Performing a Cluster-Wide Recovery" on page 177](#page-176-0)
- ["Renaming the Resource Directory" on page 182](#page-181-0)

# <span id="page-174-0"></span>**Recovering a Single Cluster Node**

This section describes how to recover a failed node within a cluster. This scenario assumes that the operating system on the participating nodes is intact and will not be recovered. The functionality of the AAM component on the node is in question.

# **How to Recover a Single Cluster Node**

To recover a single node:

- 1. Reinstall the NetWorker software. For detailed installation and configuration instructions, refer to the appropriate Legato NetWorker Installation Guide.
- 2. Start the NetWorker client.
- 3. Using the cluster's virtual NetWorker server running on an unaffected node, recover the node's data and software from a recent backup. For detailed instructions, refer to the *Legato NetWorker Administrator's Guide, UNIX and Linux Version*.
- 4. Make sure to recover the following directories:

#### **AIX:**

- */etc/rc\**
- *\$FT\_DIR/config/\**
- *\$FT\_DIR/log/\**
- *\$FT\_DIR/<domain\_name><node\_name>*

### **HP-UX:**

- */etc/rc\**
- *\$FT\_DIR/config/\**
- *\$FT\_DIR/log/\**
- *\$FT\_DIR/<domain\_name><node\_name>*

### **Solaris and Linux:**

- */etc/rc\*.d*
- */etc/init.d*
- *\$FT\_DIR/config/\**
- *\$FT\_DIR/log/\**
- *\$FT\_DIR/<domain\_name><node\_name>*
- 5. Recover or copy the following files from the active node:

# **AIX:**

- *\$FT\_DIR/bin/envsh* (*\$FT\_DIR/bin/envcsh* if using C shell)
- */usr/bin/nw\_ux.lc*

# **HP-UX:**

- *\$FT\_DIR/bin/envsh* (*\$FT\_DIR/bin/envcsh* if using C shell)
- */opt/networker/bin/nw\_ux.lc*

# **Solaris and Linux:**

- *\$FT\_DIR/bin/envsh* (*\$FT\_DIR/bin/envcsh* if using C shell)
- */usr/sbin/nw\_ux.lc*

6. Start the cluster virtual server on the node, as follows:

**cd \$FT\_DIR/bin** (or source **./envcsh** if using C shell)

**. ./envsh**

**./ft\_startup -domain** *domain\_name*

If the virtual server fails to start on the node because of an outdated sites file, copy the following file from the active node: *\$FT\_DIR/config/domain\_name\_sites*

7. Run the **networker.cluster** script, as follows:

AIX: **/usr/bin/networker.cluster** HP-UX: **/opt/networker/bin/networker.cluster** Solaris and Linux: **/usr/sbin/networker.cluster**

If you have already recovered or copied the *nw\_ux.lc* file from an active node, enter No at the following prompt:

Do you wish to automatically add site-specific values for: NSR\_SHARED\_DISK\_DIR and NSR\_SERVICE\_ID in */AAM\_ installation\_ directory* Yes or No [Yes]? **no**

# <span id="page-176-0"></span>**Performing a Cluster-Wide Recovery**

This section describes how to perform a complete cluster recovery, including reinstalling the operating system on all nodes in the cluster.

# **How to Perform a Cluster-Wide Recovery**

Perform the following tasks for a cluster-wide recovery:

- ["Task 1: Reinstall the Software" on page 178](#page-177-0)
- ["Task 2: Recover the Cluster" on page 178](#page-177-1)
- ["Task 3: Configure NetWorker Software as a Highly Available](#page-178-0) [Application" on page 179](#page-178-0)
- ["Task 4: Recover the Data" on page 180](#page-179-0)
- ["Task 5: Start the Cluster Software on Each Node" on page 182](#page-181-1)

This procedure assumes a worst-case scenario, where one node of a cluster with two or more nodes loses contact and completely fails, followed shortly by the remaining nodes completely failing.

### <span id="page-177-0"></span>**Task 1: Reinstall the Software**

To reinstall the software, on a primary node:

- 1. Configure the hardware and reinstall the operating system.
- 2. Reinstall the AAM software. For detailed instructions, refer to the *Legato Automated Availability Manager Installation Guide*.
- 3. Reinstall the NetWorker software. For detailed instructions, refer to the appropriate Legato NetWorker Installation Guide.
- 4. Make sure that the NetWorker client and server software are running locally.

# <span id="page-177-1"></span>**Task 2: Recover the Cluster**

1. Determine the save set ID that contains the following cluster configuration and system files:

**Note:** If you do not know the save set ID, enter the **scanner** *device\_path* command to determine its value, as follows:

**scanner** *device\_path* **>** */tmp/savefile* **2>&1**

**Note:** In the following lists, *\$FT\_DIR*, is the installation location for the AAM software.

**AIX:**

- */usr/bin/nw\_ux.lc*
- *\$FT\_DIR/config/\**
- *\$FT\_DIR/log/\**
- *\$FT\_DIR/<domain\_name><node\_name>*
- *\$FT\_DIR/bin/envsh* (*envcsh* for C-shell)

# **HP-UX:**

- */opt/networker/bin/nw\_ux.lc*
- *\$FT\_DIR/config/\**
- *\$FT\_DIR/log/\**
- *\$FT\_DIR/<domain\_name><node\_name>*
- *\$FT\_DIR/bin/envsh* (*envcsh* for C-shell)

# **Solaris and Linux:**

- */usr/sbin/nw\_ux.lc*
- *\$FT\_DIR/config/\**
- *\$FT\_DIR/log/\**
- *\$FT\_DIR/<domain\_name><node\_name>*
- *\$FT\_DIR/bin/envsh* (*envcsh* for C-shell)
- 2. On the primary node, enter the **scanner** command to recover the following configuration files:

**scanner -S** *saveset\_id device\_path* **-x uasm -rv -i Y path\_name** where the *device\_path* is the platform configuration and system files listed in step 1.

# <span id="page-178-0"></span>**Task 3: Configure NetWorker Software as a Highly Available Application**

On the primary node, configure the NetWorker software as a highly available application:

1. Run the **envsh** script. For example:

# **AIX:**

**cd /usr/lpp/LGTOaam***xx***/bin**

**. ./envsh** (or source **./envcsh** if using C shell)

where *xx* is the version of Automated Availability Manager

# **HP-UX:**

**cd /opt/LGTOaam***xx***/bin**

**. ./envsh** (or source **./envcsh** if using C shell) where *xx* is the version of Automated Availability Manager

#### **Solaris and Linux:**

#### **cd /opt/LGTOaam***xx***/bin**

**. ./envsh** (or source **./envcsh** if using C shell)

where *xx* is the version of Automated Availability Manager

2. Run the **networker.cluster** script, and if you have already recovered the *nw\_ux.lc* file, enter No at the prompt:

Do you wish to automatically add site-specific values for:

NSR\_SHARED\_DISK\_DIR and NSR\_SERVICE\_ID in */AAM\_ installation\_ directory*

Yes or No [Yes]? **no**

3. Start the cluster virtual server, as follows:

**\$FT\_DIR/bin/ft\_startup -domain** *domain\_name*

4. Use the AAM Console to start the NetWorker resource group.

#### <span id="page-179-0"></span>**Task 4: Recover the Data**

The procedures to recover the data on the primary and each of the remaining nodes in the cluster differ. For more information, see the following sections:

- ["On the Primary Node" on page 180](#page-179-1)
- ["On Each Remaining Node in the Cluster" on page 181](#page-180-0)

#### <span id="page-179-1"></span>**On the Primary Node**

To recover data on the primary node:

- 1. Enter the **mmrecov** command to recover the indexes, media database, and resource files.
- 2. Enter the **recover** command to recover the following initialization directories:

#### **AIX:**

*• /etc/rc\**

#### **HP-UX:**

*• /etc/rc\**
#### **Solaris and Linux:**

- */etc/init.d*
- */etc/rc\*.d*

For detailed instructions on using the **recover** and **mmrecov** commands, refer to the *Legato NetWorker Command Reference Guide*.

# **On Each Remaining Node in the Cluster**

To recover data on each remaining node in the cluster:

- 1. Reinstall NetWorker software and run the NetWorker client.
- 2. Recover the data and software from recent backups or from the product installation CD-ROMs.
- 3. Using the virtual NetWorker server, recover the following files:
	- *\$FT\_DIR/config/\**
	- *\$FT\_DIR/log/\**
	- *\$FT\_DIR/<domain\_name>\_<node\_name>*
- 4. Recover or copy the following files from the active node:

#### **AIX:**

- */usr/bin/nw\_ux.lc*
- *\$FT\_DIR/bin/envsh* (*envcsh* for C-shell)

#### **HP-UX:**

- */opt/networker/bin/nw\_ux.lc*
- *\$FT\_DIR/bin/envsh* (*envcsh* for C-shell)

## **Solaris and Linux:**

- */usr/sbin/nw\_ux.lc*
- *\$FT\_DIR/bin/envsh* (*envcsh* for C-shell)

For detailed instructions on using the **recover** and **mmrecov** commands, refer to the *Legato NetWorker Command Reference Guide*.

#### **Task 5: Start the Cluster Software on Each Node**

On each of the remaining nodes in the cluster:

1. Start the cluster virtual server, as follows:

<span id="page-181-2"></span>**cd \$FT\_DIR/bin**

- **. ./envsh**
- **./ft\_startup -domain** *domain\_name*

If the virtual server fails to start on the node because of an outdated sites file, copy the following file from the active node:

**\$FT\_DIR/config/***domain\_name\_sites*

2. Run the **networker.cluster** script and if you have already recovered or copied the *nw\_ux.lc* file from the active node in step 3, enter No at the prompt:

Do you wish to add site-specific values for: NSR\_SHARED\_DISK\_DIR and NSR\_SERVICE\_ID in */AAM\_ installation\_ directory*

Yes or No [Yes]? **no**

<span id="page-181-0"></span>3. Repeat steps 1 and 2 for each node in the cluster.

# **Renaming the Resource Directory**

<span id="page-181-1"></span>This section describes how to rename the resource directory. While performing a disaster recovery on a shared disk, you may need to rename the resource directory.

To rename the resource directory:

- 1. Use the AAM Console to stop the NetWorker resource group.
- 2. Use the AAM Console to activate and mount the following:
	- a. If using the Logical Volume Manager, activate the volume group by bringing the logical volume group datasource online.
	- b. Mount the shared disk (that contains the shared *nsr* directory) by bringing the shared disk datasource online.

**Note:** You can also activate and mount the logical volume group and the shared disk by using UNIX commands.

3. Move the newly recovered resource directory *nsr/res.R* to the current resource directory, as follows:

**mv /nsr\_shared\_mnt\_pt/nsr/res /nsr\_shared\_mnt\_pt/ nsr/res.old**

**mv /nsr\_shared\_mnt\_pt/nsr/res.R /nsr\_shared\_mnt\_pt/ nsr/res**

- 4. In the reverse order, take the data sources (logical volume group and the shared disk) that you used in step 2 offline.
- 5. Use the AAM Console to start the NetWorker resource group.

# **Chapter 14: Legato AAM for Windows Disaster Recovery**

<span id="page-184-2"></span>This chapter explains how to recover a cluster node in a Legato Automated Availability Manager (AAM) cluster for Windows 2000.

This chapter includes the following sections:

- ["Prerequisites" on page 185](#page-184-0)
- ["Recovering a Single Cluster Node" on page 185](#page-184-1)

# <span id="page-184-0"></span>**Prerequisites**

To recover a node in a Legato AAM cluster, ensure that the following prerequisites are satisfied:

- The local drives on each cluster node are backed up on a regular basis. These backups must occur on a NetWorker server that is outside the cluster.
- The NetWorker server is functioning and available on the network.

# <span id="page-184-1"></span>**Recovering a Single Cluster Node**

This section describes how to recover a failed node within a cluster. In this procedure's scenario, the failed node is Node\_B.

To recover a single cluster node:

- <span id="page-184-3"></span>1. Reinstall the operating system. Ensure that it is configured identically to the way it was configured before Node\_B failed. Use the same drive letters for the disk volumes as those that were used prior to the failure.
- 2. Install and configure backup devices.

3. Reinstall the NetWorker client software on Node\_B.

For detailed installation and configuration instructions, refer to the *NetWorker Installation Guide, Microsoft Windows Version*.

- 4. Start the NetWorker User program.
- 5. Select, mark, and recover all items on the node, including the Legato AAM software and data. Be sure to select and mark the cluster's shared drives so that they are included in the recovery operation.

For detailed instructions about performing recovery operations, refer to the *Legato NetWorker Administrator's Guide, Microsoft Windows Version*.

**14**

# **Chapter 15: HACMP for AIX Disaster Recovery**

<span id="page-186-1"></span>This chapter explains how to recover one or more computers in a High Availability Cluster Multiprocessing for AIX (HACMP for AIX) environment.

This chapter includes the following sections:

- ["Recovering a Single Node" on page 187](#page-186-0)
- ["Recovering an Entire Cluster" on page 188](#page-187-0)

For detailed installation and configuration instructions, refer to the following documentation:

- *Legato NetWorker Installation Guide, AIX Version*
- *Legato NetWorker Administrator's Guide, UNIX and Linux Version*
- <span id="page-186-2"></span>• HACMP for AIX documentation

# <span id="page-186-0"></span>**Recovering a Single Node**

This section describes how to recover a failed node within a cluster. This scenario assumes that the operating system on the participating nodes is intact and will not be recovered.

Recovering a cluster following a disaster is similar to any NetWorker software recovery. The important difference is that you must synchronize the data in the cluster database.

## **How to Recover a Single Node**

To recover a single node:

- 1. Reinstall the NetWorker software.
- 2. Start the NetWorker client.
- 3. From an unaffected node in the cluster, use the virtual NetWorker server to recover the node's data and software from a recent backup.
- 4. From an unaffected node in the cluster, use the System Management Interface Tool (**SMIT**) utility to synchronize the cluster topology and resources.

# <span id="page-187-0"></span>**Recovering an Entire Cluster**

<span id="page-187-2"></span>This section describes how to perform a complete cluster recovery including reinstallation of the operating system on all nodes in the cluster.

**Note:** It is unlikely that all the nodes in a cluster would fail simultaneously; but if this does occur, follow this procedure.

#### **How to Perform a Cluster-Wide Recovery**

Complete the following tasks to perform a cluster-wide recovery:

- ["Task 1: Reinstall the Software" on page 188](#page-187-1)
- ["Task 2: Recover the Cluster Database" on page 189](#page-188-0)
- ["Task 3: Start the Cluster" on page 189](#page-188-1)
- ["Task 4: Recover the Data" on page 190](#page-189-0)

#### <span id="page-187-1"></span>**Task 1: Reinstall the Software**

To reinstall the software on a primary node:

- 1. Configure the hardware and reinstall the operating system.
- 2. Reinstall the HACMP for AIX software.
- 3. Reinstall the NetWorker software.

#### <span id="page-188-0"></span>**Task 2: Recover the Cluster Database**

To recover the cluster database:

- 1. From all nodes in the cluster, make sure that all cluster software is stopped.
- 2. From one node in the cluster:
	- a. Determine the save set ID that contains the following configuration directories:
		- */etc/objres*
		- */usr/es/sbin/cluster/etc/objres*
		- */usr/es/sbin/cluster/etc/vg*

**Note:** The configuration directories in the previous list are valid for the HACMP Extended Scalability (HACMP/ES) version of HACMP. The actual configuration directory path may vary depending on your version of HACMP.

If you do not know the save set ID, use the **scanner** command to determine its value, as follows:

**scanner** *device\_path* **> /tmp/savefile 2>&1**

b. Enter the **scanner -S** commands to recover the cluster database, as follows:

<span id="page-188-2"></span>**scanner -S** *saveset\_id device\_path* **-x uasm -i Y -rv /etc/objres**

**scanner -S** *saveset\_id device\_path* **-x uasm -i Y -rv /usr/es/sbin/cluster/etc/objres**

**scanner -S** *saveset\_id device\_path* **-x uasm -i Y -rv /usr/es/sbin/cluster/etc/vg**

3. From the recovered node in the cluster, use the **SMIT** utility to synchronize the cluster topology and databases.

#### <span id="page-188-1"></span>**Task 3: Start the Cluster**

To start the cluster:

- 1. Use the **SMIT** utility to bring up all nodes within the cluster.
- 2. Run the **networker.cluster** script on each node in the cluster.
- 3. Start the NetWorker resource group by using the **SMIT** utility.

**15**

#### <span id="page-189-0"></span>**Task 4: Recover the Data**

To recover the data from the primary node:

<span id="page-189-4"></span>1. If you do *not* know the save set ID of the most recent bootstrap, enter the **scanner -B** command to find it, as follows:

<span id="page-189-1"></span>**scanner -B** *device\_path*

- 2. Enter the **mmrecov** command to recover the media database and resource files.
- 3. Complete the recovery of the resource database. In step 2, **mmrecov** recovered the resource directory to a temporary directory named *res.R*. This is because the resource database cannot be overwritten while the NetWorker software is running. To complete the recovery of the resource database:
	- a. Stop the NetWorker resource group by using the **SMIT** utility.
	- b. Mount the shared disk containing the *nsr* directory.
	- c. Save a copy of the existing resource database, as follows:

**mv /nsr/res /nsr/res.orig**

d. Place the recovered resource database files into the *res* directory, as follows:

 **mv /nsr/res.R /nsr/res**

- e. Unmount the shared disk containing the *nsr* directory.
- <span id="page-189-3"></span><span id="page-189-2"></span>f. Restart NetWorker resource group by using the **SMIT** utility.
- 4. Enter the **nsrck -L7** command to recover the indexes.
- 5. Enter the **recover** command to recover the initialization directories.

# **Glossary**

This glossary provides definitions for terms used in this guide.

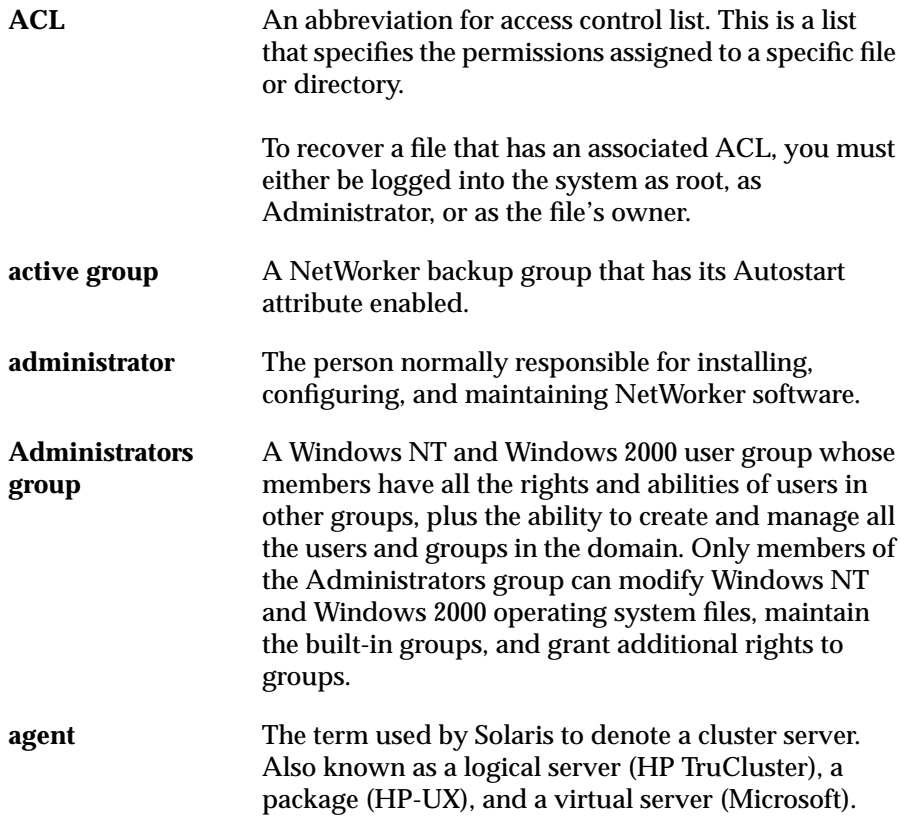

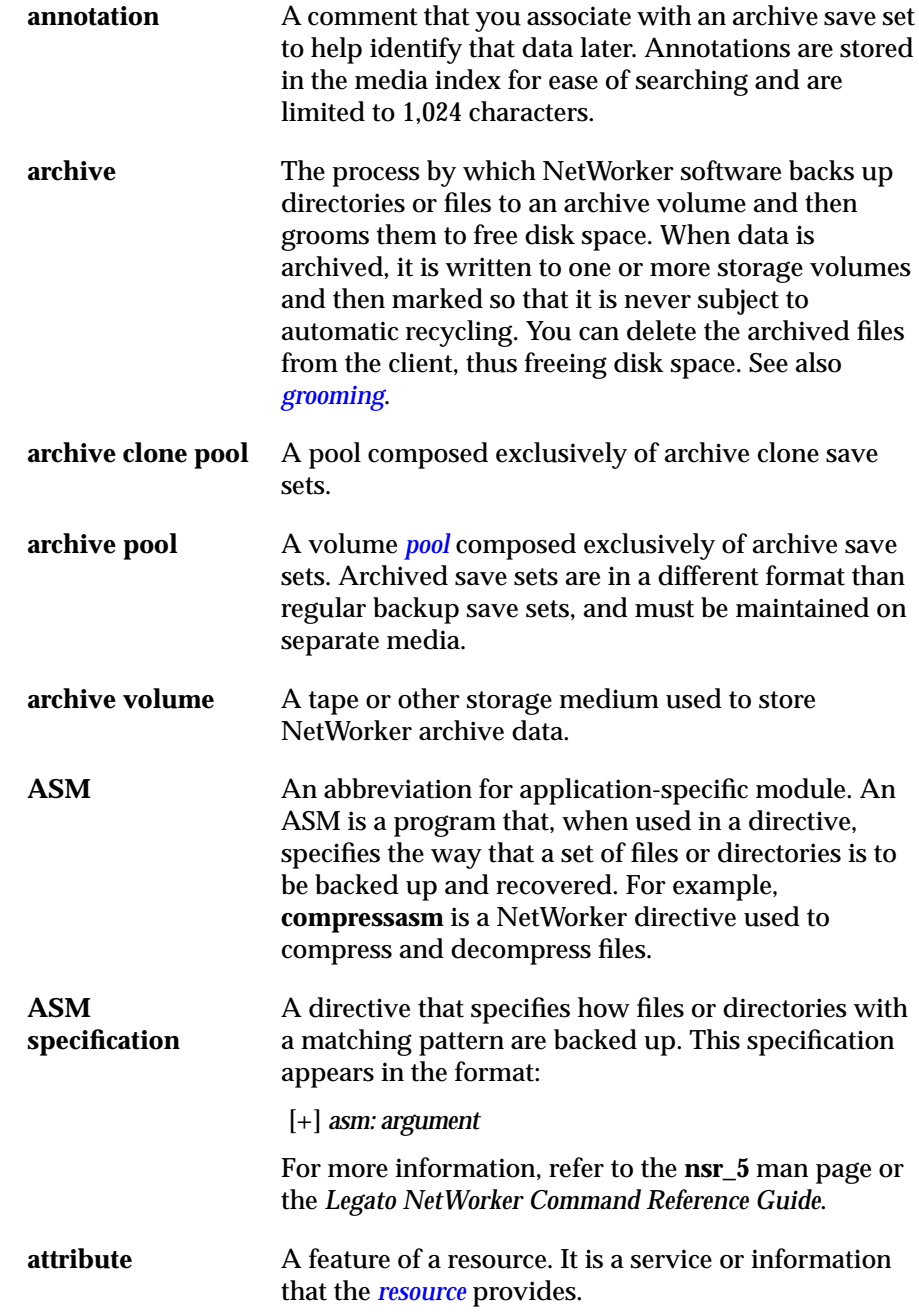

<span id="page-192-1"></span><span id="page-192-0"></span>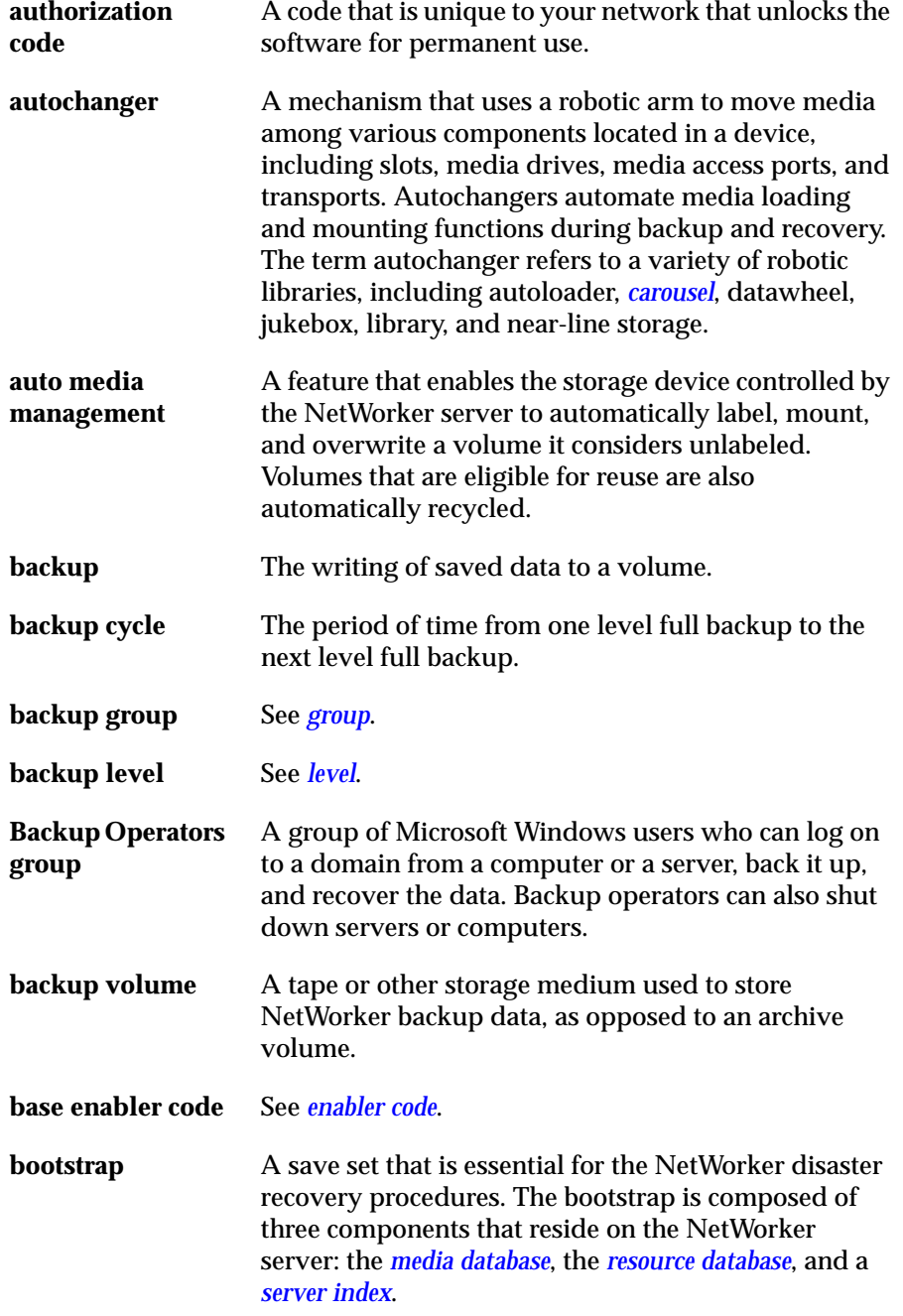

<span id="page-193-2"></span><span id="page-193-1"></span><span id="page-193-0"></span>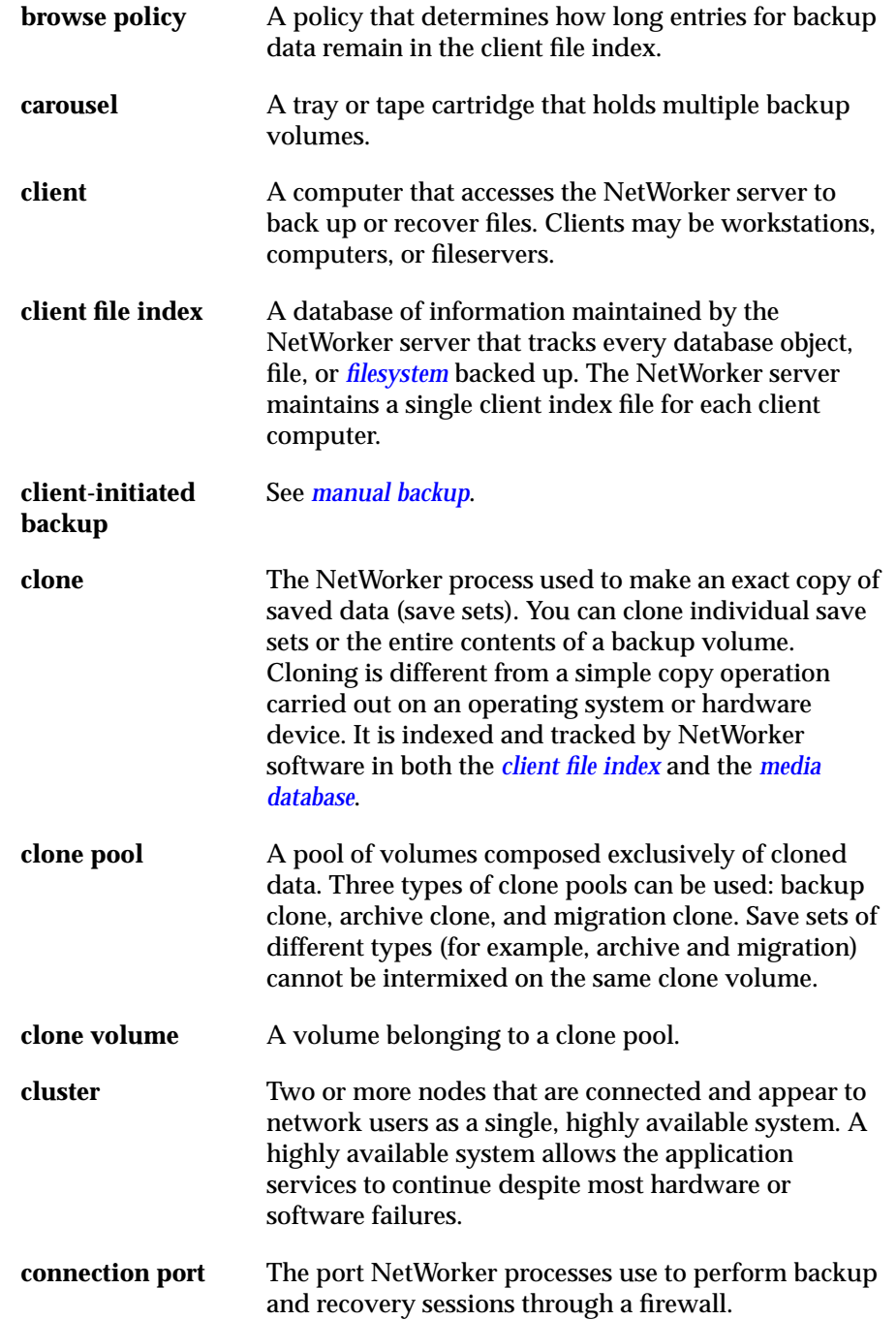

<span id="page-194-0"></span>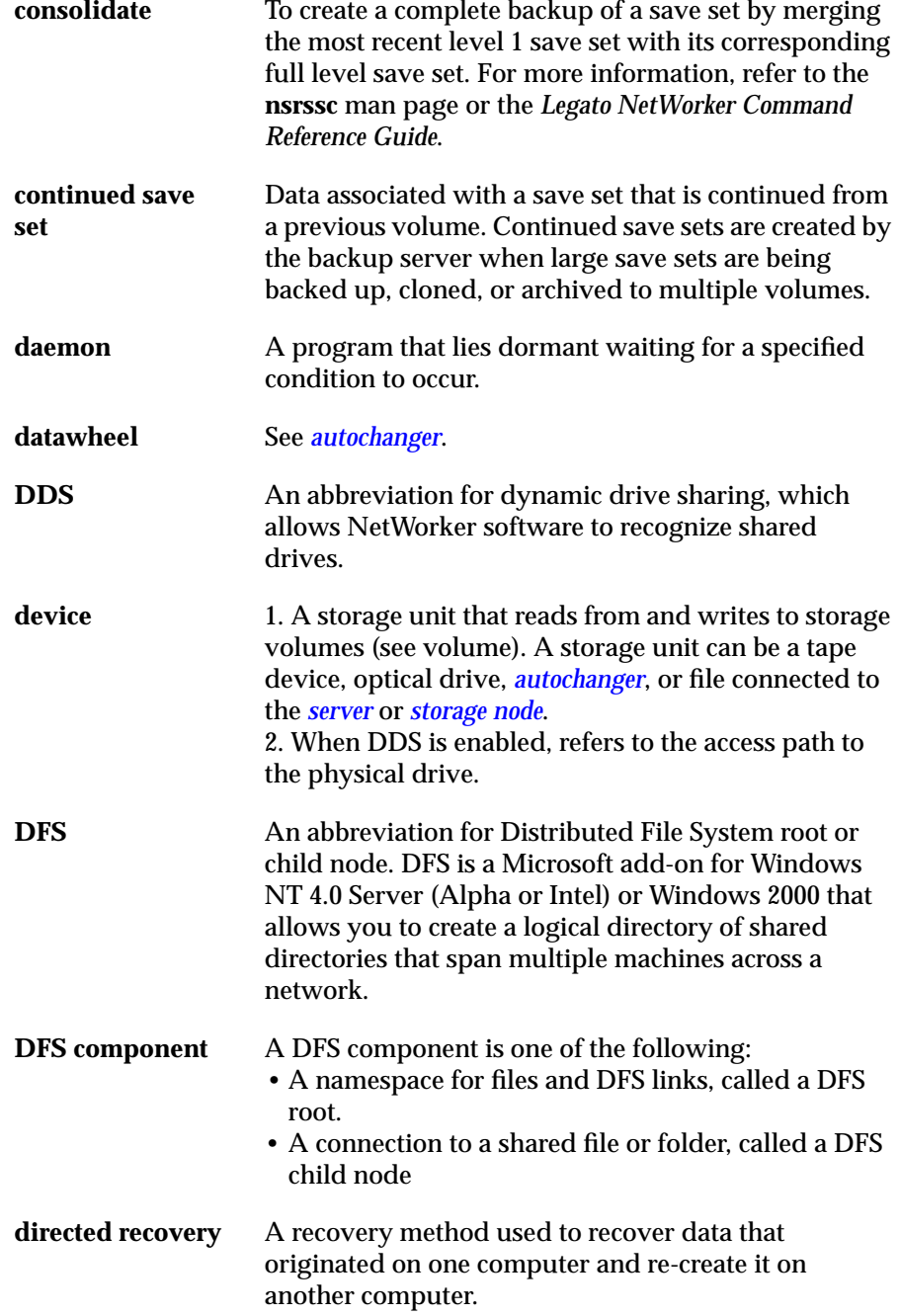

<span id="page-195-1"></span><span id="page-195-0"></span>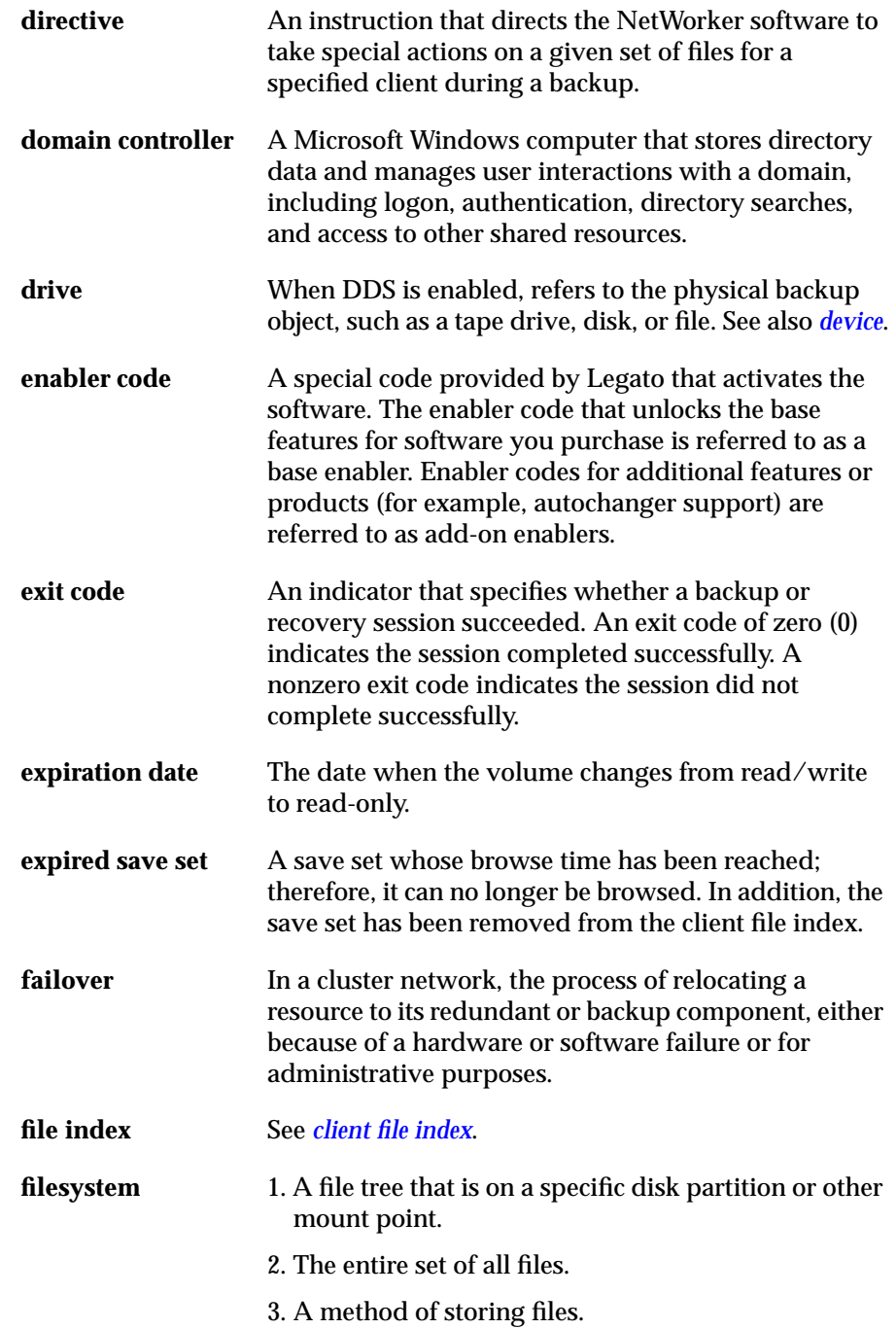

**Glossary**

<span id="page-196-3"></span><span id="page-196-2"></span><span id="page-196-1"></span><span id="page-196-0"></span>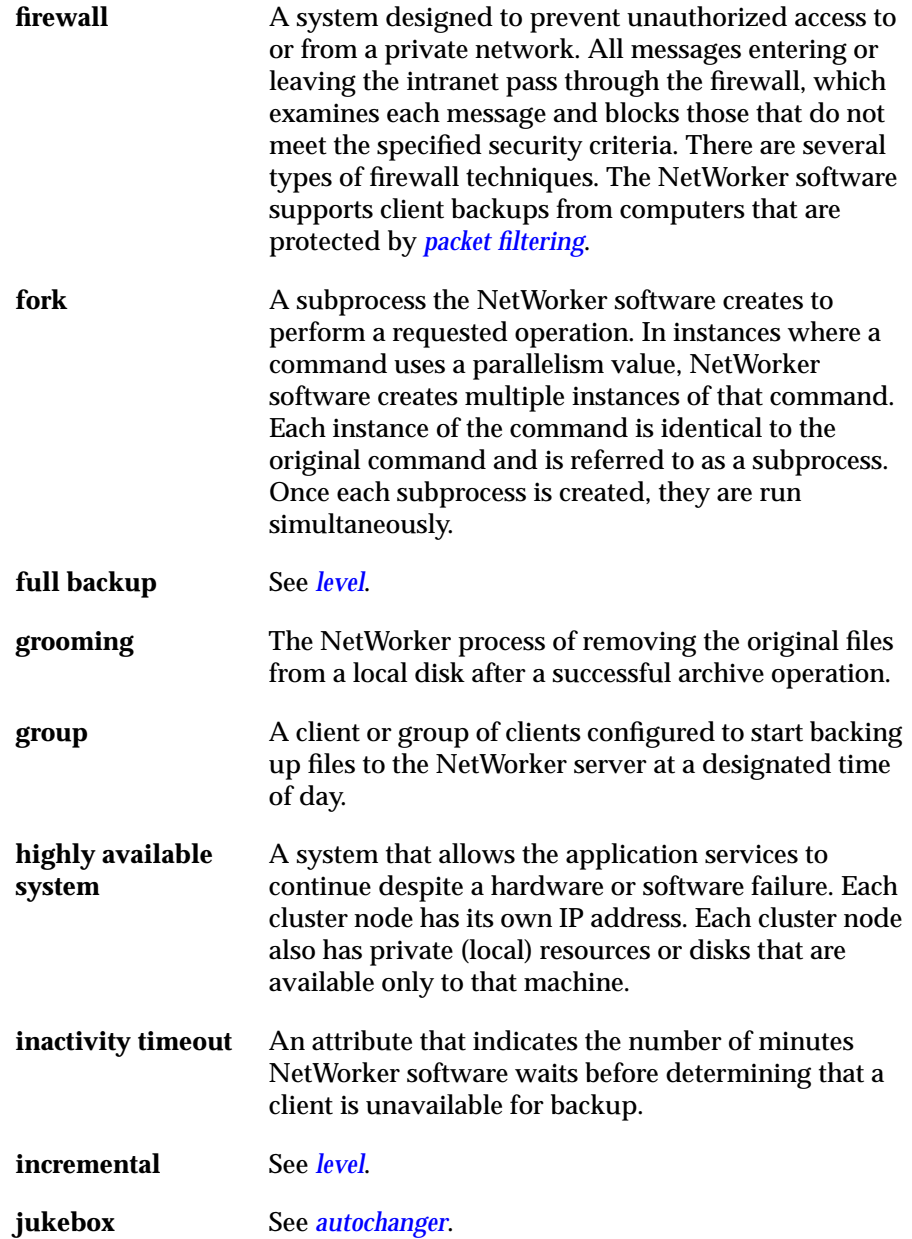

<span id="page-197-1"></span><span id="page-197-0"></span>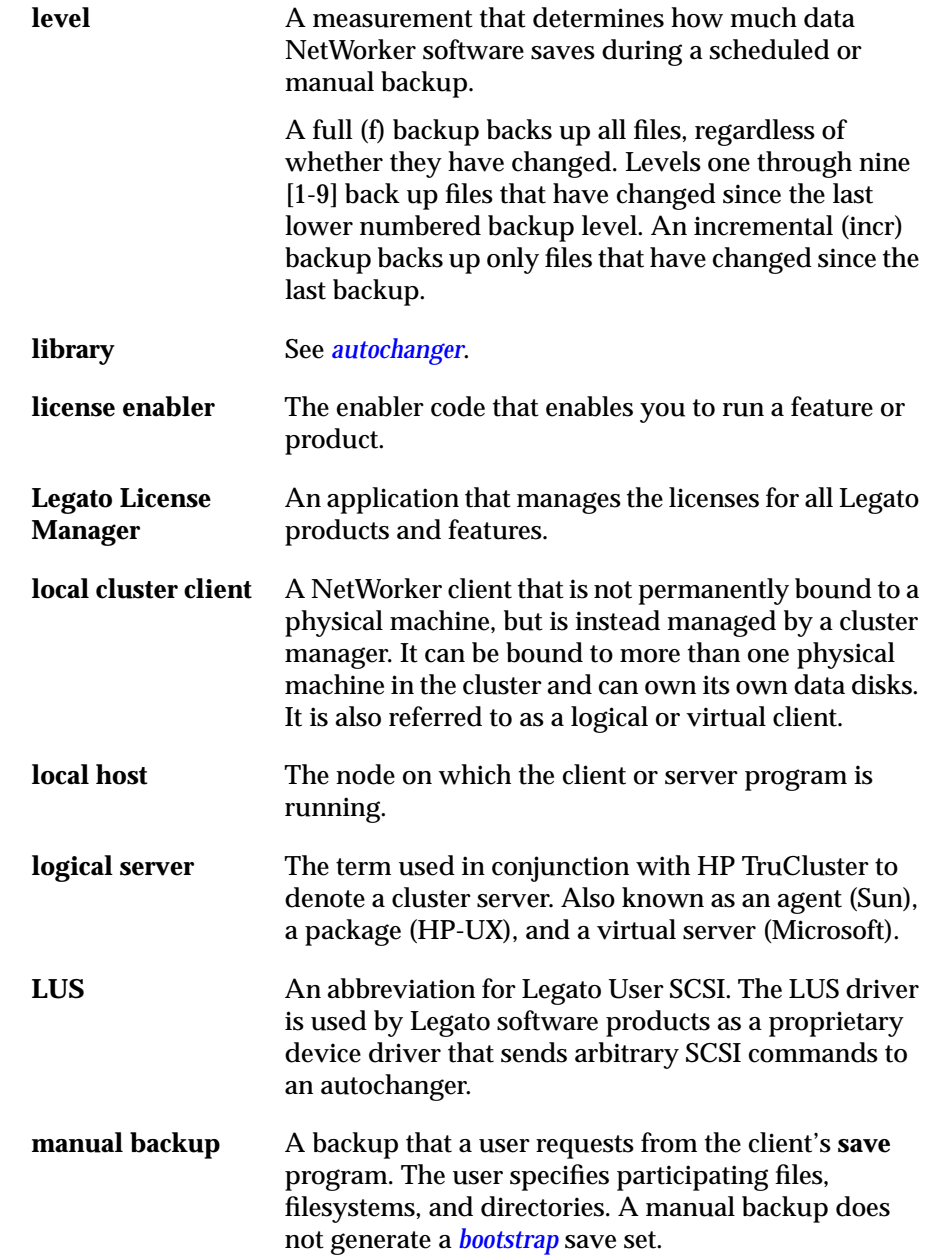

<span id="page-198-0"></span>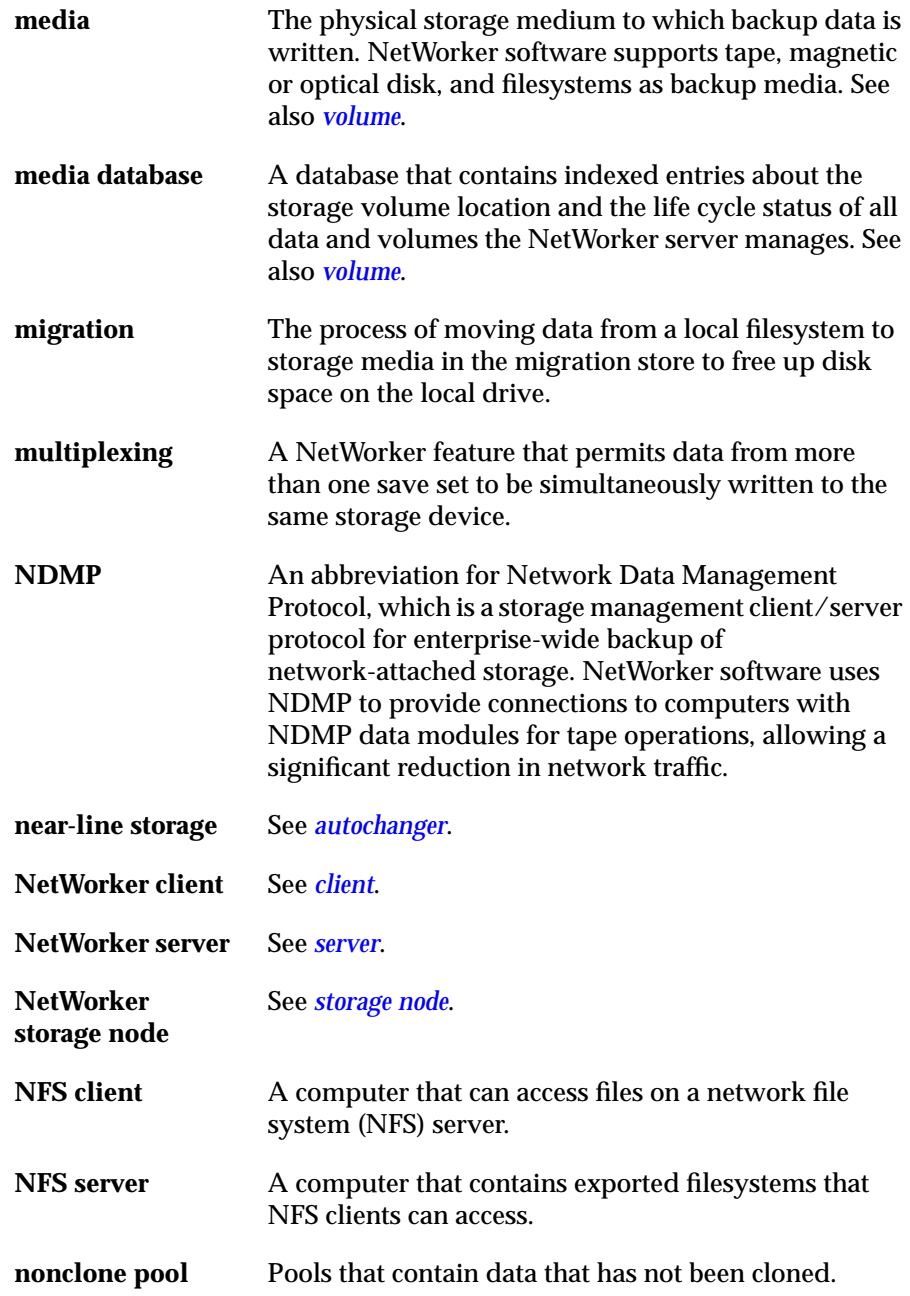

<span id="page-199-0"></span>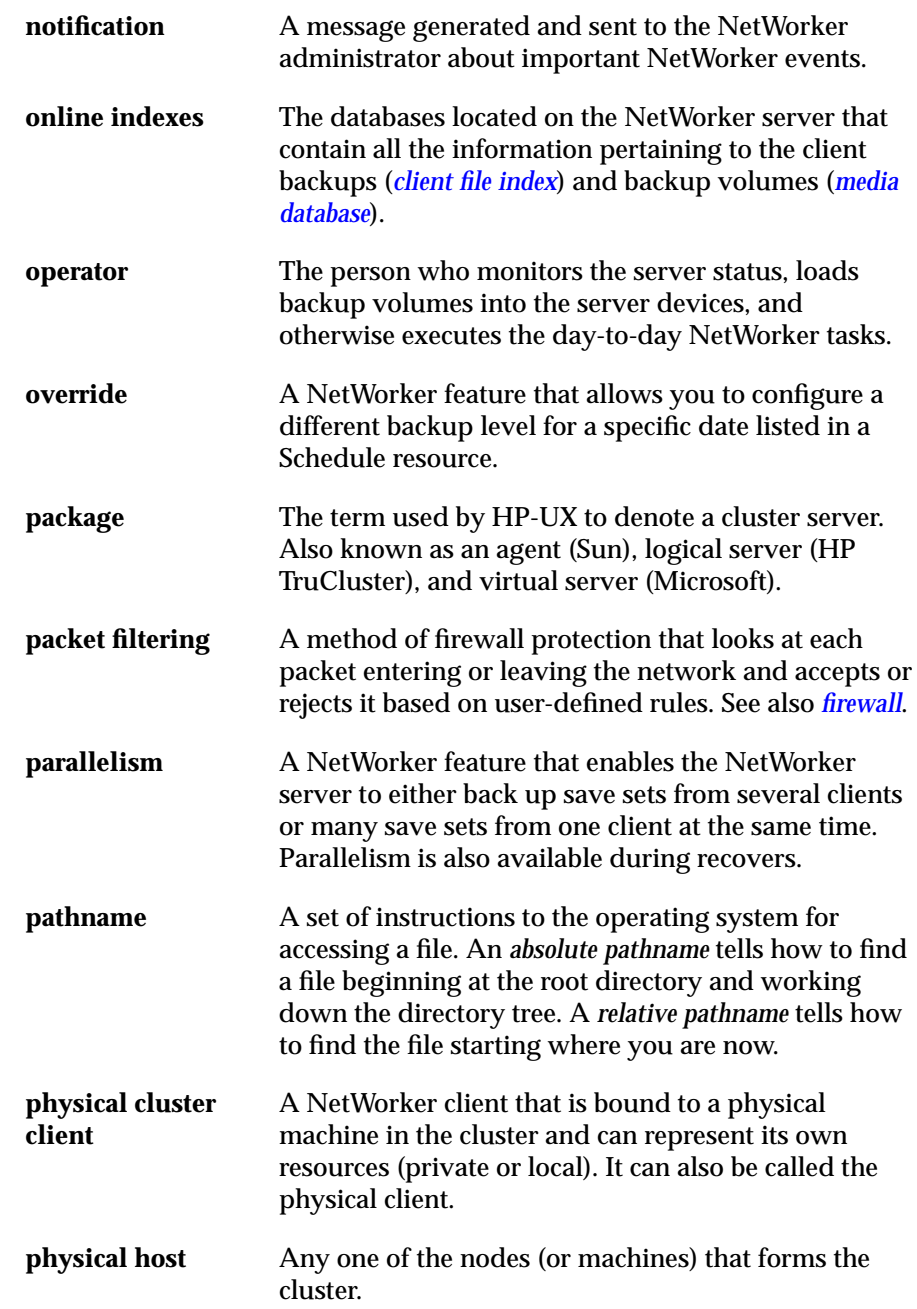

<span id="page-200-0"></span>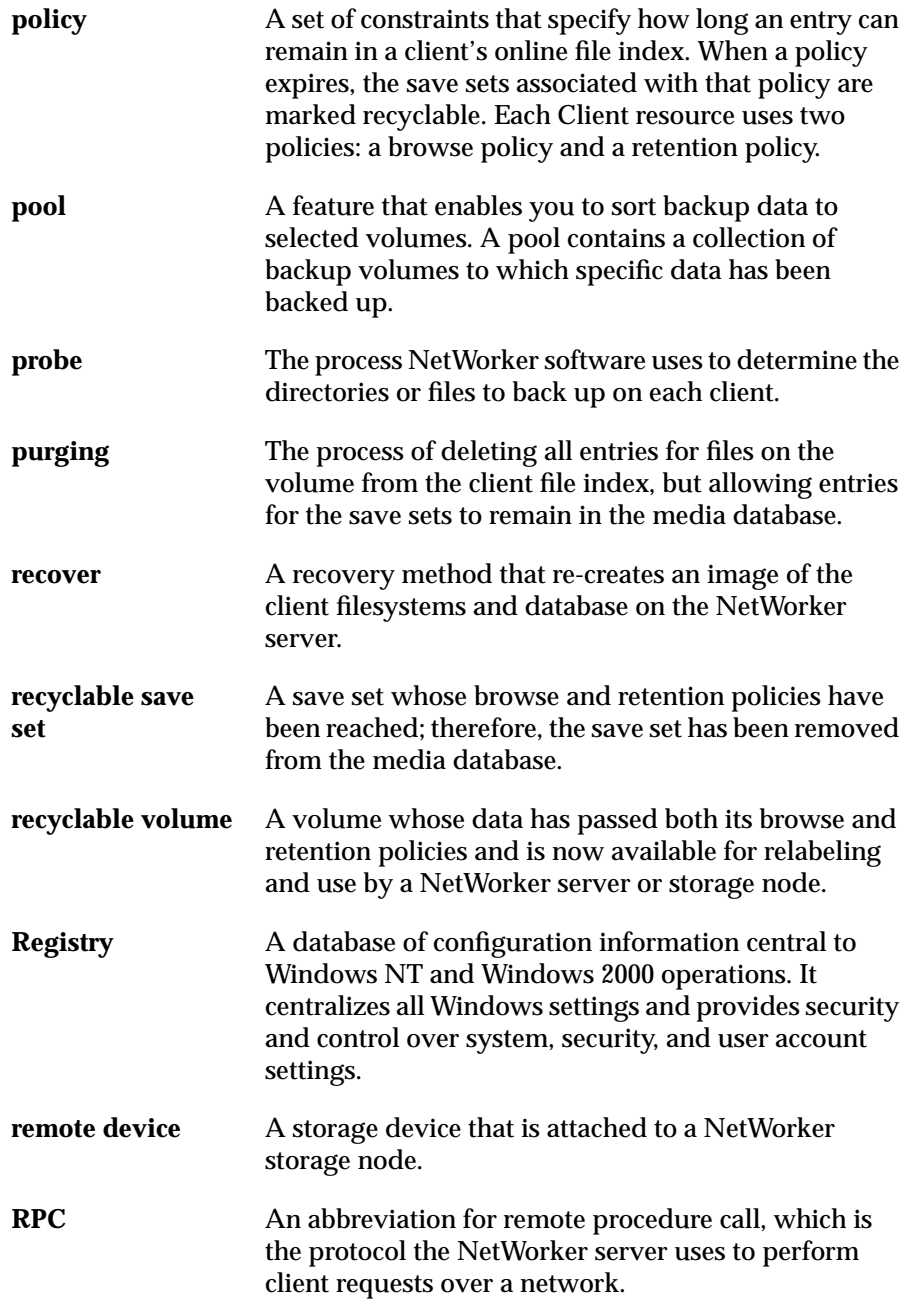

<span id="page-201-1"></span><span id="page-201-0"></span>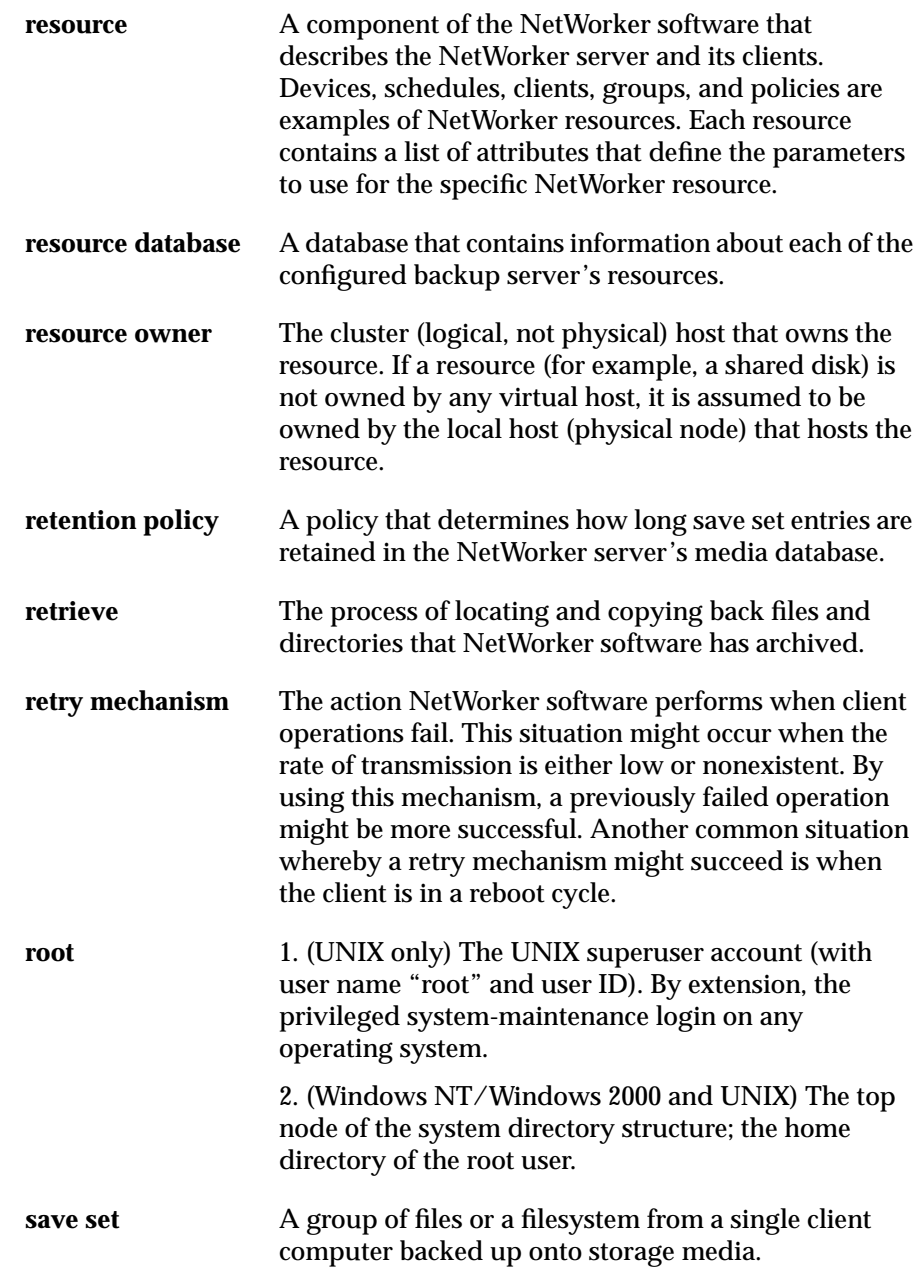

<span id="page-202-2"></span><span id="page-202-1"></span><span id="page-202-0"></span>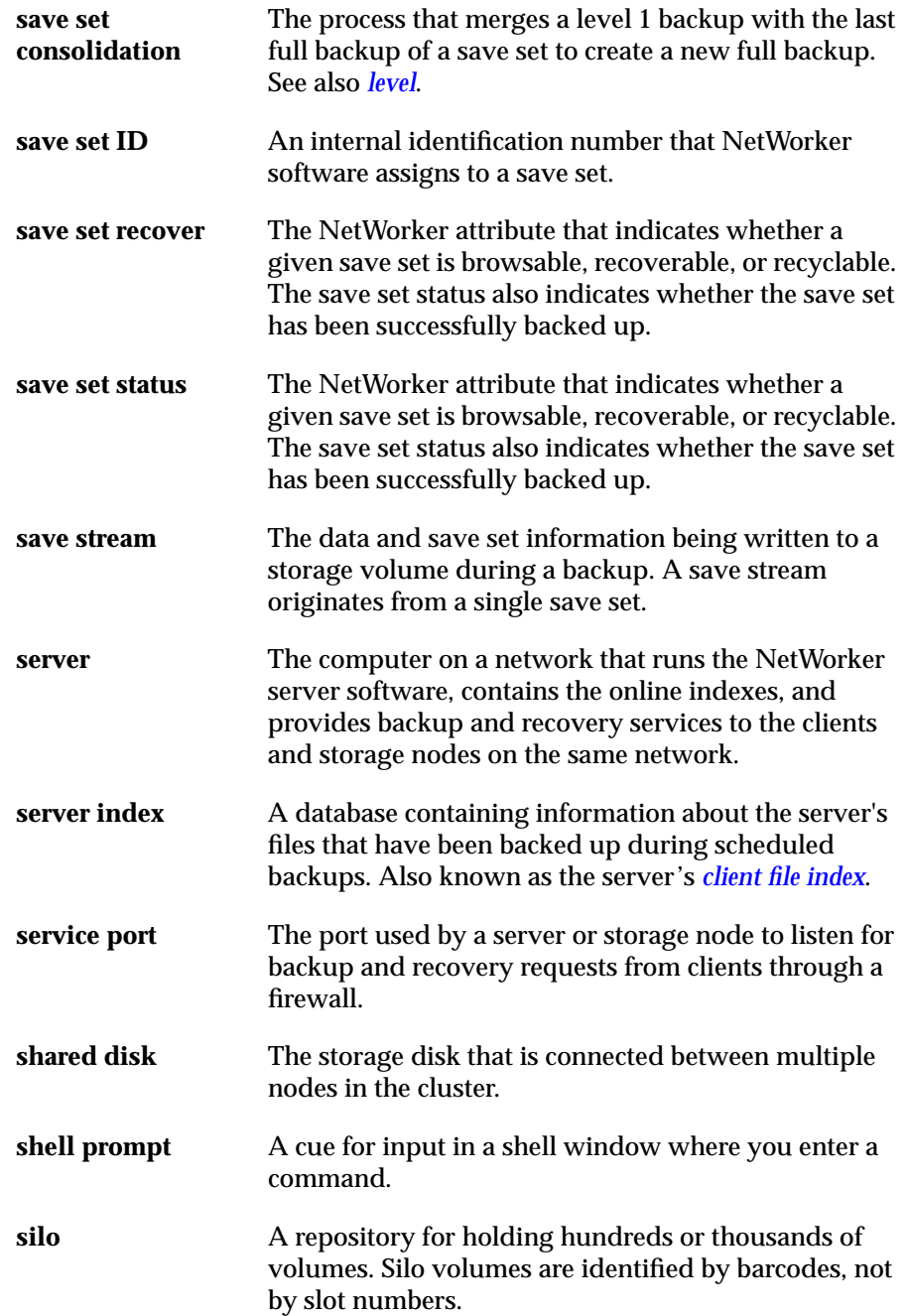

<span id="page-203-0"></span>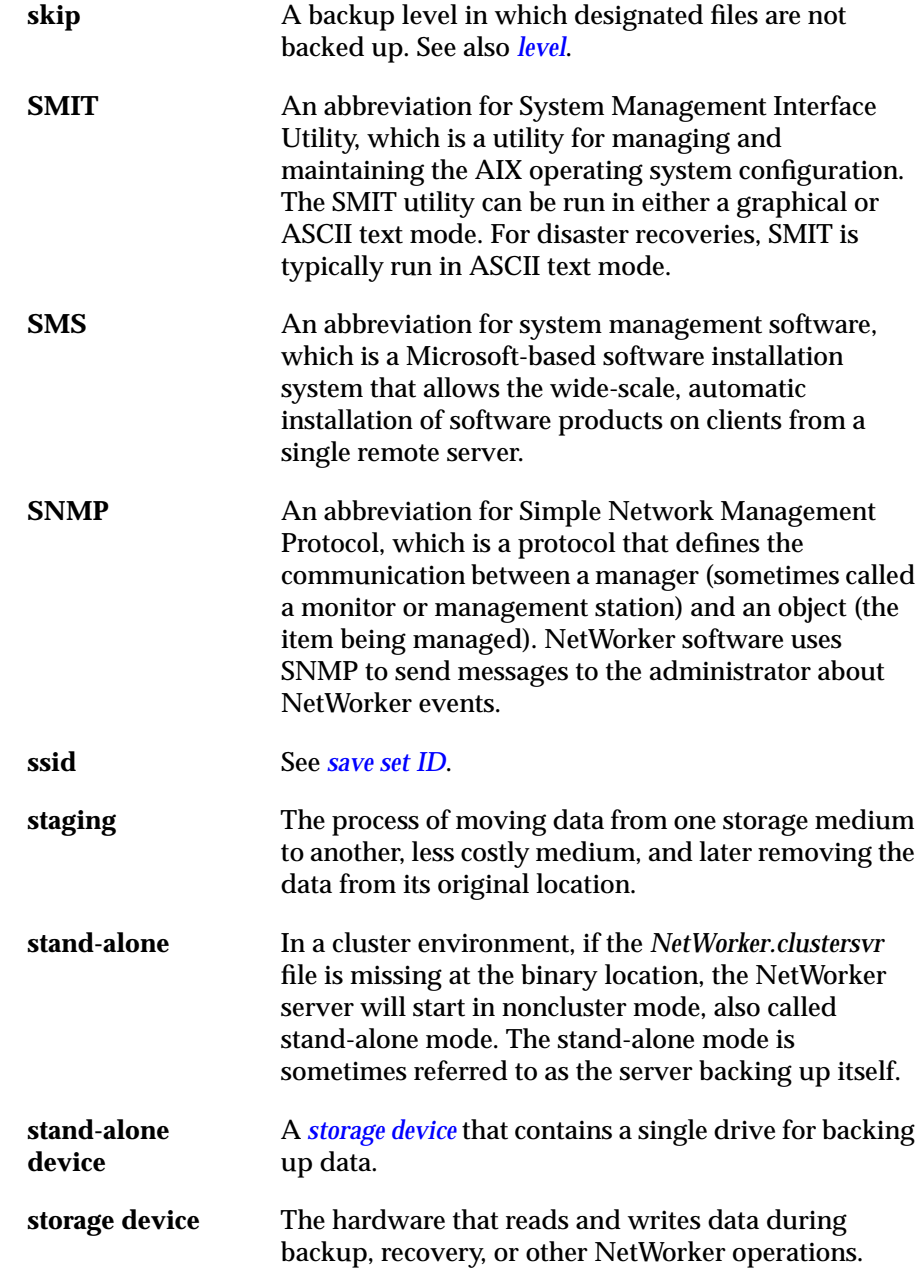

<span id="page-204-1"></span><span id="page-204-0"></span>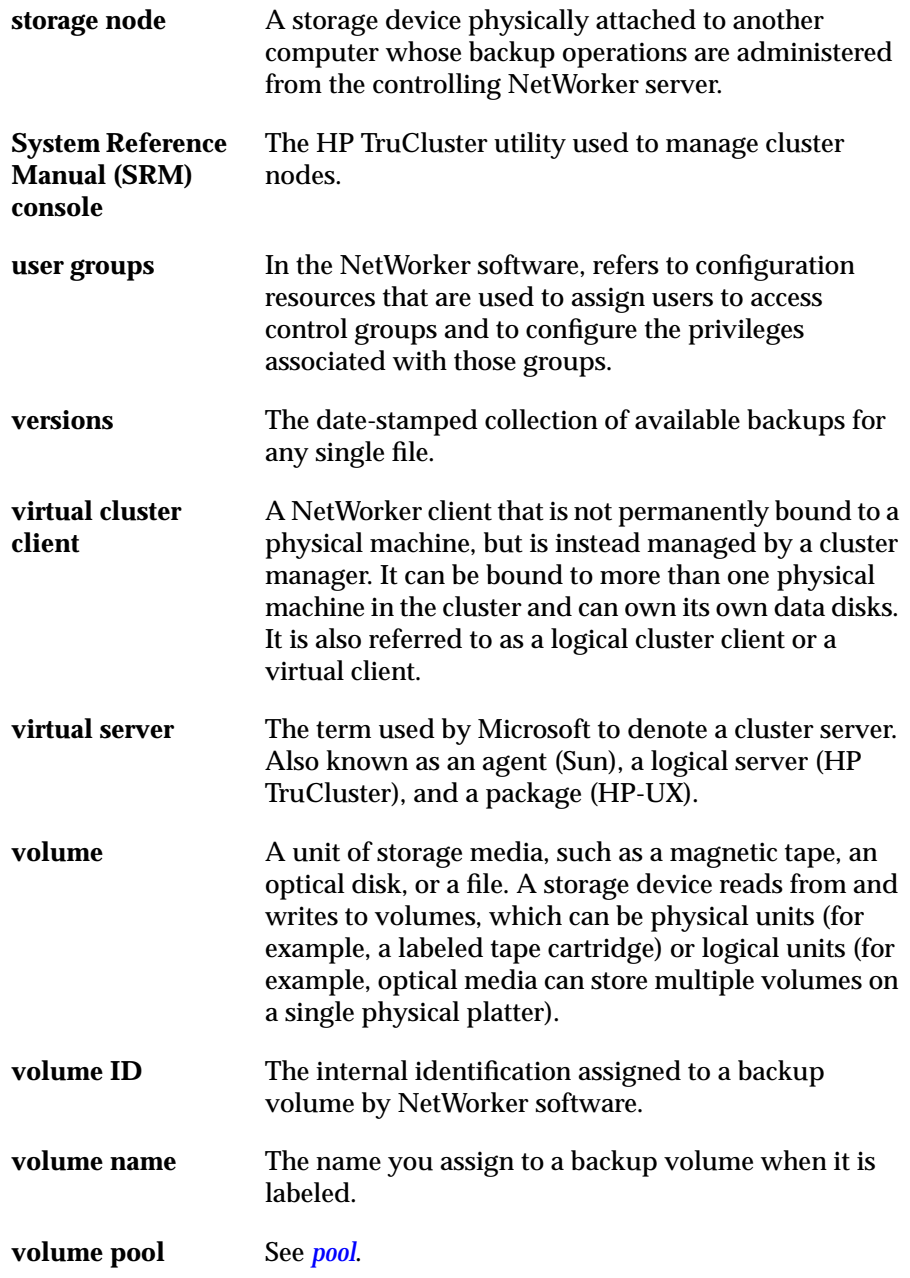

# **Index**

#### **A**

AIX HACMP cluster, recovering [187](#page-186-1) AIX, recovering AAM for AIX [175](#page-174-0) application data recovering on NetWorker client UNIX [48](#page-47-0), [121](#page-120-0) Windows [90](#page-89-0) recovering on NetWorker server NetWare [107](#page-106-0) UNIX Windows [83](#page-82-0) recovering on storage node UNIX [45](#page-44-0) Windows [90](#page-89-0) audience [15](#page-14-0) autochanger NetWare resource, configuring [104](#page-103-0) UNIX resetting [37](#page-36-0) resource, creating [37](#page-36-1) Windows removable storage disabled, restoring with [74](#page-73-0) removable storage enabled, restoring with [86](#page-85-0) resetting [80](#page-79-0) Automated Availability Manager for AIX, HP-UX, Linux, and Solaris recovering a single node [175](#page-174-1) recovering all nodes [177](#page-176-0) renaming the resource directory [182](#page-181-0) Automated Availability Manager for Windows recovering single node [185](#page-184-2) automated system recovery (ASR) on Windows [57](#page-56-0)

#### **B**

backup

importance of scheduling [23](#page-22-0) testing UNIX [43](#page-42-0), [47](#page-46-0), [50](#page-49-0), [122](#page-121-0) Windows [87](#page-86-0), [94](#page-93-0) boot -file genvmunix, HP TruCluster [160](#page-159-0) bootstrap locating save set ID of NetWare [105](#page-104-0)<br>UNIX 37 **UNIX** Windows [76](#page-75-0) recovering NetWare [105](#page-104-1)<br>UNIX 38 UNIX Windows [77](#page-76-0) browse policy, Windows [75](#page-74-0)

### **C**

chkdsk, (Windows 2000 or 2003) [145](#page-144-0) client *[See](#page-46-1)* NetWorker client client file indexes recovering NetWare [105](#page-104-2)  $UNIX$  [41](#page-40-0) Windows [82](#page-81-0) clu\_add\_member, HP TruCluster [160](#page-159-1) clu\_create, HP TruCluster [168](#page-167-0) clu delete member -m, HP TruCluster [160](#page-159-2) cluster, (Windows 2000 or 2003) cluster database definition [139](#page-138-0)<br>prerequisites for recovery 139 prerequisites for recovery recovering a single node [141](#page-140-0) recovering failed quorum disk [140](#page-139-0) recovering multiple nodes [144](#page-143-0) cluster, AAM for AIX, HP-UX, Linux, and Solaris recovering a single node [175](#page-174-1) recovering all nodes [177](#page-176-1) renaming resource directory [182](#page-181-1) cluster, AAM for Windows recovering a single nodes [185](#page-184-3) cluster, HACMP for AIX

recovering a single node [187](#page-186-2) recovering all nodes [188](#page-187-2) cluster, HP TruCluster prerequisites for recovery [157–](#page-156-0)[158](#page-157-0) recovering a single node [158](#page-157-1) adding node [159](#page-158-0) hardware mappings, verifying [159](#page-158-1) partitioning boot drive [159](#page-158-2) recovering unshared node date [160](#page-159-3) removing/re-adding node [159](#page-158-0) replacing hardware [159](#page-158-3) recovering all nodes [161](#page-160-0) configure cluster software [162](#page-161-0) configure NetWorker software [164](#page-163-0) hardware mappings, verifying [162](#page-161-1) install NetWorker software [163](#page-162-0) locating bootstrap [164](#page-163-1) locating client file index [167](#page-166-0)<br>recovering bootstrap 165 recovering bootstrap recovering client file index [167](#page-166-1) recovering the cluster data [168](#page-167-1) re-creating the cluster  $168$ replacing hardware [162](#page-161-2) cluster, HP-UX recovering all nodes [172](#page-171-0) recovering single node [171](#page-170-0) cluster, Sun prerequisites [147](#page-146-0) recovering all nodes [148](#page-147-0) recovering single node [147](#page-146-1) cluster, VERITAS prerequisites [151](#page-150-0) recovering all nodes [153](#page-152-0) recovering single node [152](#page-151-0) cluster, Windows NT 4.0 Cluster recovering all nodes [131](#page-130-0) recovering MSCS configuration [129](#page-128-0) recovering quorum disk [128](#page-127-0) recovering shared disk [125](#page-124-0) recovering single node [123](#page-122-0) cmapplycomf, HP-UX cluster [173](#page-172-0) cmdeleteconf, HP-UX cluster [173](#page-172-1)<br>cmgetconf. HP-UX cluster 173 cmgetconf, HP-UX cluster cmhaltpkg, HP-UX cluster [174](#page-173-0) cmmodpkg, HP-UX cluster [174](#page-173-1) cmruncl, HP-UX cluster [173](#page-172-3) cmrunnode, HP-UX cluster [171](#page-170-1)

commands AAM for AIX, HP-UX, Linux, and Solaris envsh [179](#page-178-0), [182](#page-181-2) scanner [178](#page-177-0) scanner -S -x uasm -rv -i  $Y = 179$  $Y = 179$ HACMP for AIX mmrecov [190](#page-189-1) nrsck -L7 [190](#page-189-2)<br>recover 190 recover [190](#page-189-3)<br>scanner - R 190 scanner -B scanner -S -x uasm -i Y -rv  $189$ HP TruCluster boot -file genvmunix [160](#page-159-0) clu add member [160](#page-159-1) clu\_create [168](#page-167-0) clu\_delete\_member -m [160](#page-159-2) dfsmgr -e [163](#page-162-1) hwmgr -view [158,](#page-157-2) [162](#page-161-3) inquire [165](#page-164-1) jbconfig [164](#page-163-2) mminfo -av - $N$  [167](#page-166-2) mminfo -mv [164](#page-163-3) nsrck -L6 [168](#page-167-3) nsrim  $-X$  [168](#page-167-4) nsrinfo [168](#page-167-5) nsrjb -I [164](#page-163-4) nsrib -Inv -S - $f$  [165](#page-164-2) nsrjb -vHE [164](#page-163-5) recover -c [160](#page-159-4), [169](#page-168-0)[–170](#page-169-0) recover -S -iY [167](#page-166-3)<br>rmfdmn 160 rmfdmn scanner -B [165](#page-164-3)<br>siiielm 164 siiielm HP-UX cmapplycomf [173](#page-172-0) cmdeleteconf [173](#page-172-1)<br>cmgetconf 173 cmgetconf cmhalpkg [174](#page-173-0) cmmodpkg [174](#page-173-1)<br>cmruncl 173 cmruncl cmrunnode [171](#page-170-1) exchange [174](#page-173-2)<br>mount 174 mount newfs [173](#page-172-4) scanner -B [172](#page-171-1) umount [174](#page-173-4) vgchange [173–](#page-172-5)[174](#page-173-5)

LINUX ielem [37](#page-36-3) Mac OS X recover [120](#page-119-0) **NetWare** dsrepair [98,](#page-97-0) [109,](#page-108-0) [111,](#page-110-0) [113](#page-112-0)-114, [117](#page-116-0)<br>install 98, 100, 111, 115 install [98,](#page-97-1) [100,](#page-99-0) [111,](#page-110-1) [115](#page-114-0) load NETUTIL [105](#page-104-3) LOAD TSA [112–](#page-111-0)[113](#page-112-1), [116](#page-115-0) ndir [98](#page-97-2), [109](#page-108-1), [113,](#page-112-2) [117](#page-116-1) netadmin [98,](#page-97-3) [110](#page-109-0) nwadmin [98](#page-97-4), [109](#page-108-2)[–110](#page-109-1), [113](#page-112-3) nwconfig [98](#page-97-5), [100](#page-99-1), [111,](#page-110-2) [115](#page-114-1) nwdown [107](#page-106-1) partmgr [110](#page-109-2) rights  $/T / S$  [117](#page-116-2) scanner -B [105](#page-104-4) UNIX inquire [37](#page-36-4) jbconfig [37](#page-36-5) mminfo -avot  $45, 48, 121$  $45, 48, 121$  $45, 48, 121$  $45, 48, 121$  $45, 48, 121$ <br>mminfo -mv  $37$ mminfo -mv [37](#page-36-6) mmrecov [38](#page-37-1), [40](#page-39-0) mt [33](#page-32-0) nsr\_shutdown -a [36,](#page-35-0) [40](#page-39-1) nsradmin [43,](#page-42-1) [46,](#page-45-0) [50](#page-49-1) nsrck [38](#page-37-2), [41](#page-40-1) nsrck -L7 [41](#page-40-2) nsrd [36,](#page-35-1) [40](#page-39-2) nsrexecd [36,](#page-35-2) [40](#page-39-3) nsrjb -HE [41](#page-40-3) nsrjb -l [37](#page-36-7) nsrj $b$  -lnv -S -f [37](#page-36-8) nsrib  $-1v$  [41](#page-40-4) nsrjb -vHE [37](#page-36-9)<br>nsrmm -d 41 nsrmm -d [41](#page-40-5)<br>nwrecover 42, 44, 48 nwrecover ping [33](#page-32-1) scanner -B [38](#page-37-3)<br>siiielm 37 siiielm Windows inquire [77](#page-76-1)[–78](#page-77-0) jbconfig [52](#page-51-0)[–53](#page-52-0), [74](#page-73-1), [81](#page-80-0) mminfo -mv  $58, 72$  $58, 72$  $58, 72$ mminfo  $-s$  -mv  $89$ mmrecov [53](#page-52-1)[–54](#page-53-0), [73](#page-72-0), [75](#page-74-1), [77](#page-76-2)[–78](#page-77-1), [80](#page-79-1), [86](#page-85-1) nslookup [65,](#page-64-0) [71](#page-70-0)

nsradmin [86,](#page-85-2) [93](#page-92-0) nsrck [77](#page-76-3) nsrck -L7 [53](#page-52-2), [82](#page-81-1)[–83](#page-82-1)<br>nsrib 81 nsrjb [81](#page-80-1) nsrj $b$  -lnv -S [52](#page-51-1) nsrjb -lnv -S -f [77–](#page-76-4)[78](#page-77-2) nsrj $b -lv$  [53](#page-52-3) nsrjb -lv -S [52](#page-51-2), [74](#page-73-2), [80](#page-79-2) nsrjb -vHE [52–](#page-51-3)[53,](#page-52-4) [74,](#page-73-3) [80](#page-79-3) nsrmm -d [78,](#page-77-3) [83](#page-82-2) nsrmmdbasm [79](#page-78-0) ping [65,](#page-64-1) [71](#page-70-1) recover -c [64](#page-63-0) recover.exe [63](#page-62-0) scanner [76](#page-75-1)[–77](#page-76-5) scanner -B [53,](#page-52-5) [77](#page-76-6) siiielm [74,](#page-73-4) [81](#page-80-2) uasm [79](#page-78-1) Windows 2000 or 2003 cluster chkdsk [145](#page-144-1) net start clussvc [144](#page-143-1)<br>net stop clussvc 143, 145–146 net stop clussvc Windows NT 4.0 -fixquorum [136](#page-135-0) regedit [135](#page-134-0) computer data, recovering *[See](#page-98-0)* recovering configuration files recovering for NetWorker server NetWare [107](#page-106-2)  $UNIX$  [40](#page-39-4)[–41](#page-40-0) Windows [80](#page-79-4) configuring NetWorker server NetWare [104](#page-103-1) UNIX [36](#page-35-3) Windows [74](#page-73-5) configuring operating system NetWare [101](#page-100-0) UNIX [30–](#page-29-0)[32](#page-31-0) Windows [70](#page-69-0)

#### **D**

daemons, shutting down NetWorker [36](#page-35-4) data, recovering *[See](#page-33-0)* recovering database, resource and media

bootstrap for NetWare [105](#page-104-5) UNIX [37](#page-36-2)[–38](#page-37-0) Windows [76](#page-75-2)[–77](#page-76-7) device NetWare configuring [104](#page-103-1) UNIX configuring [36](#page-35-3)<br>testing 33 testing Windows configuring [70](#page-69-0) testing  $70, 80$  $70, 80$  $70, 80$ dfsmgr -e, HP TruCluster [163](#page-162-1) disaster definition [19](#page-18-0) preparing for [23](#page-22-1) recovery prerequisites [24](#page-23-0) drive replacing, NetWare [98](#page-97-6) replacing, UNIX [29](#page-28-0) replacing, Windows [56](#page-55-0) drives, phantom [135](#page-134-1) dsrepair, NetWare [98](#page-97-0), [109](#page-108-0), [111](#page-110-0), [113–](#page-112-0)[114](#page-113-0), [117](#page-116-0) Dynamic Host Configuration Protocol (DHCP) database [95](#page-94-0)

### **E**

Emergency repair disk creating, Windows NT  $62$ using, Windows NT  $64$ end user data *[See](#page-44-0)* user data envsh, AAM for AIX, HP-UX, Linux, and Solaris [179](#page-178-0), [182](#page-181-2) exchangec, HP-UX cluster [174](#page-173-2)

# **F**

file, legatomm [109](#page-108-3) firewall support [197](#page-196-3)  $-$ fixquorum, Windows NT 4.0  $136$ 

# **G**

gathering key information before a disaster [24](#page-23-0)

# **H**

HACMP for AIX cluster restoring a single node [187](#page-186-2)<br>restoring all nodes 188 restoring all nodes hard drive replacing, NetWare [98](#page-97-7) replacing, UNIX [29](#page-28-0) replacing, Windows [56](#page-55-0) HP TruCluster recovering a single node [158](#page-157-1)<br>recovery prerequisites 157 recovery prerequisites *[See also](#page-157-1)* cluster, HP TruCluster HP-UX Cluster recovering all nodes [172](#page-171-0) recovering single node [171](#page-170-0) HP-UX, recovering AAM for HP-UX [175](#page-174-0) hwmgr -view, HP TruCluster [158,](#page-157-2) [162](#page-161-3)

# **I**

ielem, Linux [37](#page-36-3) information before a disaster, gathering key  $24$ information, recovering *[See](#page-33-0)* recovering inquire, HP TruCluster [165](#page-164-1) inquire, UNIX [37](#page-36-4) inquire, Windows [77](#page-76-1)[–78](#page-77-0) install command, NetWare [98,](#page-97-1) [100,](#page-99-0) [111,](#page-110-1) [115](#page-114-0) installing NetWorker client UNIX [48](#page-47-3), [120](#page-119-1) Windows [90](#page-89-1) NetWorker server NetWare [104](#page-103-2) UNIX [35](#page-34-0) Windows [73](#page-72-1) NetWorker storage node UNIX [44](#page-43-1) Windows [90](#page-89-1) operating system UNIX [30](#page-29-0)[–32](#page-31-1), [100](#page-99-2)

**Index**

Index

Windows [67](#page-66-0) IntraNetWare SYS Volume, recovering [113](#page-112-4) introduction [19](#page-18-1) inventory autochanger UNIX [37](#page-36-11) Windows [80](#page-79-0)

#### **J**

jbconfig, HP TruCluster [164](#page-163-2) jbconfig, UNIX [37](#page-36-5) jbconfig, Windows [52](#page-51-0)[–53](#page-52-0), [74](#page-73-1), [81](#page-80-0) jukebox *[See](#page-85-0)* autochanger

### **K**

key information before a disaster, gathering  $24$ 

# **L**

Legato AAM Cluster for Windows recovering a single node [185](#page-184-3) Legato Automated Availability Manager for AIX, HP-UX, Linux, and Solaris recovering all nodes [177](#page-176-0) recovering single node [175](#page-174-2) legatomm file [109](#page-108-3) limitations, Windows OEM recovery CD [58](#page-57-1) Linux, recovering AAM for Linux [175](#page-174-0) load NETUTIL, NetWare [105](#page-104-3) LOAD TSA, NetWare [112–](#page-111-0)[113](#page-112-1), [116](#page-115-0) locating, server's bootstrap save set ID NetWare [105](#page-104-0) UNIX [37](#page-36-2) Windows [76](#page-75-0)

#### **M**

Mac OS X recovering NetWorker client [119](#page-118-0) media database locating bootstrap for NetWare [105](#page-104-2) UNIX [37](#page-36-2)

Windows [76](#page-75-2)

Microsoft automated system recovery (ASR) [57](#page-56-0) Microsoft cluster configuration, recovering, Windows NT  $4.0$  [129](#page-128-1) Microsoft Cluster Server, recovering Windows 2000 or 2003 [139](#page-138-2) Windows NT 4.0 [123](#page-122-1) mminfo -av -N, HP TruCluster [167](#page-166-2) mminfo -avot, UNIX [45,](#page-44-1) [48,](#page-47-1) [121](#page-120-1)<br>mminfo -mv. HP TruCluster 164 mminfo -mv, HP TruCluster mminfo -mv, UNIX [37](#page-36-6) mminfo -mv, Windows  $58, 72$  $58, 72$  $58, 72$ mminfo -s -mv, Windows [89](#page-88-0) mmrecov, HACMP for AIX [190](#page-189-1) mmrecov, UNIX [38](#page-37-1), [40](#page-39-0) mmrecov, Windows [53](#page-52-1)[–54](#page-53-0), [73](#page-72-0), [75](#page-74-1), [77](#page-76-2)[–78](#page-77-1), [80](#page-79-1), [86](#page-85-1) mount, HP-UX cluster [174](#page-173-3)<br>mt. UNIX 33 mt. UNIX multiple disaster recoveries performing in UNIX [28](#page-27-0) performing in Windows [55](#page-54-0)

#### **N**

ndir, NetWare [98](#page-97-2), [109](#page-108-1), [113](#page-112-2), [117](#page-116-1) NDS data, recovering [108](#page-107-0) NDS partition, recovering replicated [110](#page-109-3) net start clussvc, (Windows 2000 or 2003) [144](#page-143-1) net stop clussvc, (Windows 2000 or 2003)  $143$ , [145](#page-144-2)[–146](#page-145-0) netadmin, NetWare [98](#page-97-3), [110](#page-109-0) NetWare legatomm file [109](#page-108-3) locating bootstrap [105](#page-104-0) NetWorker server recovery prerequisites [103](#page-102-0) prerequisites summary [26](#page-25-0) recovering bootstrap [105](#page-104-1) IntraNetWare SYS volume [113](#page-112-4)<br>NetWare 4.10 SYS volume 110 NetWare 4.10 SYS volume NetWare 4.11 SYS volume [113](#page-112-5)<br>NetWare 5.0 SYS volume 113 NetWare 5.0 SYS volume NetWorker server [103](#page-102-1) operating system [99](#page-98-1) operating system prerequisites [99](#page-98-2)

replicated NDS partition [110](#page-109-5) recovering NDS data [108](#page-107-0) renaming the NetWorker server configuration files [107](#page-106-3) replacing a hard drive [98](#page-97-7) NetWorker client installing UNIX [48](#page-47-3), [120](#page-119-1) Windows [90](#page-89-1) recovering UNIX [47](#page-46-1), [119](#page-118-0) Windows [88](#page-87-0) NetWorker server configuring NetWare [104](#page-103-1) UNIX [36](#page-35-3) Windows [74](#page-73-5) installing NetWare [104](#page-103-2) UNIX [35](#page-34-0) Windows [73](#page-72-1) locating bootstrap save set ID NetWare [105](#page-104-0) UNIX [37](#page-36-2) Windows [76](#page-75-2) recovering NetWare [103](#page-102-1) UNIX [34](#page-33-0) Windows [71](#page-70-2) recovering configuration files NetWare [107](#page-106-3) UNIX  $40-41$  $40-41$ Windows [80](#page-79-5) recovering user data on NetWare [107](#page-106-4) UNIX [42](#page-41-0) Windows [83](#page-82-0) testing backup and recovery NetWare [109](#page-108-4)<br>UNIX 43 UNIX [43](#page-42-0) Windows [87](#page-86-1) NetWorker storage node installing UNIX [44](#page-43-1) Windows [90](#page-89-1) recovering UNIX [43](#page-42-2)

Windows [88](#page-87-1) NetWorker Utilities program, NetWare [105](#page-104-6) newfs, HP-UX cluster [173](#page-172-4)<br>nslookup. Windows 65, 71 nslookup, Windows nsr\_shutdown -a, UNIX [36,](#page-35-0) [40](#page-39-1) nsradmin, UNIX [43,](#page-42-1) [46,](#page-45-0) [50,](#page-49-1) [86,](#page-85-2) [93](#page-92-0) nsrck -L6, HP TruCluster [168](#page-167-3) nsrck -L7, HACMP for AIX [190](#page-189-2) nsrck  $-L7$ , UNIX  $41$ nsrck -L7, Windows [53](#page-52-2), [82](#page-81-1)[–83](#page-82-1) nsrck, UNIX [38](#page-37-2), [41](#page-40-1) nsrck, Windows [77](#page-76-3)<br>nsrd. UNIX 36, 40 nsrd, UNIX nsrexecd, UNIX [36,](#page-35-2) [40](#page-39-3) nsrim -X, HP TruCluster [168](#page-167-4)<br>nsrinfo. HP TruCluster 168 nsrinfo, HP TruCluster [168](#page-167-5) nsrib -HE, UNIX [41](#page-40-3) nsrjb -I, HP TruCluster [164](#page-163-4) nsrjb -Inv -S -f, HP TruCluster [165](#page-164-2) nsrib -Inv -S, Windows [52](#page-51-1) nsrib -Iv -S, Windows  $52, 80$  $52, 80$  $52, 80$ nsrjb -Iv, Windows [53](#page-52-3) nsrjb -l, UNIX [37](#page-36-7) nsrjb -lnv -S -f, UNIX [37](#page-36-8) nsrjb -lnv -S -f, Windows [77–](#page-76-4)[78](#page-77-2) nsrjb -lv -S, Windows [74](#page-73-2) nsrib  $-iv$ , UNIX  $41$ nsrjb -v $HE = 52$  $HE = 52$ nsrjb -vHE, HP TruCluster [164](#page-163-5) nsrib -vHE, UNIX [37](#page-36-9) nsrjb -vHE, Windows [52–](#page-51-3)[53,](#page-52-4) [74,](#page-73-3) [80](#page-79-3) nsrjb, Windows [81](#page-80-1) nsrmm -d, UNIX [41](#page-40-5) nsrmm -d, Windows [78,](#page-77-3) [83](#page-82-2) nsrmmdbasm, Windows [79](#page-78-0) NT 4.0 repairing operating system with Emergency Repair Disk [64](#page-63-2) nwadmin, NetWare [98,](#page-97-4) 109-[110](#page-109-1), [113](#page-112-3) nwconfig, NetWare [98,](#page-97-5) [100,](#page-99-1) [111,](#page-110-2) [115](#page-114-1) nwdown, NetWare [107](#page-106-1) nwrecover, UNIX [42,](#page-41-1) [44,](#page-43-0) [48,](#page-47-2) [120](#page-119-0)

## **O**

OEM recovery CD limitations [58](#page-57-1) operating system

Index P - R

NetWare recovering [99](#page-98-1) UNIX installing [30–](#page-29-0)[32](#page-31-1) recovering [30](#page-29-1) testing [33](#page-32-2) Windows installing [67](#page-66-0) recovering [65](#page-64-2) testing [70](#page-69-0) Windows NT 4.0 repairing [62](#page-61-1)

#### **P**

packet-filtering, firewalls [197](#page-196-3) partition, recovering a replicated NDS partition [110](#page-109-3) partmgr, NetWare [110](#page-109-2) phantom drives [135](#page-134-1) ping, UNIX [33](#page-32-1) ping, Windows [65,](#page-64-1) [71](#page-70-1) policies browse, Windows [75](#page-74-0) retention, Windows [75](#page-74-2) preparing for a disaster [23](#page-22-1) prerequisites automated system recovery, Windows [57](#page-56-1)– [58](#page-57-2) hard drive, replacing UNIX [29](#page-28-0) Windows [56](#page-55-1) HP TruCluster recovery [157](#page-156-1) Microsoft cluster recovery, Windows 2000 or 2003 [139](#page-138-3) Microsoft configuration recovery, Windows NT 4.0 [129](#page-128-2) NetWorker client recovery Mac  $OS X$  [119](#page-118-1) UNIX [47](#page-46-2) Windows [89](#page-88-1) NetWorker server recovery NetWare [103](#page-102-0) UNIX [34](#page-33-1) Windows [72](#page-71-1) NetWorker storage node recovery UNIX  $43$ 

Windows [89](#page-88-1) operating system recovery NetWare [99](#page-98-2) UNIX [30](#page-29-2) Windows [66](#page-65-0) Windows NT  $4.0\quad 62$  $4.0\quad 62$ summary of [24](#page-23-0) Sun cluster recovery [147](#page-146-0) VERITAS cluster recovery [151](#page-150-0) program, NetWorker Utilities for NetWare [105](#page-104-6)

#### **Q**

quorum disk recovering, Windows 2000 or 2003 [140](#page-139-0) recovering, Windows NT 4.0 Cluster [128](#page-127-0)

## **R**

recover -c, HP TruCluster [160,](#page-159-4) [169–](#page-168-0)[170](#page-169-0) recover -c, Windows [64](#page-63-0) recover -S -iY, HP TruCluster [167](#page-166-3) recover, HACMP for AIX [190](#page-189-3) recover.exe, Windows consideration [63](#page-62-0) recovering bootstrap UNIX [38](#page-37-0) Windows [77](#page-76-7) recovering cluster nodes AAM cluster for Windows recovering a single node [185](#page-184-3) AAM for AIX, HP-UX, Linux, and Solaris all nodes [177](#page-176-0) single node [175](#page-174-1) HACMP for AIX all nodes [188](#page-187-2) single node [187](#page-186-2) HP TruCluster all nodes [161](#page-160-0) single node [158](#page-157-3) HP-UX cluster all nodes [172](#page-171-0) single node [171](#page-170-0) Sun all nodes [148](#page-147-0) single node [147](#page-146-1) VERITAS

all nodes [153](#page-152-0) single node [152](#page-151-0) Windows 2000 or 2003 multiple nodes [144](#page-143-2) quorum disk [140](#page-139-0) singles node [141](#page-140-0) Windows NT 4.0 all nodes [131](#page-130-1) cluster configuration [129](#page-128-2)<br>quorum disk 128 quorum disk [128](#page-127-1) shared disk [125](#page-124-0)<br>single node 123 single node recovering configuration files NetWorker server  $UNIX \quad 40-41$  $UNIX \quad 40-41$  $UNIX \quad 40-41$ Windows [80](#page-79-4) recovering IntraNetWare SYS volume [113](#page-112-4) recovering multiple computers, consideration Windows [55](#page-54-1) recovering NDS data [108](#page-107-0) recovering NetWare 4.10 SYS volume [110](#page-109-4)<br>
recovering NetWare 4.11 SYS volume 113 recovering NetWare 4.11 SYS volume recovering NetWare 5.0 SYS volume [113](#page-112-6) recovering NetWorker client UNIX [47,](#page-46-1) [119](#page-118-0) Windows [88](#page-87-0) recovering NetWorker server NetWare [103](#page-102-1) UNIX [34](#page-33-0) Windows [71](#page-70-2) recovering NetWorker storage node  $UNIX$  [43](#page-42-2) Windows [88](#page-87-0) recovering operating system NetWare [99](#page-98-1) UNIX [30](#page-29-0) Windows 65-[66](#page-65-1) recovering volume mount points, Windows  $83,$ [90](#page-89-0) recovering, replicated NDS partition [110](#page-109-5) recovery summary steps UNIX [28](#page-27-0) Windows [52](#page-51-4), [55](#page-54-2) testing UNIX [43](#page-42-0), [47](#page-46-0), [50](#page-49-0), [122](#page-121-0) Windows [61](#page-60-0), [87](#page-86-1), [94](#page-93-1)

recovery limitations Windows OEM CD [58](#page-57-1)<br>External presequisites 24 recovery prerequisites summary of [24](#page-23-0) recovery, Microsoft automated [57](#page-56-0) regedit, Windows NT 4.0 [135](#page-134-0) regular backups, importance of [23](#page-22-0) Remote Access List Windows NT [63](#page-62-1) removable storage autochanger, restoring [86](#page-85-0) renaming NetWorker configuration files NetWare [107](#page-106-3) UNIX [40–](#page-39-4)[41](#page-40-0) Windows [80](#page-79-5) renaming the resource directory, AAM for AIX, HP-UX, Linux, and Solaris [182](#page-181-0) repair disk, creating Windows NT [62](#page-61-0) repair disk, using Windows NT [64](#page-63-1) repairing Windows NT  $4.0 \text{ OS } 62$  $4.0 \text{ OS } 62$ replacing hard drive NetWare [98](#page-97-7) **UNIX** Windows [56](#page-55-0) replacing the quorum disk Windows NT 4.0 Cluster [128](#page-127-0) replicated NDS partition, recovering [110](#page-109-5) resetting autochanger UNIX [37](#page-36-0) Windows [80](#page-79-0) resource database locating bootstrap for NetWare [105](#page-104-2) UNIX [37](#page-36-2) Windows [76](#page-75-2) retention policy, Windows [75](#page-74-2) rights  $/T / S$ , NetWare [117](#page-116-2) rmfdmn, HP TruCluster [160](#page-159-5)

## **S**

save set ID locating for NetWorker server NetWare [105](#page-104-0) UNIX [37](#page-36-2) Windows [76](#page-75-0)

scanner - B. HACMP for AIX [190](#page-189-4) scanner -B, HP TruCluster [165](#page-164-3)<br>scanner -B. NetWare 105 scanner -B, NetWare<br>scanner -B, UNIX 38 scanner -B, UNIX scanner -B, Windows [53,](#page-52-5) [77](#page-76-6) scanner -S -x uasm -i Y -rv, HACMP for AIX [189](#page-188-2) scanner -S -x uasm -rv -i Y, AAM for AIX, HP-UX, Linux, and Solaris [179](#page-178-1) scanner - S. HP-UX cluster [172](#page-171-1) scanner, AAM for AIX, HP-UX, Linux, and Solaris [178](#page-177-0) scanner, Windows [76](#page-75-1)[–77](#page-76-5) scheduled backups, importance of [23](#page-22-0) server configuring NetWorker NetWare [104](#page-103-1) UNIX [36](#page-35-3) Windows [74](#page-73-5) installing NetWorker NetWare [104](#page-103-2) UNIX [35](#page-34-0) Windows [73](#page-72-1) recovering NetWorker NetWare [103](#page-102-1) UNIX [34](#page-33-2) Windows [71](#page-70-3) shutdown NetWorker, UNIX [36](#page-35-4) setting browse policy, Windows [75](#page-74-0)<br>retention policy. Windows 75 retention policy, Windows shutdown NetWorker server UNIX [36](#page-35-4) siiielm. HP TruCluster [164](#page-163-6) sjiielm, UNIX [37](#page-36-10) sjiielm, Windows [74,](#page-73-4) [81](#page-80-2) storage node *[See](#page-42-2)* NetWorker storage node summary recovery steps UNIX [28](#page-27-0) Windows [52,](#page-51-4) [55](#page-54-2) Sun cluster restoring all nodes [148](#page-147-0) restoring single node [147](#page-146-1) SYS volume, recovering IntraNetWare [113](#page-112-4) NetWare 4.10 [110](#page-109-4)

NetWare 4.11 [113](#page-112-5) NetWare 5.0 [113](#page-112-6) system recovery, Microsoft automated [57](#page-56-0) system state, cluster database definition Windows 2000 or 2003 [139](#page-138-0)

#### **T**

```
testing backup and recovery
  109
  UNIX 43, 47, 50, 122
  Windows 87, 94
testing OS
  102<br>UNIX 33
  UNIX
  70
TruCluster, recovering 157
  See also cluster, HP TruCluster
```
#### **U**

uasm, Windows [79](#page-78-1) umount, HP-UX cluster [174](#page-173-4) UNIX configuring operating system [32](#page-31-0) installing operating system [30](#page-29-0)[–32](#page-31-1) locating bootstrap [37](#page-36-2) prerequisites summary [25](#page-24-0) recovering bootstrap [38](#page-37-0) recovering NetWorker client [47](#page-46-1)<br>recovering NetWorker server 34 recovering NetWorker server recovering NetWorker storage node [43](#page-42-2) recovering operating system [32](#page-31-1) renaming NetWorker server configuration files [40](#page-39-4) summary of disaster recovery [28](#page-27-0) user data recovering on NetWorker client Mac OS  $X$  [121](#page-120-0) UNIX [48](#page-47-0) Windows [90](#page-89-0) recovering on NetWorker server NetWare [107](#page-106-4) UNIX  $42$ Windows [83](#page-82-0) recovering on storage node

UNIX [45](#page-44-0) Windows [90](#page-89-0) Utilities program, NetWare [105](#page-104-6)

#### **V**

VERITAS cluster restoring all nodes [153](#page-152-0)<br>restoring single node 152 restoring single node vgchange, HP-UX cluster [173](#page-172-5)[–174](#page-173-5) volume mount points, recovering on Windows [83](#page-82-3)

#### **W**

What is a disaster?  $19$ <br>Windows  $90$ Windows automated system recovery (ASR) [57](#page-56-0) installing operating system  $67$ locating bootstrap [76](#page-75-0) NT 4.0 repairing OS with Emergency Repair Disk [64](#page-63-2) performing multiple disaster recoveries [55](#page-54-0) prerequisites summary [25](#page-24-1) recovering a NetWorker server [71](#page-70-2) recovering bootstrap [77](#page-76-0) recovering Legato AAM Cluster for Windows [185](#page-184-2) recovering NetWorker client [88](#page-87-2) recovering NetWorker storage node [88](#page-87-1) recovering operating system [66](#page-65-1) recovering volume mount points [83](#page-82-3), [90](#page-89-0) renaming NetWorker server configuration files [80](#page-79-5) replacing a hard drive  $56$ setting browse policy [75](#page-74-0) retention policy [75](#page-74-2) summary of disaster recovery [52,](#page-51-4) [55](#page-54-2) Windows Cluster, 2000 or 2003 recovering multiple nodes [144](#page-143-0) recovering quorum disk [140](#page-139-1) recovering server [139](#page-138-4) recovering single node [141](#page-140-0) recovery prerequisites [139](#page-138-5)

Windows Cluster, NT 4.0 recovering a shared disk [125](#page-124-0) recovering all nodes [131](#page-130-0) recovering cluster configuration [129](#page-128-1) recovering one cluster node [123](#page-122-0)<br>recovering quorum disk data 128 recovering quorum disk data 12<br>replacing the quorum disk [128](#page-127-2) replacing the quorum disk Windows Internet Naming Service (WINS) database [95](#page-94-1) Windows NT repair disk creating [62](#page-61-0) using [64](#page-63-1)